<span id="page-0-0"></span>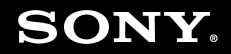

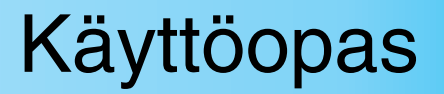

**Henkilökohtainen tietokone VGN-AW-sarja**

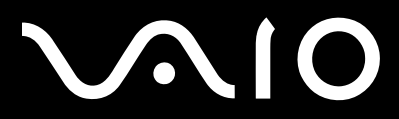

 $\blacktriangleright$ 

# <span id="page-1-0"></span>Sisällys

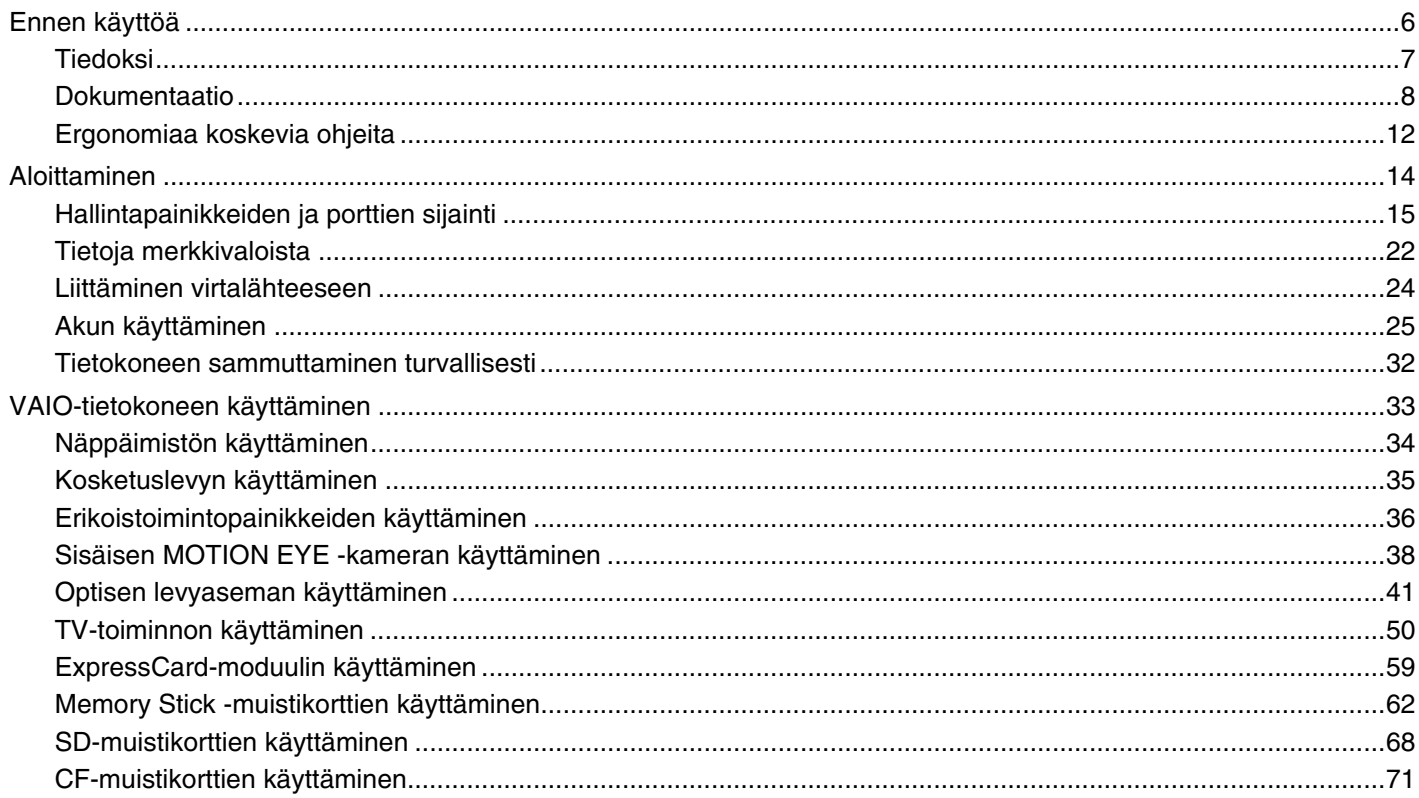

# <span id="page-2-0"></span>**VAIO**

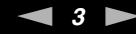

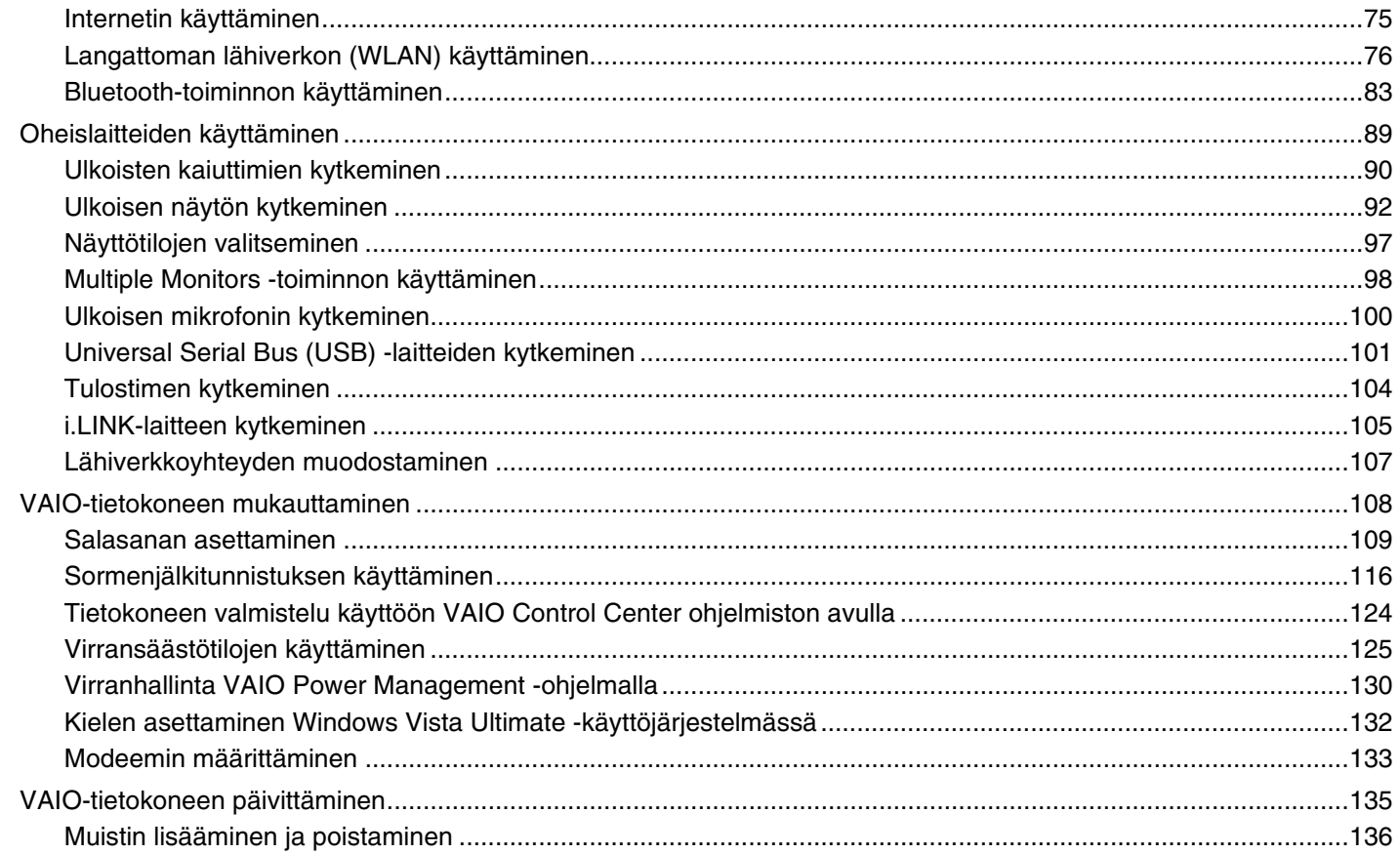

# <span id="page-3-0"></span>**210**

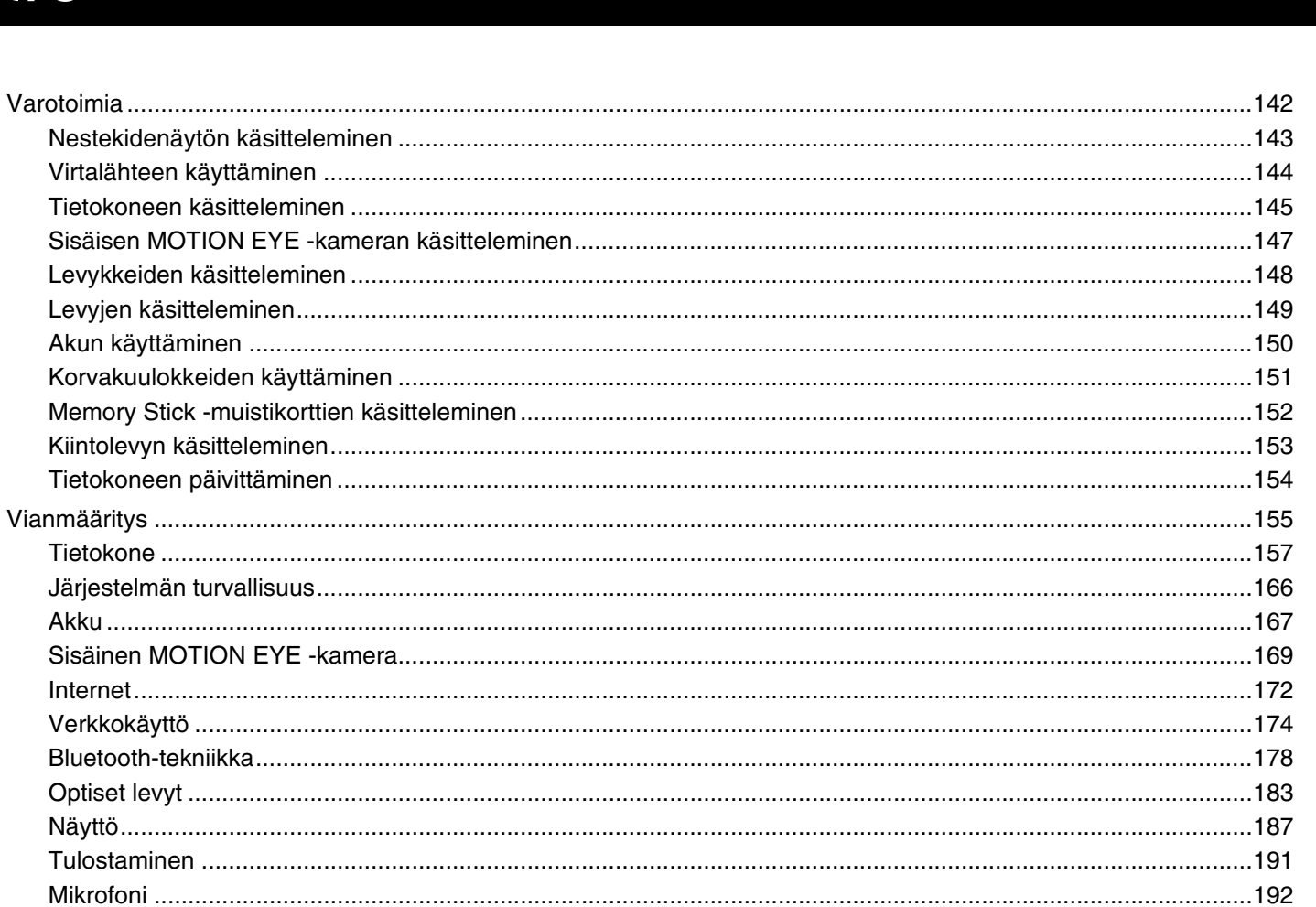

 $\left\vert 4\right\rangle$ 

# <span id="page-4-0"></span>**VAIO**

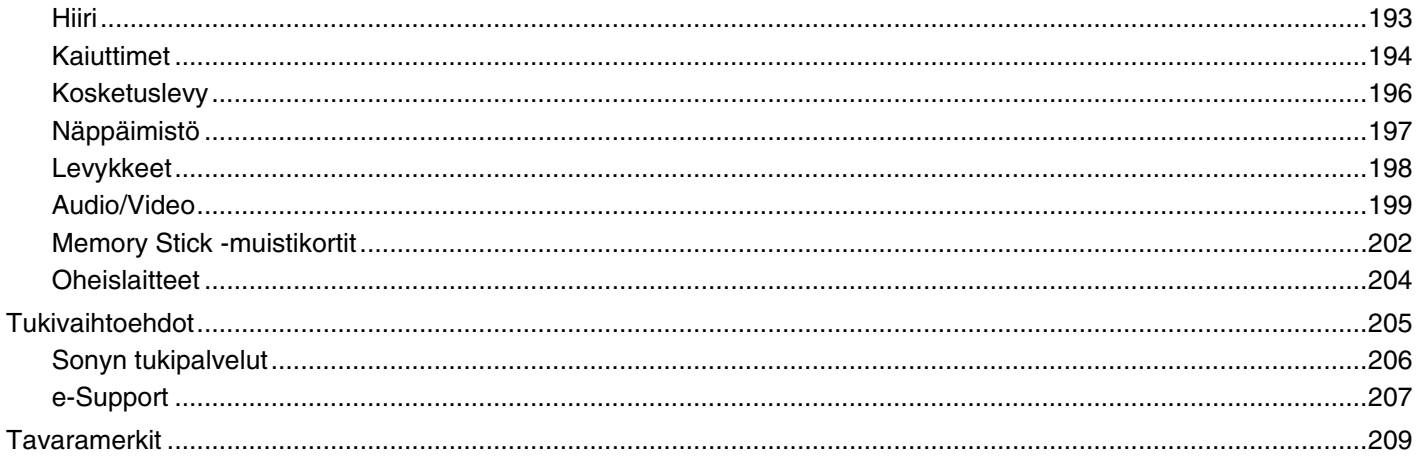

<span id="page-5-1"></span>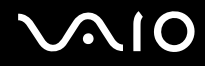

# <span id="page-5-0"></span>Ennen käyttöä

Onnittelut Sony VAIO® -tietokoneen ostamisesta ja tervetuloa käytönaikaiseen Käyttöoppaaseen. Sony on yhdistänyt johtavan audio-, video-, tietojenkäsittely- ja viestintäteknologian tuotteeseen, joka antaa käyttöön alan viimeisimmän tekniikan.

**!** Tämän oppaan kuvien tietokone saattaa olla hieman erinäköinen kuin ostamasi tietokone.

<span id="page-6-1"></span>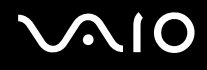

# <span id="page-6-0"></span>Tiedoksi

© 2008 Sony Corporation. Kaikki oikeudet pidätetään.

Tätä käyttöopasta ja siinä kuvattua ohjelmistoa ei saa kokonaan tai osittain toisintaa, kääntää tai tuottaa mihinkään koneella luettavaan muotoon ennen kirjallista suostumusta.

Sony Corporation ei anna mitään takuuta tähän käyttöoppaaseen, ohjelmistoon tai muihin siinä oleviin tietoihin eikä näin ollen myönnä mitään takuita tämän käyttöoppaan, ohjelmiston tai muun tiedon soveltuvuudesta kaupankäynnin kohteeksi tai sopivuudesta mihinkään tiettyyn tarkoitukseen. Sony Corporation ei ole missään tapauksessa vastuussa mistään tahattomista, seuraamuksellisista tai erityisistä vahingoista, jotka johtuvat tästä käyttöoppaasta, ohjelmistosta tai näihin liittyvästä tiedosta tai niiden käytöstä tai vahingoista, jotka liittyvät edellä mainittuihin.

Käyttöoppaassa ei ole määritelty ™- tai ®-merkkejä.

Sony Corporation pidättää oikeuden tehdä muutoksia tähän käyttöoppaaseen tai sen sisältämiin tietoihin milloin tahansa ilman ennakkoilmoitusta. Tässä kuvatut ohjelmat kuuluvat erillisen käyttöoikeussopimuksen alaisuuteen.

<span id="page-7-1"></span>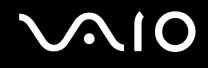

# <span id="page-7-0"></span>Dokumentaatio

Dokumentaatio sisältää painettua tietoa ja VAIO-tietokoneella luettavia käyttöoppaita.

### Painetut asiakirjat

- ❑ **Pikaopas** kuvaa toimet pakkauksen purkamisesta VAIO-tietokoneen käynnistämiseen saakka.
- ❑ **Vianmääritys- ja palautusopas** sisältää ratkaisuja tavallisen käytön ulkopuolella esiintyviin ongelmiin.
- ❑ **Säännökset, takuu, loppukäyttäjän käyttöoikeussopimus ja palvelutuki** sisältää seuraavat osat: Sony-takuu, Turvallisuusmääräysopas, Modeemisäännökset, Langattoman lähiverkon säännösopas, Langattoman suuralueverkon säännösopas, Bluetooth-säännösopas, Loppukäyttäjän käyttöoikeussopimus ja Sonyn tukipalveluiden tiedot.

<span id="page-8-0"></span>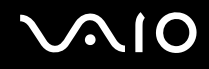

### Muu dokumentaatio

❑ **Käyttöopas** (tämä opas) – sisältää tietokoneen ominaisuuksien kuvauksen. Opas sisältää myös tietoja tietokoneen mukana toimitetuista ohjelmista. Lisäksi siinä on tietoja yleisten ongelmien ratkaisemisesta. **Käyttöopas** on PDF-muodossa, joten sen selaaminen ja tulostaminen on helppoa.

Oppaan tarkasteleminen näytössä:

- **1** Kaksoisnapsauta työpöydän **VAIO User Guide** -kuvaketta.
- **2** Avaa haluamaasi kieltä vastaava kansio.
- **3** Valitse luettava ohje.

#### $\mathbb{Z}_n$

Voit selata käyttöohjetta manuaalisesti siirtymällä kohtaan **Tietokone** > **VAIO (C:)** (C-asema) > **Documentation** > **Documentation** ja avaamalla haluamaasi kieltä vastaavan kansion.

Voit siirtyä oppaassa mainittuihin Internet-sivustoihin napsauttamalla sivuston merkinnällä http:// alkavaa URL-osoitetta, kun tietokoneesta on muodostettu yhteys Internetiin.

❑ **Tekniset tiedot** – Online-muodossa olevassa Tekniset tiedot -oppaassa kuvataan VAIO-tietokoneen laitteisto- ja ohjelmistokokoonpanot.

Teknisten tietojen online-oppaan tarkasteleminen:

- **1** Muodosta yhteys Internetiin.
- **2** Siirry Sonyn tukipalvelun Internet-sivustoon osoitteessa<http://www.vaio-link.com>.

#### $\mathbb{Z}_n$ Mukana toimitettujen lisävarusteiden ohjeet voivat olla erillisillä levyillä.

<span id="page-9-0"></span>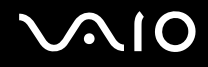

### Windowsin Ohje ja tuki

**Windowsin Ohje ja tuki** sisältää runsaasti käytännön neuvoja, opetusohjelmia ja esittelyjä, jotka opastavat tietokoneen käyttämisessä.

Hakutoiminnon, hakemiston tai sisällysluettelon avulla voit käyttää Windowsin ohjeresursseja, mukaan lukien Internetissä olevat resurssit.

Saat **Windowsin Ohjeen ja tuen** käyttöösi valitsemalla **Käynnistä** ja **Ohje ja tuki**. Voit myös avata **Windowsin Ohjeen ja tuen** pitämällä Microsoft Windows -näppäintä painettuna ja painamalla **F1**-näppäintä.

<span id="page-10-0"></span>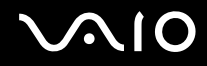

### Muut lähteet

- ❑ Ohjelmiston mukana toimitetuissa Online Help -tiedostoissa on yksityiskohtaista tietoa käyttämäsi ohjelman ominaisuuksista ja vianetsinnästä.
- ❑ Osoitteessa<http://www.club-vaio.com>on VAIO-suosikkiohjelmien online-opetusohjelmia.

# <span id="page-11-1"></span><span id="page-11-0"></span>Ergonomiaa koskevia ohjeita

Voit käyttää tietokonettasi kannettavana laitteena useissa eri ympäristöissä. Ota mahdollisuuksien mukaan huomioon seuraavat ergonomiaa koskevat ohjeet sekä kiinteissä että muuttuvissa työskentely-ympäristöissä:

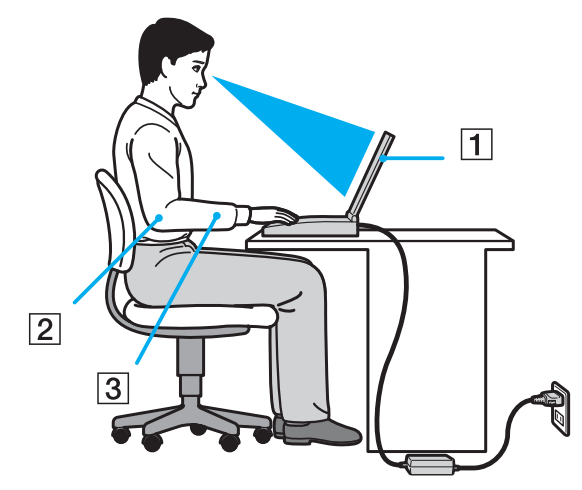

- ❑ **Tietokoneen sijoittaminen** Aseta tietokone suoraan eteesi (1). Pidä käsivartesi vaakatasossa (2) ja ranteet vapaassa, mukavassa asennossa (3), kun käytät näppäimistöä, kosketuslevyä tai ulkoista hiirtä. Anna olkavarsiesi riippua luonnollisesti. Muista pitää taukoja säännöllisin väliajoin käyttäessäsi tietokonetta. Liiallinen tietokoneen käyttö saattaa rasittaa silmiä, lihaksia ja jänteitä.
- ❑ **Huonekalut ja asento** Istu tuolissa, jossa on hyvä selkänoja. Säädä tuolin korkeus siten, että jalkasi ovat tasaisesti lattiassa. Jalkatuki saattaa tehdä asennostasi mukavamman. Istu rennosti, suorassa asennossa ja vältä kumartumasta eteenpäin tai nojaamasta liikaa taaksepäin.

<span id="page-12-0"></span>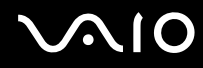

- ❑ **Tietokoneen näytön katselukulma** Kallista näyttö sopivaan katseluasentoon. Voit vähentää silmiesi jännittymistä ja lihasten väsymistä kallistamalla näytön oikeaan asentoon. Säädä myös näytön kirkkaus sopivaksi.
- ❑ **Valaistus** Valitse tila, jossa ikkunat ja valot eivät häikäise tai aiheuta heijastumia. Epäsuoran valaistuksen käyttö estää näytössä näkyvät kirkkaat pisteet. Sopiva valaistus lisää käyttömukavuutta ja tehostaa työskentelyä.
- ❑ **Ulkoisen näytön sijoittaminen** Kun käytät ulkoista näyttöä, aseta näyttö sopivalle katseluetäisyydelle. Varmista, että näyttöruutu on silmien tasolla tai hieman sitä alempana.

<span id="page-13-1"></span>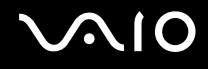

# <span id="page-13-0"></span>Aloittaminen

Tässä osassa on tietoja VAIO-tietokoneen käytön aloittamisesta.

- ❑ **Hallintapainikkeiden ja porttien sijainti [\(sivu 15\)](#page-14-0)**
- ❑ **Tietoja merkkivaloista [\(sivu 22\)](#page-21-0)**
- ❑ **Liittäminen virtalähteeseen [\(sivu 24\)](#page-23-0)**
- ❑ **Akun käyttäminen [\(sivu 25\)](#page-24-0)**
- ❑ **Tietokoneen sammuttaminen turvallisesti [\(sivu 32\)](#page-31-0)**

<span id="page-14-1"></span>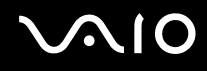

# <span id="page-14-0"></span>Hallintapainikkeiden ja porttien sijainti

Tutustu hetken aikaa seuraavilla sivuilla esitettyihin hallintapainikkeisiin ja portteihin.

**!** Koska tekniset tiedot saattavat vaihdella, tietokoneesi ulkoasu voi poiketa tämän oppaan kuvissa esiintyvän tietokoneen ulkoasusta. Se voi vaihdella myös maan tai alueen mukaan.

# <span id="page-15-0"></span>**210**

# Etupuoli

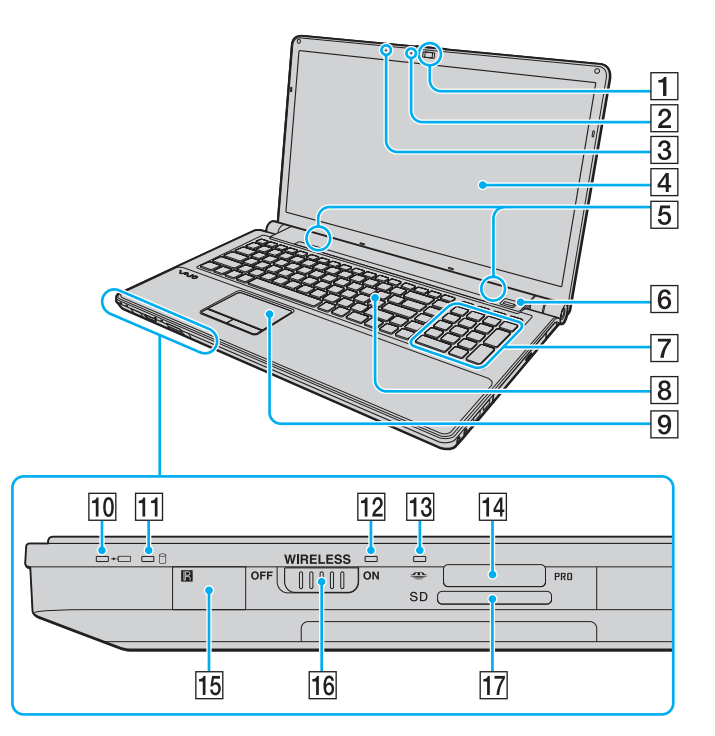

- A Sisäinen **MOTION EYE** -kamera [\(sivu 38\)](#page-37-1)
- **2** Sisäisen MOTION EYE -kameran merkkivalo [\(sivu 22\)](#page-21-0)
- 3 Sisäinen monomikrofoni
- $\boxed{4}$  Nestekidenäyttö [\(sivu 143\)](#page-142-1)
- **5** Kiinteät kaiuttimet (stereo)
- $\overline{6}$  Sormenjälkitunnistin<sup>\*1</sup> [\(sivu 116\)](#page-115-1)
- G Numeronäppäimistö

Numeronäppäimistön näppäimillä kirjoitetaan numeroita tai suoritetaan peruslaskutoimituksia.

- **8** Näppäimistö [\(sivu 34\)](#page-33-1)
- **9** Kosketuslevy [\(sivu 35\)](#page-34-1)
- 10 Latauksen merkkivalo [\(sivu 22\)](#page-21-0)
- **11** Kiintolevyn/optisen levyaseman merkkivalo [\(sivu 22\)](#page-21-0)
- 12 **WIRELESS-merkkivalo [\(sivu 22\)](#page-21-0)**
- 13 Media Access -merkkivalo [\(sivu 22\)](#page-21-0)
- 14 Memory Stick -muistikorttipaikka<sup>\*2</sup> [\(sivu 62\)](#page-61-1)
- 15 Kaukosäätimen tunnistin<sup>\*1</sup> Osoita tunnistinta mukana toimitetulla kaukosäätimellä kaukosäädintä käyttäessäsi.
- **16 WIRELESS-kytkin [\(sivu 76\)](#page-75-1)**
- **17 SD-muistikorttipaikka [\(sivu 68\)](#page-67-1)**
- \*1 Vain joissakin malleissa.
- \*2 Tietokone tukee sekä vakio- että Duo-kokoisia Memory Stick -muistikortteja.

<span id="page-16-0"></span>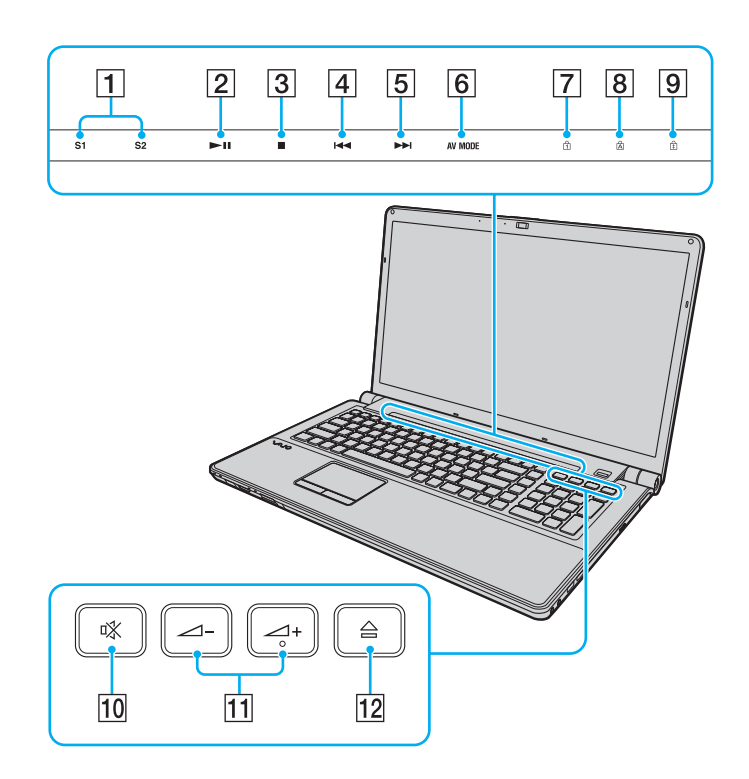

- A **S1**/**S2**-painikkeet [\(sivu 36\)](#page-35-1)
- 2 Toista/Keskeytä-painike [\(sivu 36\)](#page-35-1)
- 3 Pysäytyspainike [\(sivu 36\)](#page-35-1)
- $\boxed{4}$  Edellinen raita -painike [\(sivu 36\)](#page-35-1)
- 5 Seuraava raita -painike [\(sivu 36\)](#page-35-1)
- **6** AV MODE -painike [\(sivu 36\)](#page-35-1)
- $\boxed{7}$  Num lock -merkkivalo [\(sivu 22\)](#page-21-0)
- **8** Caps lock -merkkivalo [\(sivu 22\)](#page-21-0)
- **9** Scroll lock -merkkivalo [\(sivu 22\)](#page-21-0)
- 10 Vaimennuspainike [\(sivu 37\)](#page-36-0)
- 11 Äänenvoimakkuuden säätöpainikkeet [\(sivu 37\)](#page-36-0)
- 12 Levyaseman poistopainike [\(sivu 37\)](#page-36-0), [\(sivu 41\)](#page-40-1)

<span id="page-17-0"></span>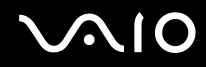

# Taustapuoli

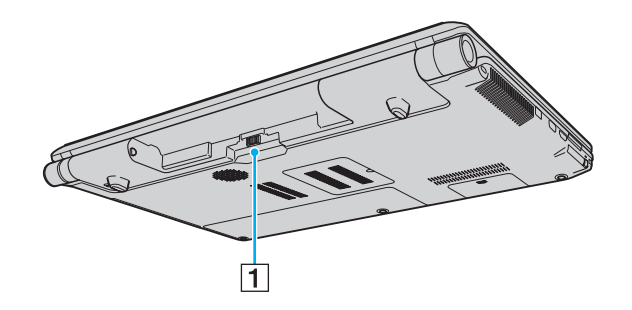

1 Akun liitin [\(sivu 25\)](#page-24-0)

# <span id="page-18-0"></span>**210**

## **Oikea**

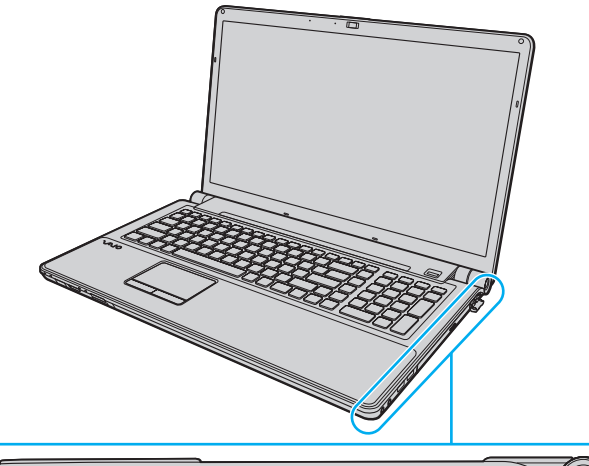

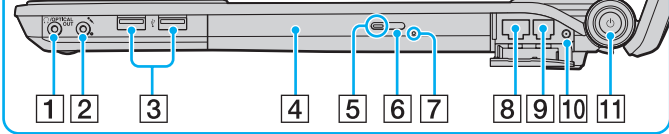

- A Kuuloke/**OPTICAL OUT** -liitäntä [\(sivu 90\)](#page-89-1) (Optisen lähdön näytteenottotaajuus: 44,1 kHz/48,0 kHz/96,0 kHz)
- 2 Mikrofoniliitäntä [\(sivu 100\)](#page-99-1)
- 3 Hi-Speed USB (USB 2.0) -portit<sup>\*1</sup> [\(sivu 101\)](#page-100-1)
- $\boxed{4}$  Optinen levyasema [\(sivu 41\)](#page-40-1)
- **5** Optisen levyaseman merkkivalo [\(sivu 22\)](#page-21-0)
- **6** Levyaseman varapoistopainike [\(sivu 41\)](#page-40-1)
- **7** Manuaalinen poistoreikä [\(sivu 183\)](#page-182-1)
- **B** Verkkoportti (Ethernet) [\(sivu 107\)](#page-106-1)
- 9 Modeemiportti [\(sivu 75\)](#page-74-1)
- 10 VHF/UHF-tuloportti<sup>\*2</sup> [\(sivu 50\)](#page-49-1)
- 11 Virtapainike/virran merkkivalo [\(sivu 22\)](#page-21-0)
- \*1 Suuren, täyden ja pienen nopeuden tuki.
- \*2 Vain joissakin malleissa.

# <span id="page-19-0"></span>**210**

# Vasen

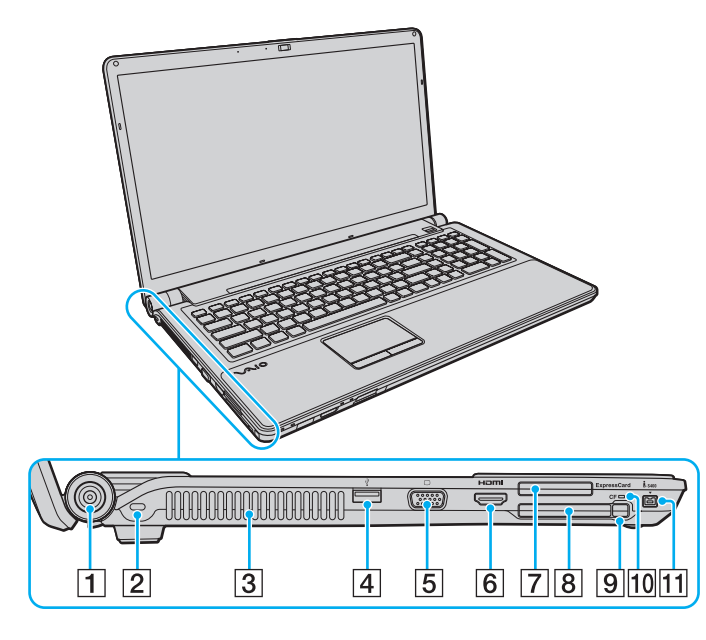

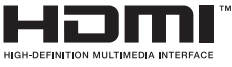

- **1** DC IN -portti [\(sivu 24\)](#page-23-0)
- **2** Suojausliitäntä
- $\boxed{3}$  Tuuletusaukko
- $\boxed{4}$  Hi-Speed USB (USB 2.0) -portti<sup>\*1</sup> [\(sivu 101\)](#page-100-1)
- 5 Näyttöliitäntä<sup>\*2</sup> [\(sivu 93\)](#page-92-0)
- **6** HDMI-portti<sup>\*2</sup> [\(sivu 93\)](#page-92-0)
- **7** ExpressCard/34-korttipaikka [\(sivu 59\)](#page-58-1)
- **8** CF (CompactFlash) -muistikorttipaikka<sup>\*3</sup> [\(sivu 71\)](#page-70-1)
- **9 CF-muistikortin vapautuspainike<sup>\*3</sup> [\(sivu 71\)](#page-70-1)**
- **10 CF-muistikortin merkkivalo<sup>\*3</sup> [\(sivu 22\)](#page-21-0)**
- 11 4-napainen i.LINK S400 -portti [\(sivu 105\)](#page-104-1)
- \*1 Suuren, täyden ja pienen nopeuden tuki.
- \*2 Vain toista porttia voidaan käyttää kerrallaan. Kun toiseen porttiin kytketään ulkoinen näyttö, toinen portti kytkeytyy pois käytöstä.
- \*3 Vain joissakin malleissa.

<span id="page-20-0"></span>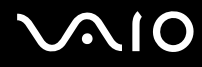

# Alapuoli

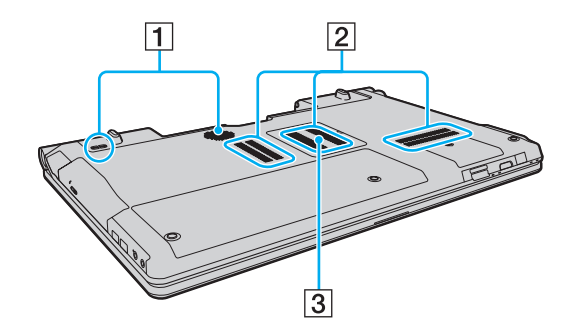

1 Subwoofer-kaiuttimet bassotaajuuksien tehostamista varten

2 Tuuletusaukot

3 Muistimoduulin lokeron kansi [\(sivu 136\)](#page-135-1)

<span id="page-21-1"></span>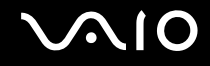

# <span id="page-21-0"></span>Tietoja merkkivaloista

VAIO-tietokoneessa on seuraavat merkkivalot:

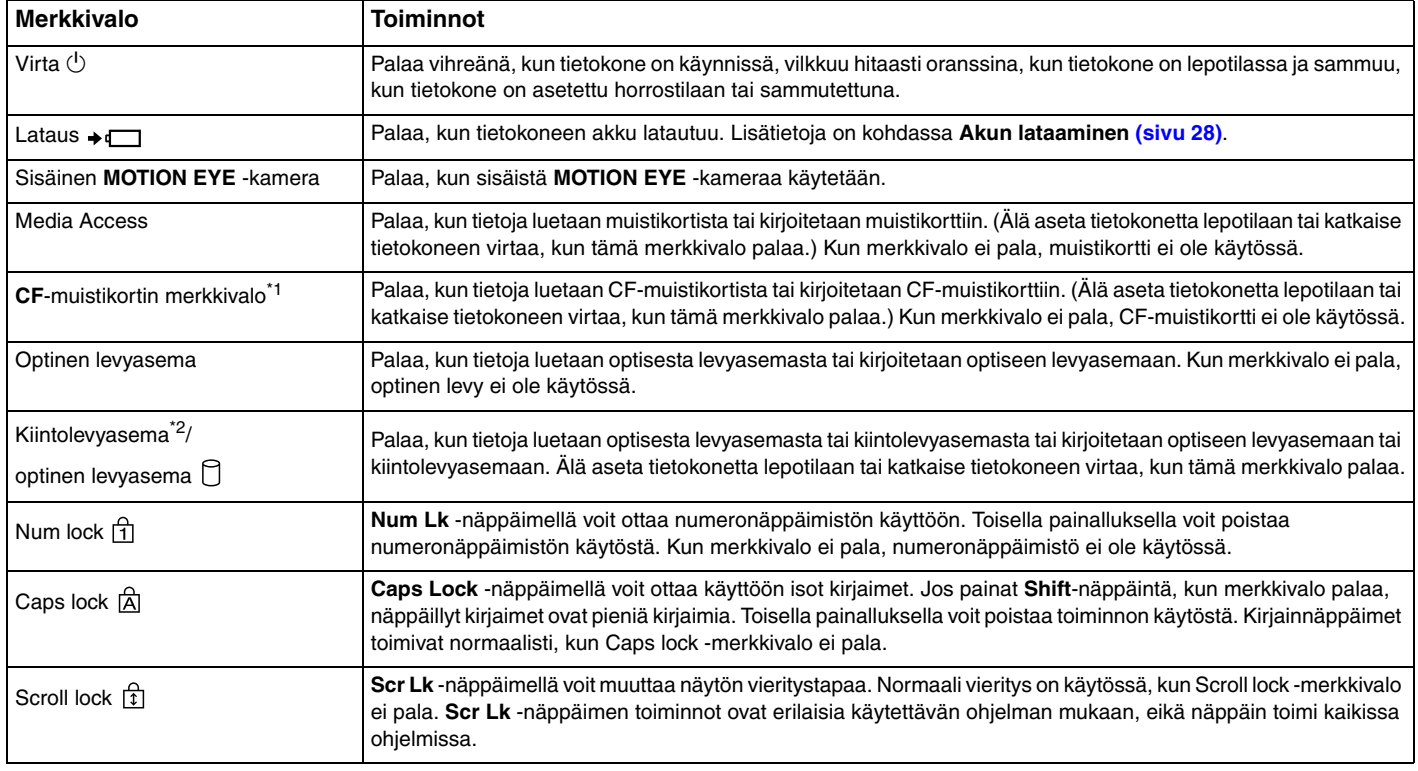

<span id="page-22-0"></span>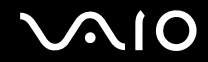

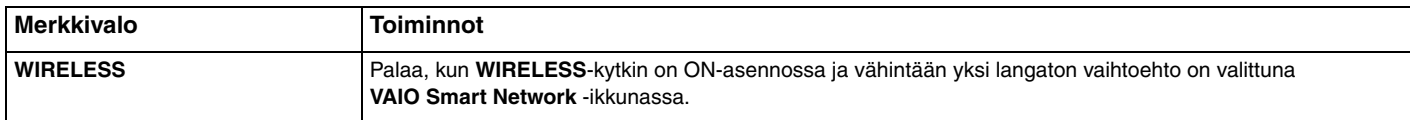

\*1 Vain joissakin malleissa.

 $^{\ast}$  Tietokoneessa saattaa sen mallista riippuen olla kiintolevyn lisäksi kaksi sisäänrakennettua flash-muistiasemaa. Lisätietoja tietokoneen tallennusvälinekokoonpanosta on Tekniset tiedot -online-oppaassa.

# <span id="page-23-1"></span><span id="page-23-0"></span>Liittäminen virtalähteeseen

Voit käyttää tietokoneen virtalähteenä joko verkkolaitetta tai ladattavaa akkua.

# Verkkolaitteen käyttäminen

✍ Käytä vain tietokoneen mukana toimitettua verkkolaitetta.

Voit käyttää verkkolaitetta seuraavasti:

- **1** Kytke virtajohdon (1) toinen pää verkkolaitteeseen (3).
- **2** Kytke virtajohdon toinen pää pistorasiaan (2).
- **3** Kytke verkkolaitteeseen (3) liitetty kaapeli tietokoneen **DC IN** -porttiin (4).

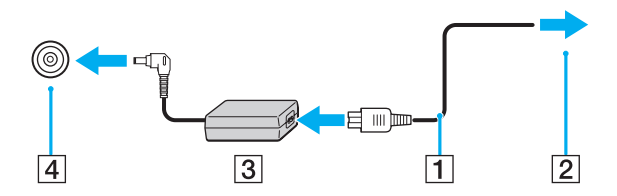

**!** DC In -liittimen muoto vaihtelee verkkolaitteen mukaan.

#### $\mathbb{Z}_n$

Voit irrottaa tietokoneen verkkovirrasta kokonaan irrottamalla verkkolaitteen.

Varmista, että pistorasia on helposti käytettävässä paikassa.

Jos et aio käyttää tietokonetta pitkään aikaan, aseta se horrostilaan. Lisätietoja on kohdassa **Horrostilan käyttö [\(sivu 128\)](#page-127-0)**. Tämä virransäästötila nopeuttaa tietokoneen sammuttamista ja palauttamista toimintatilaan.

<span id="page-24-1"></span>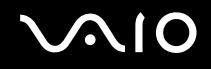

# <span id="page-24-0"></span>Akun käyttäminen

Tietokoneen mukana toimitettu akku ei ole ladattu täyteen toimitushetkellä.

### Akun asentaminen

Voit asentaa akun seuraavasti:

- **1** Sammuta tietokone ja sulje nestekidenäyttö.
- **2** Työnnä akun **LOCK**-lukitusvipua (1) sisäänpäin.

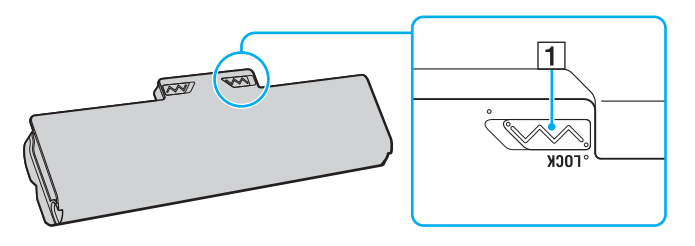

<span id="page-25-0"></span>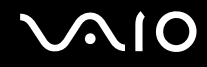

**3** Työnnä akkua vinosti akkulokeroon, kunnes akkulokeron reunojen ulokkeet (2) napsahtavat akun sivujen U:n muotoisiin koloihin (3).

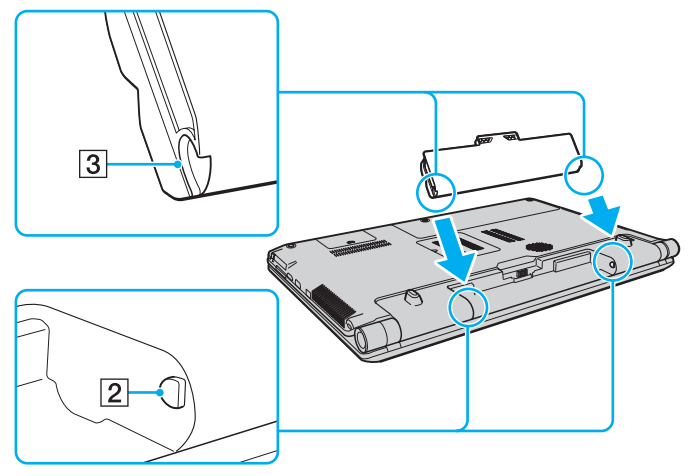

**4** Käännä akkua nuolen suuntaan ja työnnä akkua alas akkulokeroon, kunnes se napsahtaa paikalleen.

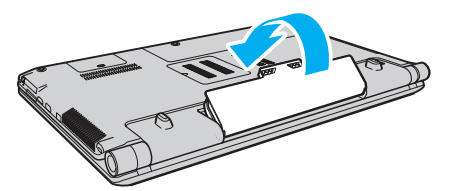

**5** Lukitse akku paikalleen työntämällä akun **LOCK**-lukitusvipua ulospäin.

<span id="page-26-0"></span>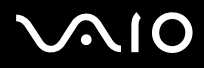

#### ✍

Kun tietokone on liitetty verkkovirtaan ja akku on asennettuna, kone käyttää verkkovirtaa.

#### **!**

Kaikki akut eivät täytä Sonyn asettamia laatu- ja turvallisuusvaatimuksia. Turvallisuussyistä tämä tietokone toimii vain käytettäessä tätä mallia varten tarkoitettuja alkuperäisiä Sony-akkuja. Jos tietokoneeseen asennetaan jokin muu akku, akku ei lataudu eikä tietokone toimi.

<span id="page-27-1"></span>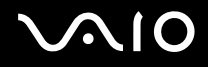

### <span id="page-27-0"></span>Akun lataaminen

Tietokoneen mukana toimitettu akku ei ole ladattu täyteen toimitushetkellä.

Voit ladata akun seuraavasti:

- **1** Asenna akku.
- **2** Kytke verkkolaite tietokoneeseen.

Latauksen merkkivalo palaa, kun akkua ladataan. Kun akun lataus lähestyy enimmäistasoa, jonka valitsit akun latausasetusten avulla, latauksen merkkivalo sammuu. Lisätietoja enimmäisvaraustason valitsemisesta on kohdassa **Battery Charge Functions -toimintojen käyttäminen [\(sivu 30\)](#page-29-0)**.

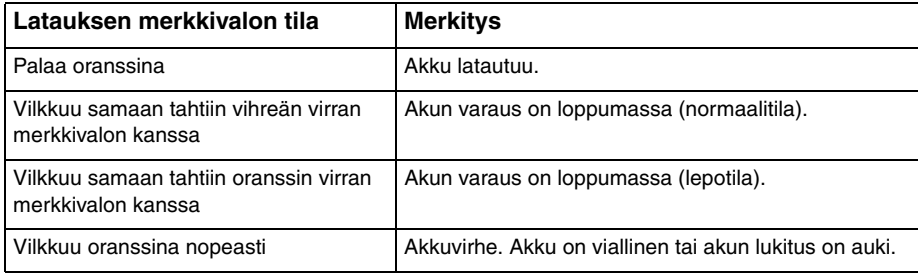

**!** Lataa akku noudattamalla tämän oppaan ohjeita ensimmäisestä varauskerrasta lähtien.

# <span id="page-28-0"></span>**AIO**

#### ✍

Pidä akku asennettuna tietokoneeseen, kun kone on kytkettynä verkkovirtaan. Akun latautuminen jatkuu tietokoneen käytön aikana.

Jos akun varaustaso laskee pienemmäksi kuin 10 %, lataa akku kytkemällä verkkolaite tai sammuta tietokone ja asenna siihen täyteen ladattu akku.

Tietokoneen mukana tuleva akku on litiumioniakku, jonka voi ladata uudelleen milloin tahansa. Osittain purkautuneen akun lataaminen ei vaikuta akun käyttöikään.

Jotkin sovellusohjelmat ja oheislaitteet saattavat estää tietokoneen siirtymisen horrostilaan, vaikka akun varaus olisi kulunut melkein loppuun. Jotta vältät tietojen menettämisen akkuvirtaa käyttäessäsi, tallenna tiedot usein ja aseta tietokone manuaalisesti virranhallintatilaan, kuten lepotilaan tai horrostilaan.

Jos akun varaus kuluu loppuun tietokoneen siirryttyä lepotilaan, kaikki tallentamattomat tiedot menetetään. Paluu edeltävään työtilaan ei ole mahdollista. Jotta vältyt tietojen menettämiseltä, tallenna tiedot usein.

Kun tietokone on liitetty verkkovirtaan ja akku on asennettuna, kone käyttää verkkovirtaa.

<span id="page-29-1"></span>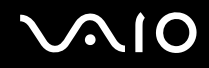

## <span id="page-29-0"></span>Battery Charge Functions -toimintojen käyttäminen

**Battery Charge Functions** -toimintojen avulla voit valita tietokoneesi akulle haluamasi lataustavan. Akku kestää pidempään, jos Battery Care Function -toiminto on käytössä.

Battery Care Function -toiminnon ottaminen käyttöön:

- **1** Valitse **Käynnistä**, **Kaikki ohjelmat** ja **VAIO Control Center**.
- **2** Valitse **Power Management** ja valitse sitten **Battery Charge Functions**.
- **3** Valitse oikeanpuoleisesta ruudusta **Enable Battery Care Function** -valintaruutu.
- **4** Valitse **Advanced**.
- **5** Valitse haluamasi enimmäisvaraustaso.
- **6** Napsauta **OK**-painiketta.

#### Akun kunnon tarkistaminen:

Suorita **Battery Care Function -toiminnon ottaminen käyttöön** -ohjeen kohdat 1 ja 4 ja katso lisätiedot. Jos akku on kulunut, vaihda sen tilalle uusi aito Sony-akku.

<span id="page-30-0"></span>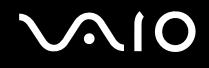

# Akun poistaminen

**!**

Voit menettää tietoja, jos poistat akun, kun tietokone on päällä eikä verkkolaite ole kytkettynä tai kun tietokone on lepotilassa.

Voit poistaa akun seuraavasti:

- **1** Sammuta tietokone ja sulje nestekidenäyttö.
- **2** Työnnä akun **LOCK**-lukitusvipua (1) sisäänpäin.
- **3** Työnnä akun **RELEASE**-vapautusvipua (2) sisäänpäin, työnnä sormesi akun ulokkeen (3) alle ja käännä akkua nuolen suuntaan. Vedä sitten akku pois tietokoneesta.

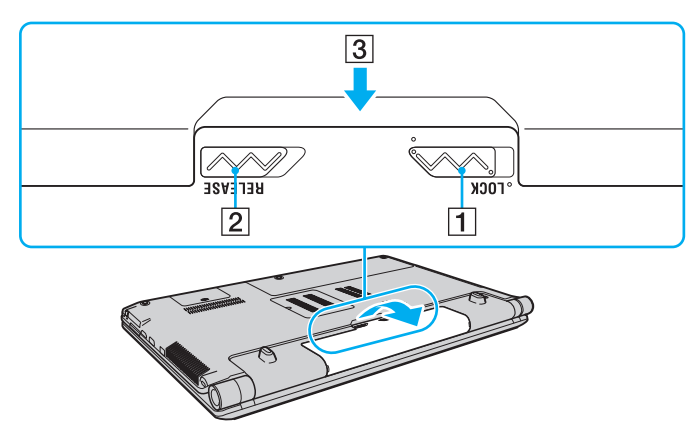

<span id="page-31-1"></span>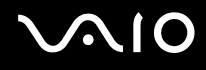

# <span id="page-31-0"></span>Tietokoneen sammuttaminen turvallisesti

Jotta vältät tallentamattomien tietojen menettämisen, sammuta tietokone asianmukaisesti seuraavalla tavalla.

Voit sammuttaa tietokoneen seuraavasti:

- **1** Sammuta kaikki tietokoneeseen kytketyt oheislaitteet.
- **2** Valitse **Käynnistä**, napsauta **Lukitse**-painikkeen vieressä olevaa nuolta ja valitse sitten **Sammuta**.
- **3** Vastaa kaikkiin asiakirjojen tallennuskehotuksiin tai muihin käyttäjiä koskeviin kehotuksiin ja odota, kunnes tietokone sammuu automaattisesti. Virran merkkivalo sammuu.

# <span id="page-32-1"></span><span id="page-32-0"></span>VAIO-tietokoneen käyttäminen

Tässä osassa on tietoja siitä, miten voit käyttää VAIO-tietokonettasi mahdollisimman monipuolisesti.

- ❑ **Näppäimistön käyttäminen [\(sivu 34\)](#page-33-0)**
- ❑ **Kosketuslevyn käyttäminen [\(sivu 35\)](#page-34-0)**
- ❑ **Erikoistoimintopainikkeiden käyttäminen [\(sivu 36\)](#page-35-0)**
- ❑ **Sisäisen MOTION EYE -kameran käyttäminen [\(sivu 38\)](#page-37-0)**
- ❑ **Optisen levyaseman käyttäminen [\(sivu 41\)](#page-40-0)**
- ❑ **TV-toiminnon käyttäminen [\(sivu 50\)](#page-49-0)**
- ❑ **ExpressCard-moduulin käyttäminen [\(sivu 59\)](#page-58-0)**
- ❑ **Memory Stick -muistikorttien käyttäminen [\(sivu 62\)](#page-61-0)**
- ❑ **SD-muistikorttien käyttäminen [\(sivu 68\)](#page-67-0)**
- ❑ **CF-muistikorttien käyttäminen [\(sivu 71\)](#page-70-0)**
- ❑ **Internetin käyttäminen [\(sivu 75\)](#page-74-0)**
- ❑ **Langattoman lähiverkon (WLAN) käyttäminen [\(sivu 76\)](#page-75-0)**
- ❑ **Bluetooth-toiminnon käyttäminen [\(sivu 83\)](#page-82-0)**

<span id="page-33-2"></span>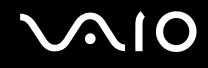

# <span id="page-33-1"></span><span id="page-33-0"></span>Näppäimistön käyttäminen

Näppäimistö on hyvin samanlainen kuin pöytätietokoneessa, mutta siinä on lisänäppäimiä mallikohtaisten toimintojen suorittamista varten.

VAIO-Linkin Internet-sivustossa (<http://www.vaio-link.com>) on myös näppäimistön käyttöön liittyviä sanastotietoja.

## Fn-näppäinyhdistelmät ja niihin liittyvät toiminnot

✍

Osa näppäintoiminnoista toimii vasta sen jälkeen, kun käyttöjärjestelmä on latautunut kokonaan.

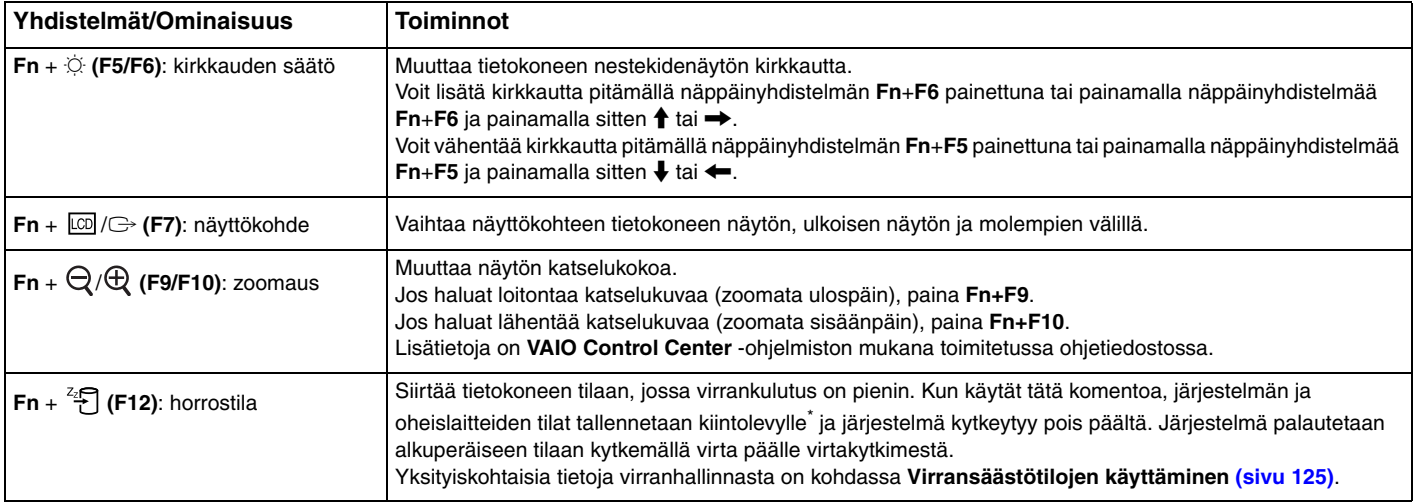

\* Tietokoneessa saattaa sen mallista riippuen olla kiintolevyn lisäksi kaksi sisäänrakennettua flash-muistiasemaa. Lisätietoja tietokoneen tallennusvälinekokoonpanosta on Tekniset tiedot -online-oppaassa.

# <span id="page-34-2"></span><span id="page-34-1"></span><span id="page-34-0"></span>Kosketuslevyn käyttäminen

Kosketuslevyn avulla voit osoittaa, valita, vetää ja vierittää kohteita.

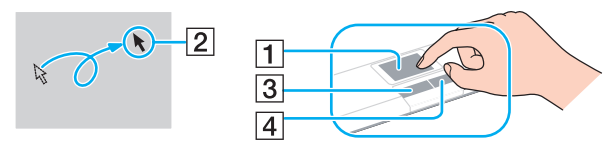

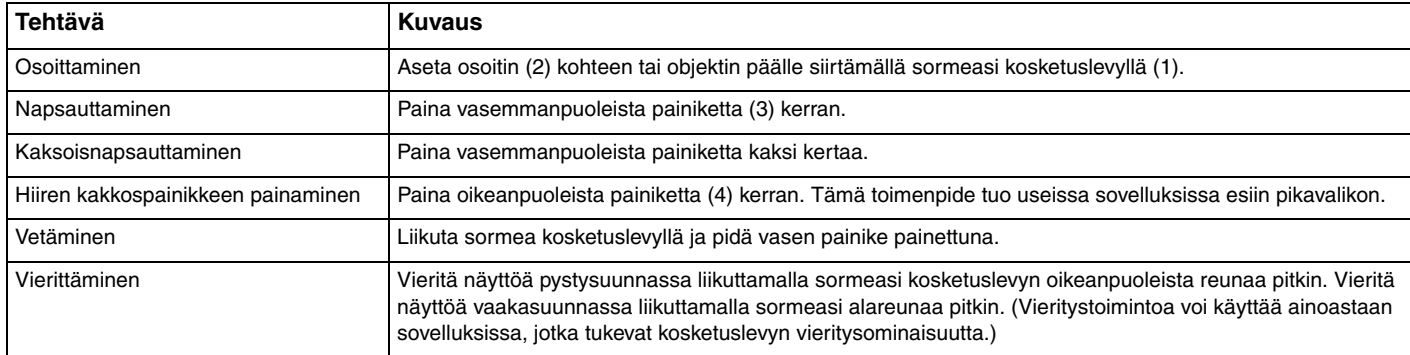

#### ✍

Voit määrittää kosketuslevyn käyttöön tai pois käytöstä, kun tietokoneeseen on kytketty hiiri. Voit muuttaa kosketuslevyn asetuksia valitsemalla **Käynnistä**, **Kaikki ohjelmat**, **VAIO Control Center**, **Keyboard and Mouse** ja **Pointing Device**.

#### **!**

Muista liittää hiiri tietokoneeseen ennen kuin poistat kosketuslevyn käytöstä. Jos poistat kosketuslevyn käytöstä liittämättä hiirtä, voit siirtää osoitinta vain näppäimistön avulla.

# <span id="page-35-2"></span><span id="page-35-0"></span>Erikoistoimintopainikkeiden käyttäminen

<span id="page-35-1"></span>Tietokoneessa on erikoistoimintopainikkeita, joiden avulla voi käyttää tietokoneen tiettyjä toimintoja.

### Kosketuspaneelin painikkeet

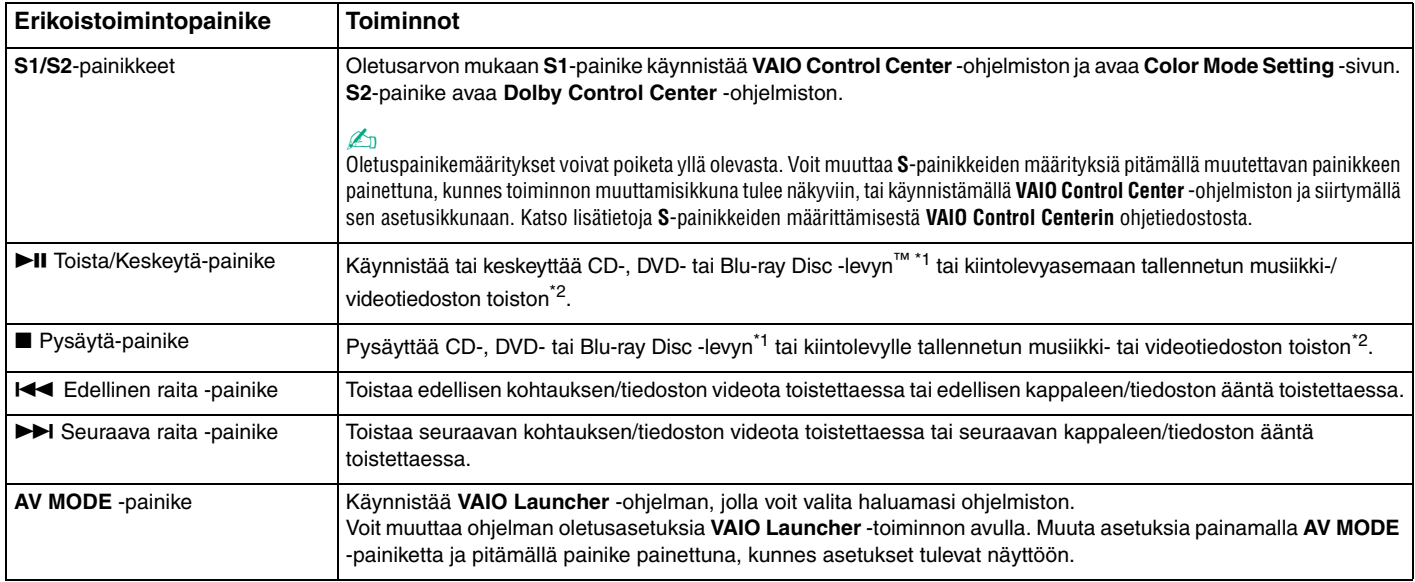

\*1 Käyttää toistoon **WinDVD BD** -ohjelmistoa.

\*<sup>2</sup> Tietokoneessa saattaa sen mallista riippuen olla kiintolevyn lisäksi kaksi sisäänrakennettua flash-muistiasemaa. Lisätietoja tietokoneen tallennusvälinekokoonpanosta on Tekniset tiedot -online-oppaassa.
<span id="page-36-0"></span>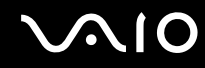

### Numeronäppäimistön yläpuolella olevat painikkeet

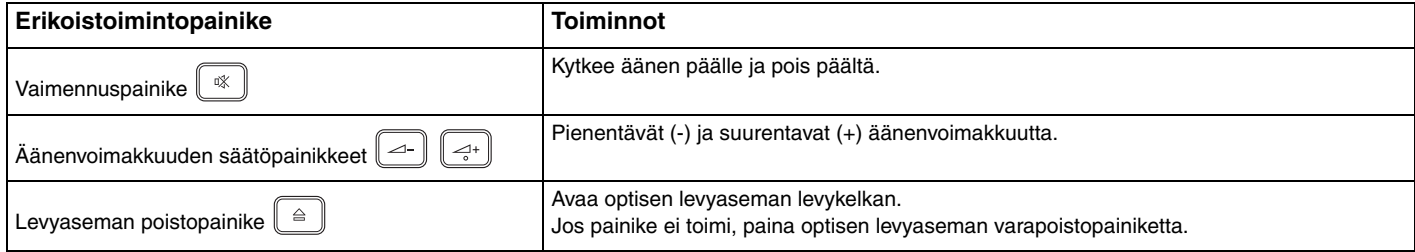

## <span id="page-37-0"></span>Sisäisen MOTION EYE -kameran käyttäminen

Tietokoneeseen on asennettu kiinteästi **MOTION EYE** -kamera.

Sisäisen **MOTION EYE** -kameran avulla voit yhdistää videotoiminnon pikaviestiohjelmistoon ja videoiden muokkausohjelmistoon. Kameralla voi ottaa valokuvia ja tallentaa videokuvaa esiasennetun kuvankaappausohjelman avulla.

Sisäinen **MOTION EYE** -kamera kytkeytyy käyttöön, kun tietokone käynnistetään. Tietokone on valmis videoneuvotteluun videoneuvotteluohielmiston avulla.

Ota huomioon, että vuorovaikutteisen pikaviestintäohjelmiston tai video-ohjelmiston käynnistäminen tai lopettaminen ei ota sisäistä **MOTION EYE** -kameraa käyttöön tai poista sitä käytöstä.

#### ✍

Sisäistä **MOTION EYE** -kameraa ei voi jakaa usean sovelluksen käyttöön samanaikaisesti. Jos jokin muu sovellus käyttää kameraa, lopeta sovellus ennen sisäisen **MOTION EYE** -kameran käyttämistä haluamallasi sovelluksella.

#### **!**

Sovellusikkunassa voi esiintyä häiriöitä, esimerkiksi vaakajuovia, jos kohde liikkuu nopeasti. Tämä on normaalia, ei merkki toimintahäiriöstä.

Sisäistä **MOTION EYE** -kameraa ei voi käyttää **Microsoft Windows Movie Maker** -ohjelmiston kanssa.

<span id="page-38-0"></span>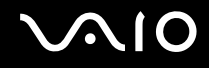

### Valokuvien ottaminen

Valokuvan ottaminen:

- **1** Käynnistä **WebCam Companion 2** valitsemalla **Käynnistä**, **Kaikki ohjelmat**, **ArcSoft WebCam Companion 2** ja **WebCam Companion 2**.
- **2** Napsauta pääikkunassa **Capture**.
- **3** Rajaa kuvattava kohde etsimen avulla.
- **4** Napsauta kuvan alla olevaa **Capture**-painiketta. Kamera ottaa kuvan etsimessä näkyvästä kohteesta, ja kohteen pikkukuva tulee näkyviin pääikkunan vasemmassa ruudussa olevaan pikkukuvien näkymään.

#### ✍

Jos otat kuvia hämärässä valaistuksessa, valitse kohdan 2 jälkeen **WebCam Settings** ja valitse ominaisuusikkunasta hämäräkuvausasetus.

**WebCam Companion 2** -ohjelmistossa on runsaasti ominaisuuksia. Lisätietoja toiminnoista on ohjelmiston ohjetiedostossa.

<span id="page-39-0"></span>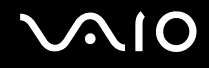

### Videokuvan kuvaaminen

Videokuvan kuvaaminen:

- **1** Käynnistä **WebCam Companion 2** valitsemalla **Käynnistä**, **Kaikki ohjelmat**, **ArcSoft WebCam Companion 2** ja **WebCam Companion 2**.
- **2** Napsauta pääikkunassa **Record**.
- **3** Rajaa kuvattava kohde etsimen avulla.
- **4** Aloita videotallennus napsauttamalla kuvan alla olevaa **Record Video** -painiketta.
- **5** Kun olet valmis, lopeta videon tallennus napsauttamalla **Record Video** -painiketta uudelleen. Videon ensimmäinen kohtaus lisätään pääikkunan vasemmassa ruudussa olevaan pikkukuvien näkymään.

#### ✍

Jos kuvaat videokuvaa hämärässä valaistuksessa, valitse kohdan 2 jälkeen **WebCam Settings** ja valitse ominaisuusikkunasta hämäräkuvausasetus.

**WebCam Companion 2** -ohjelmistossa on runsaasti ominaisuuksia. Lisätietoja toiminnoista on ohjelmiston ohjetiedostossa.

# <span id="page-40-0"></span> $\bigcirc$ 10

## Optisen levyaseman käyttäminen

VAIO-tietokoneessa on optinen levyasema.

Voit asettaa levyn asemaan seuraavasti:

- **1** Käynnistä tietokone.
- **2** Avaa levyasema painamalla poistopainiketta (1). Levykelkka liukuu ulos.

#### ✍

Jos levyaseman poistopainike ei toimi, paina optisen levyaseman varapoistopainiketta.

Jos **VAIO Power Management** estää virransyötön optiseen levyasemaan, levykelkan avaaminen kestää jonkin aikaa. Levyaseman varapoistopainike ei ole käytettävissä, jos optiseen levyasemaan ei ole kytketty virtaa.

Kun palautat järjestelmän, kytke tietokoneeseen virta ja paina optisen levyaseman varapoistopainiketta. Aseta palautuslevy optiseen levyasemaan ja katkaise tietokoneen virta. Kytke sitten virta uudelleen käynnistääksesi palautuksen.

**3** Aseta levy kelkan keskelle etikettipuoli ylöspäin ja paina levyä varovasti alaspäin, kunnes se napsahtaa paikalleen.

<span id="page-41-0"></span>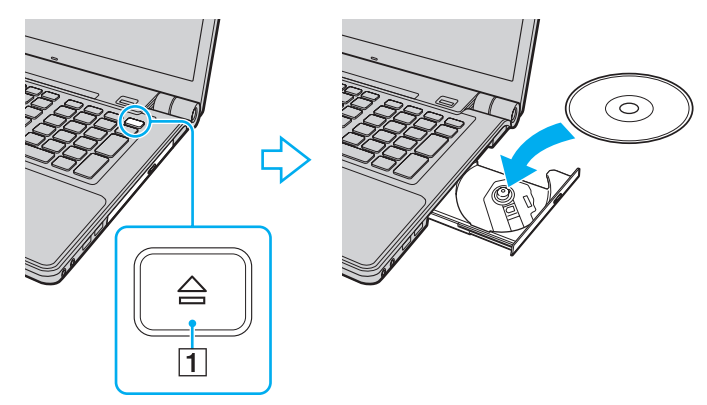

**4** Sulje levykelkka työntämällä sitä kevyesti.

**!** Älä poista optista levyä, kun tietokone on virransäästötilassa (lepotilassa tai horrostilassa). Muuten tietokone voi toimia virheellisesti.

✍ Jos aiot käyttää ulkoista optista levyasemaa, kytke levyasema, ennen kuin käynnistät etukäteen asennetun levyohjelman.

<span id="page-42-0"></span>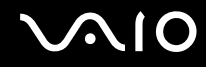

### <span id="page-42-1"></span>Optisten levyjen lukeminen ja kirjoittaminen

Mallista riippuen tietokoneesi toistaa ja tallentaa CD-, DVD- ja Blu-ray-levyjä. Tarkista laitteen teknisistä tiedoista, millainen optinen levyasema tietokoneeseen on asennettu.

Voit katsoa seuraavasta taulukosta, mitä tallennusvälineitä optinen levyasema tukee.

TT: toistaa ja tallentaa T: toistaa, mutta ei tallenna –: ei toista eikä tallenna

<span id="page-43-0"></span>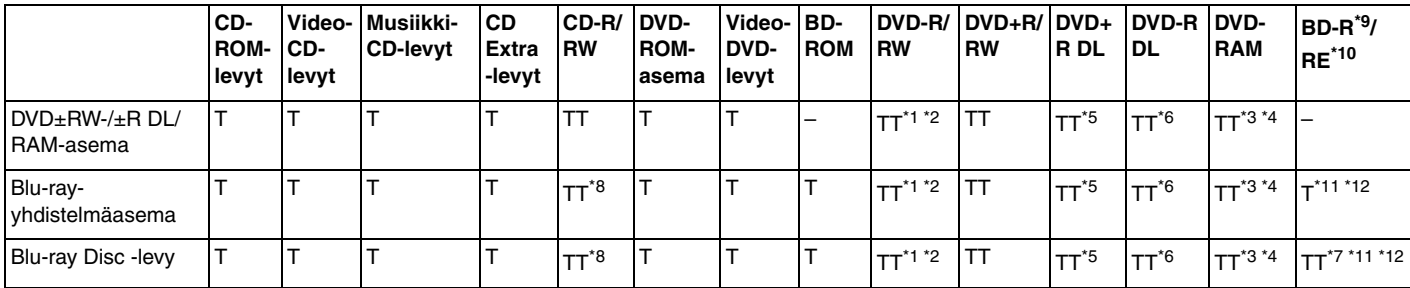

\*1 Tukee tietojen kirjoittamista DVD-R-levyille, jotka ovat yhteensopivia DVD-R-määrittelyn yleisen version 2.0/2.1 kanssa.

\*2 Tukee tietojen kirjoittamista DVD-RW-levyille, jotka ovat yhteensopivia DVD-RW-määrittelyn version 1.1/1.2 kanssa.

\*3 Tietokoneen DVD±RW/RAM-levyasema ei tue DVD-RAM-lippaan käyttämistä. Käytä lippaattomia levyjä tai levyjä, joiden lippaan voi irrottaa.

\*4 Tietojen kirjoittamista DVD-RAM-määrittelyn version 1.0 mukaisille yksipuolisille DVD-RAM-levyille (2,6 Gt) ei tueta. DVD-RAM-määrittelyn version 2.2/12X-SPEED DVD-RAM Revision 5.0 mukaisille levyille ei ole tukea.

\*5 Tietojen kirjoittaminen DVD+R DL (Double Layer) -levyille on mahdollista vain, jos levyt tukevat DVD+R DL (Double Layer) -tallennusta.

\*6 Tietojen kirjoittaminen DVD-R DL (Dual Layer) -levyille on mahdollista vain, jos levyt tukevat DVD-R DL (Dual Layer) -tallennusta.

\*7 Tukee tietojen kirjoittamista BD-R version 1.1 -levyille (yksipuoliset levyt, joiden kapasiteetti on 25 Gt, kaksipuoliset levyt, joiden kapasiteetti on 50 Gt) ja BD-RE version 2.1 -levyille (yksipuoliset levyt, joiden kapasiteetti on 25 Gt, kaksipuoliset levyt, joiden kapasiteetti on 50 Gt).

- \*8 Tietojen kirjoittamista Ultra Speed CD-RW -levyille ei tueta malleissa, joissa on tietyntyyppinen Blu-ray-levyasema.
- \*9 BD-R on lyhenne sanoista Blu-ray Disc-Recordable, version 1.1 muoto.
- \*10 BD-RE on lyhenne sanoista Blu-ray Disc-Rewritable, version 2.1 muoto.
- \*11 Tietokoneen Blu-ray Disc -levyasema ei tue BD-RE Version 1.0 -levyjä tai lippaallisia Blu-ray Disc -levyjä.
- \*12 Vain Blu-ray Disc -levyasemalla varustetut mallit tukevat BD-R LTH TYPE -levyjen toistamista.

<span id="page-44-0"></span>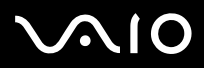

**!** Tämä tuote pystyy toistamaan levyjä, jotka ovat Compact Disc Digital Audio standardin mukaisia (CD-standardi). DualDisc on kaksipuolinen levy, jonka toiselle puolelle tallennetaan DVD-kerros ja toiselle puolelle digitaalinen audiokerros. Muista, että DualDisc-levyn audio-puolta (ei-DVD-puolta) ei ehkä voi toistaa tässä tuotteessa, koska levyn tämä puoli ei ole CD-standardin mukainen.

Kun ostat tyhjiä levyjä käytettäviksi VAIO-tietokoneessa, tarkista levyn pakkauksesta, että levyn toisto- ja tallennusominaisuudet sopivat tietokoneen optiseen levyasemaan. Sony EI takaa VAIO-tietokoneiden optisten levyasemien yhteensopivuutta sellaisten levyjen kanssa, jotka eivät ole virallisten CD-, DVD- tai Blu-ray Disc -standardien mukaisia EI-YHTEENSOPIVIEN LEVYJEN KÄYTTÄMINEN VOI VAURIOITTAA VAKAVASTI VAIO-TIETOKONETTA TAI AIHEUTTAA OHJELMISTO-ONGELMIA JA JÄRJESTELMÄN JUMIUTUMISEN. Saat tietoja levystandardeista tallennetun levyn julkaisijalta tai tyhjän levyn valmistajalta.

#### ✍

Tietojen kirjoittamista 8 cm:n levylle ei tueta.

#### **!**

Jos haluat toistaa tekijänoikeudella suojattuja Blu-ray Disc -levyjä jatkuvasti, sinun täytyy päivittää AACS-avain. Huomaa, että AACS-avaimen päivittämiseen tarvitaan Internet-yhteys.

Kuten muitakin optisia laitteita käytettäessä, joissakin tilanteissa levy ja laite eivät ole yhteensopivia tai Blu-ray Disc -levyn toisto ei onnistu. VAIO-tietokoneet eivät välttämättä tue pakattujen, AVC- tai VC1-muodossa suurilla bittinopeuksilla tallennettujen levyjen elokuvien toistoa.

Joidenkin DVD- ja BD-ROM-levyjen sisältöä varten tarvitaan alueasetukset. Jos optisen levyaseman alueasetus ei vastaa levyn aluekoodia, levyn sisältöä ei voi toistaa.

Voit toistaa tekijänoikeudella suojattuja Blu-ray Disc -levyjä vain, jos ulkoinen näyttösi on HDCP (High-bandwidth Digital Content Protection) -standardin mukainen.

Jotkin sisällöt saattavat rajoittaa video-ulostulon vakiotarkkuuteen tai estää analogisen video-ulostulon käytön. On suositeltavaa ottaa käyttöön digitaalinen HDCP-määrityksen mukainen ympäristö mahdollisimman hyvän yhteensopivuuden ja kuvanlaadun varmistamiseksi.

<span id="page-45-0"></span>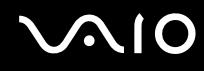

### Tietojen tallentamiseen liittyviä huomautuksia

- ❑ Käytä vain pyöreitä levyjä. Älä käytä muun (tähden, sydämen, kortin ja niin edelleen) muotoisia levyjä, koska ne saattavat vaurioittaa levyasemaa.
- ❑ Älä kohdista tietokoneeseen iskua tai ravista tietokonetta, kun optinen levyasema kirjoittaa tietoja levylle.
- ❑ Älä käytä muistinvaraisia apuohjelmia, kun optinen levyasema kirjoittaa tietoja levylle. Tämä voi aiheuttaa toimintahäiriön.
- ❑ Älä kytke tai irrota verkkolaitetta, kun optinen levyasema kirjoittaa tietoja levylle.

### Levyjen toistamiseen liittyviä huomautuksia

Jotta voit toistaa levyjä mahdollisimman monipuolisesti, noudata seuraavia suosituksia.

- ❑ Jotkin CD-soittimet ja joidenkin tietokoneiden optiset levyasemat eivät ehkä pysty toistamaan CD-äänilevyjä, jotka on tallennettu CD-R- tai CD-RW-levyille.
- ❑ Jotkin DVD-laitteet ja joidenkin tietokoneiden optiset levyasemat eivät ehkä pysty toistamaan DVD-levyjä, jotka on tallennettu DVD+R DL-, DVD-R DL-, DVD+R-, DVD+RW-, DVD-R-, DVD-RW- tai DVD-RAM-levyille.
- ❑ Älä aseta tietokonetta kumpaankaan virransäästötilaan, kun levyn toisto on meneillään.
- ❑ Levyihin tai niiden pakkauksiin on merkitty aluekoodit, jotka ilmaisevat, millä alueella ja minkätyyppisellä laitteella levyn voi toistaa. Levyä ei voi toistaa tällä tietokoneella, jos levyssä tai sen pakkauksessa ei ole merkintää "2" (Eurooppa kuuluu alueeseen "2") tai "all" (kaikki) (levyn voi toistaa lähes kaikkialla maailmassa).

**!** Jos vaihdat aluekoodin, kun **WinDVD**- tai **WinDVD BD** -ohjelmisto on käynnissä, käynnistä ohjelmisto uudelleen tai poista levy ja aseta se uudelleen paikalleen, jotta uudet asetukset tulevat voimaan.

❑ Älä yritä muuttaa aseman aluekoodiasetuksia. Takuu ei kata aseman aluekoodiasetuksen muuttamisesta aiheutuvia ongelmia.

<span id="page-46-0"></span>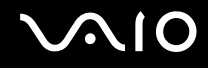

### CD-levyjen toistaminen

Voit toistaa CD-äänilevyn seuraavasti:

- **1** Aseta levy optiseen levyasemaan.
- **2** Jos mitään ei tule näkyviin työpöydälle, valitse **Käynnistä**, valitse **Kaikki ohjelmat** ja valitse ohjelma, jolla haluat toistaa CD-levyn.

Jos **Ääni-CD**-ikkuna avautuu, valitse siitä haluamasi vaihtoehto.

### Tiedostojen kopioiminen CD-levyille

Voit kopioida tiedostoja levylle seuraavasti:

- **1** Aseta levy optiseen levyasemaan. Jos näkyviin tulee **Automaattinen käynnistys** -ikkuna, valitse **Tallenna tiedostot levyille** ja noudata näytön ohjeita, kunnes näkyviin tulee tyhjän levyn kansio.
- **2** Avaa kansio, jossa kopioitavat tiedostot ovat, ja vedä tiedostot tyhjän levyn kansioon.
- **3** Sulje levyn kansio.

<span id="page-47-0"></span>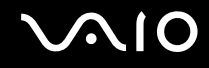

### DVD-levyjen toistaminen

Voit toistaa DVD-levyn seuraavasti:

- **1** Sulje kaikki käynnissä olevat sovellukset.
- **2** Aseta DVD-levy optiseen levyasemaan.
- **3** Jos mitään ei tule näkyviin työpöydälle, valitse **Käynnistä**, valitse **Kaikki ohjelmat** ja valitse ohjelma, jolla haluat toistaa DVD-levyn.

Lisätietoja ohjelmiston käytöstä on DVD-ohjelmiston ohjetiedostossa.

### Tiedostojen kopioiminen DVD-levyille

Voit kopioida tiedostoja levylle seuraavasti:

- **1** Kytke verkkolaite tietokoneeseen.
- **2** Sulje kaikki käynnissä olevat sovellukset.
- **3** Aseta levy optiseen levyasemaan.
- **4** Jos mitään ei tule näkyviin työpöydälle, valitse **Käynnistä**, valitse **Kaikki ohjelmat** ja valitse ohjelma, jolla haluat tallentaa tiedostot DVD-levylle.

Lisätietoja ohjelmiston käytöstä on käyttämäsi DVD-tallennusohjelmiston ohjetiedostossa.

<span id="page-48-0"></span>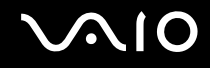

### Blu-ray-levyjen toistaminen

Blu-ray-levyn toistaminen:

- **1** Sulje kaikki käynnissä olevat sovellukset.
- **2** Aseta Blu-ray-levy optiseen levyasemaan.
- **3** Jos mitään ei tule näkyviin työpöydälle, valitse **Käynnistä**, valitse **Kaikki ohjelmat** ja valitse ohjelma, jolla haluat toistaa Blu-ray-levyn.

Lisätietoja ohjelmiston käytöstä on käyttämäsi DVD-ohjelmiston ohjetiedostossa.

### Tiedostojen kopioiminen Blu-ray-levylle

**!** Blu-ray-levyjen kirjoitustoiminto on käytettävissä vain tietyissä malleissa. Selvitä tietokoneesi optisen aseman tyyppi Tekniset tiedot -online-oppaasta ja katso sitten tiedot tuetuista tallennusvälineistä kohdasta **Optisten levyjen lukeminen ja kirjoittaminen [\(sivu 43\)](#page-42-1)**.

Tiedostojen kopioiminen Blu-ray-levylle:

- **1** Kytke verkkolaite tietokoneeseen.
- **2** Sulje kaikki käynnissä olevat sovellukset.
- **3** Aseta Blu-ray-levy optiseen levyasemaan.
- **4** Jos mitään ei tule näkyviin työpöydälle, valitse **Käynnistä**, valitse **Kaikki ohjelmat** ja valitse ohjelma, jolla haluat tallentaa tiedostot Blu-ray-levylle.

Lisätietoja ohjelmiston käytöstä on käyttämäsi Blu-ray-tallennusohjelmiston ohjetiedostossa.

## <span id="page-49-0"></span>TV-toiminnon käyttäminen

Tietokoneeseen on ehkä asennettu TV-hybridiviritin sekä **Microsoft Windows Vista Ultimate** -käyttöjärjestelmä ja siihen sisältyvä **Windows Media Center**, jonka avulla voit katsella, tallentaa ja toistaa TV-ohjelmia. Katso Tekniset tiedot -onlineoppaasta tietoja TV-viritinkortin määrityksistä.

TV-hybridiviritin tukee seuraavia lähetysmuotoja:

❑ Analoginen kaapelitelevisio ja maanpäällinen televisio: Järjestelmät: B/G/I/D/K/L/L' Värijärjestelmät: PAL ja SECAM Taajuusalue: 48,25–855,25 MHz

❑ Digitaalinen maanpäällinen televisio (DVB-T): Järjestelmä: DVB-T Videojärjestelmä: MPEG2\* Taajuusalue: 48,25–855,25 MHz

**!** Digitaaliseen maanpäälliseen televisioon (DVB-T) liittyvät toiminnot toimivat vain sellaisissa maissa, joissa lähetetään digitaalista maanpäällistä DVB-T MPEG2\* -signaalia. Varmista, että voit vastaanottaa DVB-T MPEG2\* -signaalin asuinpaikassasi.

\* MPEG4/H.264 AVC koskee myös Ranskassa myytäviä ranskalaisia malleja, kun käytetään **TV Enhance pour VAIO** -ohjelmaa. Lisätietoja on kohdassa **TV Enhance pour VAIO -ohjelman määrittäminen [\(sivu 58\)](#page-57-0)**.

# <span id="page-50-0"></span>**210**

Tietokoneen kytkeminen maanpäällisiin TV-palveluihin tai kaapeli-TV-palveluihin:

**!** TV-koaksiaalikaapelin ja VHF/UHF-tuloportin ulkomuoto voi vaihdella eri maissa tai alueilla.

- **1** Kytke TV-koaksiaalikaapelin (1) (ei sisälly toimitukseen) toinen pää kaapelitelevisioliitäntään (seinäpistoke) (2).
- **2** Kytke toinen pää MMCX-antennimuunninkaapeliin (3) (sisältyy toimitukseen).
- **3** Kytke MMCX-antennimuunninkaapeli (3) tietokoneen VHF/UHF-tuloporttiin (4).

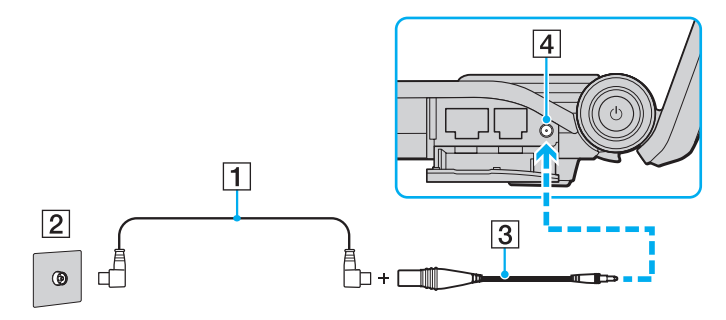

<span id="page-51-0"></span>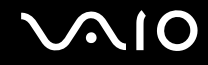

### Kaukosäätimen käyttäminen

Jos tietokone tukee TV-toimintoa, sen mukana toimitetaan kaukosäädin, jolla voit käyttää useita AV-sovelluksia, myös Media Centeriä.

<span id="page-52-0"></span>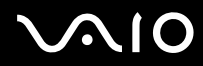

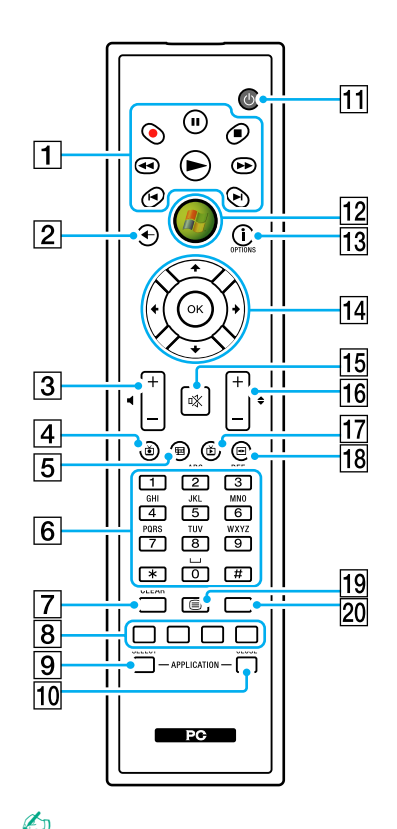

Yläpuolella olevassa kuvassa on esimerkki englanninkielisestä kaukosäätimestä.

 $\boxed{1}$  Tauko II -painike

Painiketta painamalla voit keskeyttää toiston. Voit jatkaa toistoa painamalla painiketta uudelleen.

Pysäytä ■ -painike

Painiketta painamalla voit lopettaa toiston tai televisio-ohjelman tallennuksen.

#### Eteenpäin  $\blacktriangleright$  -painike

Painiketta painamalla voit kelata tallennusvälinettä eteenpäin kolmella eri nopeudella.

**Ohita ▶I** -painike

Painiketta painamalla voit siirtyä tallennusvälineellä eteenpäin esimerkiksi yhden ääniraidan, yhden DVD-kappaleen tai 30 sekuntia tallennettua televisiokuvaa tai videota.

Toisto  $\blacksquare$  -painike

Painiketta painamalla voit siirtyä tallennusvälineellä taaksepäin esimerkiksi yhden ääniraidan, yhden DVD-kappaleen tai 7 sekuntia tallennettua televisiokuvaa tai videota.

Takaisinkelaus <<a>
d<br/> **Takaisinkelaus** 

Painiketta painamalla voit siirtyä tallennusvälineellä taaksepäin kolmella eri nopeudella.

Tallennus  $\bullet$  -painike

Painiketta painamalla voit aloittaa tallentamisen.

Toisto  $\blacktriangleright$  -painike

Painiketta painamalla voit aloittaa tallennusvälineeltä toiston.

#### $\boxed{2}$  Takaisin-painike

Painiketta painamalla voit palata edelliseen ikkunaan.

C Äänenvoimakkuuden säätöpainikkeet Pienentävät (-) ja suurentavat (+) äänenvoimakkuutta.

 $\boxed{4}$  TV-tallenteet -painike

Painiketta painamalla voit katsella aiemmin tallennettuja televisio-ohjelmia.

# <span id="page-53-0"></span>**AIO**

- **5** Ohjepainike Painiketta painamalla voit katsella alueesi televisio-ohjelmatietoja.  $\boxed{6}$  Aakkos- ja numeropainikkeet Painikkeita painamalla voit valita haluamasi kanavan tai syöttää tekstiä. (Voit aktivoida kanavavalinnan painamalla **ENTER** tai **OK**.) **7** CLEAR-painike Painiketta painamalla voit palata takaisinpäin merkin kerrallaan ja poistaa tekstiä.  $\boxed{8}$  Teksti-TV-ohjelmatilan painikkeet Punainen painike Painiketta painamalla voit siirtyä tekstitelevision punaiseen pikalinkkiin. Vihreä painike Painiketta painamalla voit siirtyä tekstitelevision vihreään pikalinkkiin. Keltainen painike Painiketta painamalla voit siirtyä tekstitelevision keltaiseen pikalinkkiin. Sininen painike Painiketta painamalla voit siirtyä tekstitelevision siniseen pikalinkkiin. **9 APPLICATION SELECT** -painike Painiketta painamalla voit siirtyä avoimesta sovelluksesta toiseen. Tämä painike toimii samoin kuin **Alt**+**Tab**-näppäimet. **10 APPLICATION CLOSE -painike** Painiketta painamalla voit sulkea aktiivisen sovellusikkunan. **11** Lepotila-painike Painiketta painamalla voit siirtää tietokoneen lepotilaan, jolloin virrankäyttö vähenee. 12 Käynnistä-painike Painiketta painamalla voit avata **Media Centerin Käynnistä**-valikon.
	- **13 Lisää-painike / OPTIONS-painike**

Painiketta painamalla voit tarkastella lisävalintoja, jotka ovat käytettävissä eri sovelluksissa (esimerkiksi Media Centerissä).

#### 14 Nuolipainikkeet

Voit liikuttaa kohdistinta näytössä painamalla  $\uparrow$ -,  $\downarrow$ -,  $\leftarrow$ - ja  $\rightarrow$ -painikkeita.

#### **OK**-painike

Voit valita haluamasi toiminnon tai vaihtoehdon painamalla painiketta. Jos televisiota katsellaan koko näytön tilassa, painiketta painamalla voi palata edelliselle kanavalle. Kanavien välillä voi siirtyä painamalla jälleen OK.

#### 15 Vaimennuspainike

Painiketta painamalla voit vaimentaa äänen. Voit palauttaa äänen painamalla painiketta uudelleen.

#### 16 Kanava-/sivupainikkeet

Painikkeiden avulla voit siirtyä edelliseen tai seuraavaan kanavaan tai sivuun syöttämättä numeroa.

17 Live TV -painike

Painiketta painamalla voit katsella televisio-ohjelmia.

18 DVD menu -painike / **MENU**-painike

Painiketta painamalla voit avata toistettavan levyn päävalikon.

19 Teksti-TV-ohjelmatilan valintapainike Painiketta painamalla voit ottaa käyttöön tai poistaa käytöstä teksti-TV:n näytön.

#### 20 **ENTER-painike**

Painiketta painamalla voit aktivoida ominaisuuden tai toiminnon, esimerkiksi kanavavalinnan tai paluun edelliselle kanavalle. (Painikkeen toiminnot vastaavat **OK**-painikkeen käyttöä.)

<span id="page-54-0"></span>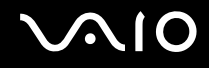

### Ennen kaukosäätimen käyttöä

Kaukosäätimeen on ennen käyttöä asennettava laitteen mukana toimitetut AA-mangaaniparistot, jotta tietokoneen ja kaukosäätimen välinen yhteys toimisi.

Paristojen asentaminen:

- **1** Käännä kaukosäädin ylösalaisin.
- **2** Paina syvennystä (1) hieman, työnnä paristotilan kantta nuolen suuntaan ja irrota kansi.

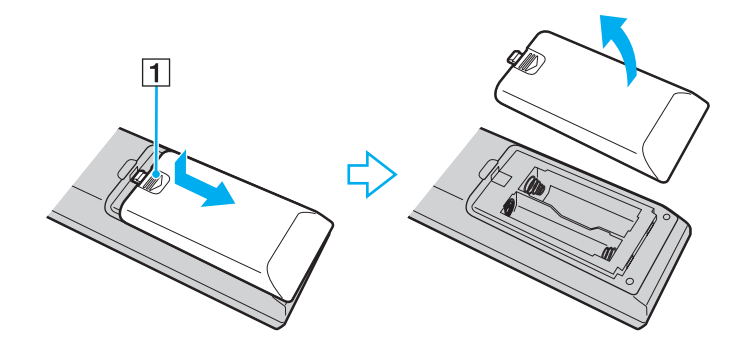

<span id="page-55-0"></span>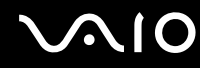

**3** Aseta laitteen mukana toimitetut AA-paristot kaukosäätimeen.

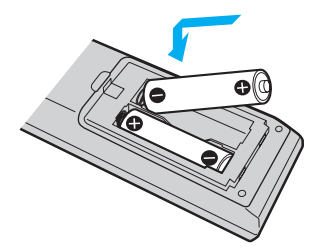

**4** Aseta paristotilan kansi takaisin kaukosäätimeen ja työnnä yllä olevan kuvan nuolen vastakkaiseen suuntaan, kunnes kansi napsahtaa paikalleen.

#### ✍

Jos kaukosäädin ei toimi kunnolla, paristot on ehkä vaihdettava uusiin. Jos kaukosäädintä ei käytetä pitkään aikaan, poista paristot, jotta ne eivät vuoda paristotilaan.

### <span id="page-56-0"></span>Windows Media Centerin valmistelu

Kun **Windows Media Center** käynnistetään ensimmäisen kerran, näkyviin tulee ohjatun asennustoiminnon ikkuna. Määritä TV-viritin valitsemalla **Mukautettu määritys**. Noudata sitten näytössä näkyviä ohjeita. Valitse **Valinnaiset asetukset** -ikkunassa **Virittimien, TV-signaalin ja ohjelmaoppaan määrittäminen** ja noudata näytössä näkyviä ohjeita.

Jos TV-viritintä ei määritetty **Windows Media Centerin** ensimmäisen käyttökerran aikana, voit tehdä sen valitsemalla **TV ja elokuvat** -osasta **määritä TV**.

Jos haluat vaihtaa TV:n tulosignaalin (TV-signaali tai TV-signaalin tyyppi) tai vaihtaa sijaintia, valitse **Tehtävät**-osasta **asetukset** ja valitse sitten **TV**.

Huomaa, että tällöin on tehtävä uusi kanavahaku. Lisäksi edellinen kanavaluettelo ja **Oppaan** edelliset tiedot menetetään ja ajastetut tallennukset peruutetaan.

<span id="page-57-1"></span>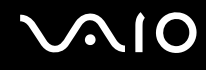

### <span id="page-57-0"></span>TV Enhance pour VAIO -ohjelman määrittäminen

**TV Enhance pour VAIO** on käytettävissä vain Ranskassa myytävissä ranskalaisissa malleissa.

**TV Enhance pour VAIO** -ohjelman avulla voit katsella ja tallentaa salaamattomia, digitaalisia vakio- ja teräväpiirtoisia maanpäällisiä TV-lähetyksiä.

Kun haluat käynnistää sovelluksen, käynnistä **Windows Media Center**, siirry kohtaan **TNT** ja valitse:

- ❑ **TV en direct**: kun haluat katsella TV:tä.
- ❑ **TV enregistrée**: kun haluat käyttää TV-tallennuksiasi.
- ❑ **Guide**: kun haluat tarkastella elektronista ohjelma-opasta.
- ❑ **TV + menu**: kun haluat katsella TV:tä ja muokata asetuksia helposti.

Kun käynnistät **TV Enhance pour VAIO** -ohjelman ensimmäisen kerran, ohjatun asennustoiminnon ikkuna tulee näkyviin. Määritä sovellus näytön ohjeiden mukaisesti.

Jos haluat hakea kanavat uudelleen tai vaihtaa sijaintia, siirry kohtaan **Menu** ja **Paramètres** ja valitse sitten **Paramètres signal** tai **Rechercher les chaînes**. Lisätietoja toiminnoista on ohjelmiston ohjetiedostossa.

#### $\mathbb{Z}_n$

Yhden virittimen järjestelmissä viritintä voi käyttää joko MCE TV tai **TV Enhance pour VAIO** -ohjelmalla.

Kaukosäädintä voidaan käyttää myös **TV Enhance pour VAIO** -ohjelmassa, mutta seuraavat painikkeet on varattu **Windows Media Center** -ohjelmalle: Live TV, Recorded TV, Guide, DVD ja More.

### <span id="page-58-0"></span>ExpressCard-moduulin käyttäminen

Tietokoneessa on joko ExpressCard-yleiskorttipaikka $\check{~}$ tai ExpressCard/34-korttipaikka $\check{~}$ , joiden avulla voit siirtää tietoja digitaalikameroista, videokameroista, musiikkisoittimista ja muista ääni- tai videolaitteista tietokoneeseen tai tietokoneesta laitteisiin. Ensin mainittuun korttipaikkaan voidaan asentaa joko ExpressCard/34-moduuli (leveys 34 mm) tai ExpressCard/54-moduuli (leveys 54 mm)<sup>\*</sup> jäljempänä esitetyllä tavalla. Viimeksi mainittuun korttipaikkaan voidaan asentaa vain ExpressCard/34-moduuli\* .

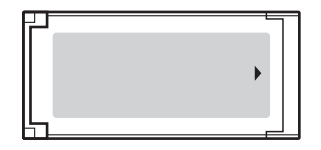

❑ ExpressCard/34-moduuli\* ❑ ExpressCard/54-moduuli\*

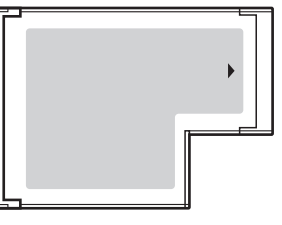

Tietokoneessasi on ExpressCard/34-korttipaikka\* .

Näihin viitataan tässä oppaassa jäljempänä nimillä ExpressCard-muistikorttipaikka ja ExpressCard-moduuli.

<span id="page-59-0"></span>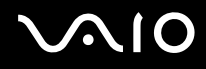

### ExpressCard-moduulin asentaminen korttipaikkaan

#### **!**

Ole varovainen, kun asetat ExpressCard-moduulin korttipaikkaan ja poistat sen korttipaikasta. Älä käytä voimaa työntäessäsi muistikorttia muistikorttipaikkaan tai poistaessasi sitä muistikorttipaikasta.

#### ✍

Tietokonetta ei tarvitse sammuttaa ennen ExpressCard-moduulin asentamista tai poistamista.

Voit asettaa ExpressCard-moduulin seuraavasti:

- **1** Paikanna ExpressCard-korttipaikka.
- **2** Työnnä ExpressCard-moduulia varovasti korttipaikkaan, kunnes moduuli napsahtaa paikalleen. Älä aseta korttia korttipaikkaan väkisin.

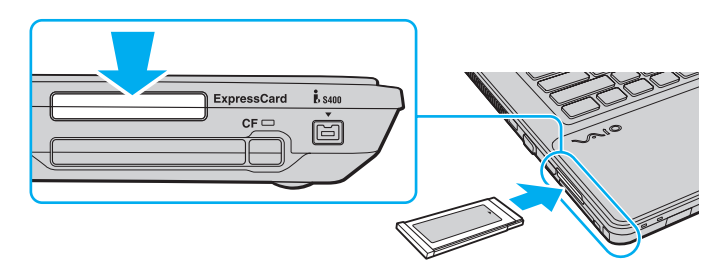

#### ✍

Jos moduuli tai moduulin sovitin ei mene helposti korttipaikkaan, poista se varovasti ja tarkista, että asetat korttia oikeinpäin.

Varmista, että käytät ExpressCard-moduulin valmistajan uusinta ohjainta.

<span id="page-60-0"></span>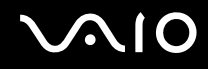

### ExpressCard-moduulin poistaminen

Kun tietokone on käynnissä, poista ExpressCard-moduuli seuraavien ohjeiden mukaisesti. Jos korttia ei poisteta oikein, järjestelmäsi ei ehkä toimi enää oikein.

ExpressCard-moduulin poistaminen korttipaikasta:

#### ✍

Jos haluat poistaa ExpressCard-moduulin, kun tietokoneen virta on katkaistu, ohita kohdat 1–4.

- **1** Kaksoisnapsauta tehtäväpalkin **Poista laite turvallisesti** -kuvaketta.
- **2** Valitse laite, jonka haluat kytkeä irti.
- **3** Valitse **Pysäytä**.
- **4** Poista ExpressCard-moduuli näytön ohjeiden mukaisesti.
- **5** Työnnä ExpressCard-moduulia sisäänpäin, kunnes moduuli ponnahtaa ulos.
- **6** Tartu ExpressCard-moduuliin varovasti ja vedä se ulos korttipaikasta.

### <span id="page-61-0"></span>Memory Stick -muistikorttien käyttäminen

Memory Stick -muistikortit ovat pienikokoisia, siirrettäviä ja monipuolisia mikropiiritallennusvälineitä, jotka soveltuvat erinomaisesti digitaalisten tietojen vaihtamiseen ja jakamiseen tietokoneen ja yhteensopivien laitteiden, kuten digitaalikameroiden ja matkapuhelimien, välillä. Koska se on irrotettava, sitä voi käyttää ulkoisena tallennusvälineenä.

### <span id="page-62-0"></span>Ennen Memory Stick -muistikortin käyttöä

Tietokoneen Memory Stick -paikkaan voi asettaa sekä vakiokokoisen että Duo-kokoisen Memory Stick -muistivälineen, ja korttipaikka tukee Memory Stick PRO- ja Memory Stick PRO-HG Duo -muistivälineen suurinopeuksista ja -kapasiteettista käyttöä.

#### $\mathbb{Z}_n$

Voit asettaa Duo-kokoisen Memory Stick -muistikortin suoraan Memory Stick -korttipaikkaan ilman Memory Stick Duo -sovitinta.

**!** Ennen kuin yrität käyttää Memory Stick Micro (M2) -muistikorttia, aseta se vakiokokoiseen M2-sovittimeen tai M2 Duo -sovittimeen. Jos asetat muistikortin Memory Stick -korttipaikkaan suoraan ilman sovitinta, et ehkä saa sitä enää pois korttipaikasta.

Uusimmat tiedot Memory Stick -muistikorteista on Memory Stick -sivustossa osoitteessa [http://www.memorystick.com/en/.](http://www.memorystick.com/en/)

**!** Tietokoneesi on testattu ja todettu yhteensopivaksi kaikkien Sony Memory Stick -muistikorttien kanssa, joiden kapasiteetti on enintään 16 Gt ja joita oli saatavissa toukokuussa 2008. Yhteensopivuutta ei kuitenkaan voida taata kaikkien sellaisten Memory Stick -muistikorttien osalta, jotka täyttävät yhteensopivia kortteja vastaavat määritykset.

Useita eri sovittimia käyttämällä järjestelmään kytkettyjen Memory Stick -muistikorttien toimivuutta ei voida taata.

MagicGate on Sonyn kehittämän tekijänoikeustekniikan yleisnimitys. Kun haluat käyttää tätä ominaisuutta, käytä Memory Stick -muistikortteja, joissa on MagicGate-logo.

Minkä tahansa tallennetun ääni- ja/tai kuvadatan käyttäminen muussa kuin henkilökohtaisessa käytössä ilman asianomaisten tekijänoikeuksien haltijoiden etukäteen antamaa suostumusta on tekijänoikeuslakien vastaista. Tekijänoikeuslaeilla suojattuja tietoja sisältäviä Memory Stick -muistikortteja saa käyttää vain lain sallimissa rajoissa.

Tietokoneen Memory Stick -korttipaikka ei tue 8-bittistä rinnakkaista tiedonsiirtoa (nopeaa tiedonsiirtoa).

Memory Stick Micro -muistikortti, joka on Duo-kokoisessa M2-sovittimessa, ei ehkä toimi oikein, jos se asetetaan vielä Memory Stick Duo -sovittimeen.

<span id="page-63-0"></span>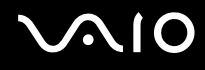

### Memory Stick -muistikortin kytkeminen järjestelmään

Memory Stick -muistikortin kytkeminen:

- **1** Etsi Memory Stick -korttipaikka.
- **2** Pitele Memory Stick -muistikorttia siten, että nuoli osoittaa ylöspäin ja korttipaikkaa kohti.
- **3** Työnnä Memory Stick -muistikorttia varovasti korttipaikkaan, kunnes muistikortti napsahtaa paikalleen. Järjestelmä havaitsee Memory Stick -muistikortin automaattisesti ja näyttää sen sisällön. Jos työpöydälle ei tule näkyviin mitään, valitse **Käynnistä**, valitse **Tietokone** ja kaksoisnapsauta Memory Stick -muistikortin kuvaketta.

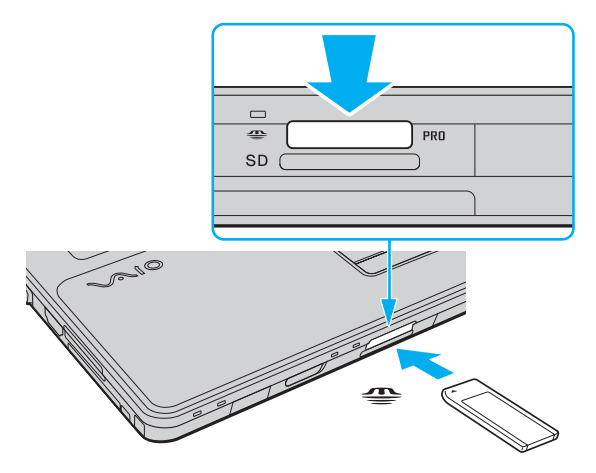

**!** Aseta Memory Stick -muistikortti korttipaikkaan siten, että nuoli osoittaa oikeaan suuntaan. Älä työnnä Memory Stick -muistikorttia korttipaikkaan väkisin, jotta et vahingoita tietokonetta tai muistikorttia.

Aseta korttipaikkaan vain yksi Memory Stick -muistikortti kerrallaan. Muistikortin virheellinen asettaminen saattaa vahingoittaa sekä tietokonetta että muistikorttia.

# <span id="page-64-0"></span>**AIO**

Voit tarkastella Memory Stick -muistikortin sisältöä seuraavasti:

- **1** Valitse **Käynnistä** ja valitse sitten **Tietokone**. **Tietokone**-ikkuna tulee näkyviin.
- **2** Kaksoisnapsauta Memory Stick -muistikortin kuvaketta. Memory Stick -muistikorttiin tallennettujen tiedostojen luettelo tulee näkyviin.

### Voit alustaa Memory Stick -muistikortin seuraavasti:

Memory Stick -muistikortti on alustettu tehtaan oletusasetuksin ja muistikortti on käyttövalmis. Jos haluat alustaa muistikortin tietokoneessasi, toimi seuraavasti.

#### **!**

Varmista, että käytät sellaista laitetta, jolla voi alustaa muistikortteja ja joka tukee Memory Stick -muistikorttien alustamista.

Kun Memory Stick -muistikortti alustetaan, kortti tyhjennetään. Kaikki tiedot poistetaan kortilta. Varmista ennen muistikortin alustamista, että se ei sisällä tärkeitä tietoja.

Älä poista Memory Stick -muistikorttia korttipaikasta alustuksen aikana. Se saattaa aiheuttaa toimintahäiriöitä.

- **1** Työnnä Memory Stick -muistikorttia varovasti korttipaikkaan, kunnes muistikortti napsahtaa paikalleen.
- **2** Valitse **Käynnistä** ja valitse sitten **Tietokone**. **Tietokone**-ikkuna tulee näkyviin.
- **3** Napsauta Memory Stick -muistikortin kuvaketta hiiren kakkospainikkeella ja valitse **Alusta**.
- **4** Valitse **Palauta laitteen oletukset**.

**!** Varausyksikön ja tiedostojärjestelmän koko saattavat muuttua.

Älä valitse avattavasta **Tiedostojärjestelmä**-luettelosta vaihtoehtoa **NTFS**, sillä se saattaa aiheuttaa toimintahäiriöitä.

#### ✍

Alustus tapahtuu nopeammin, jos valitset **Alustusasetukset**-kohdasta vaihtoehdon **Pika-alustus**.

# <span id="page-65-0"></span>**VAIO**

- **5** Napsauta **Käynnistä**.
- **6** Noudata näytössä näkyviä ohjeita.

**!** Joidenkin Memory Stick -muistikorttien alustus saattaa kestää kauan.

<span id="page-66-0"></span>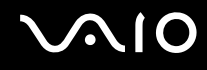

### Memory Stick -muistikortin irrottaminen

**!** Älä irrota Memory Stick -muistikorttia, kun Media Access -merkkivalo palaa. Muuten tietoja voi kadota. Suurien tietomäärien lataaminen saattaa kestää kauan, joten varmista, että merkkivalo on sammunut, ennen kuin poistat muistikortin.

Memory Stick -muistikortin irrottaminen:

- **1** Tarkista, ettei Media Access -merkkivalo pala.
- **2** Vapauta muistikortti työntämällä sitä sisäänpäin. Muistikortti tulee ulos.
- **3** Vedä Memory Stick -muistikortti ulos korttipaikasta.

**!** Poista Memory Stick -muistikortti aina varovasti, jotta se ei ponnahda ulos yllättäen.

### <span id="page-67-0"></span>SD-muistikorttien käyttäminen

Tietokoneessa on **SD**-muistikorttipaikka. Tämän korttipaikan avulla tietokoneeseen voi siirtää tietoja digitaalikameroista, videokameroista, musiikkisoittimista ja muista audio- ja videolaitteista sekä siirtää tietoja tietokoneesta niihin.

### Ennen SD-muistikortin käyttämistä

Tietokoneen **SD**-muistikorttipaikka on yhteensopiva seuraavien muistikorttien kanssa:

- ❑ SD-muistikortti
- ❑ SDHC-muistikortti
- ❑ MultiMediaCard (MMC)

Jos haluat lisätietoja yhteensopivista muistikorteista, katso kohtaa **Sonyn tukipalvelut [\(sivu 206\)](#page-205-0)** ja siirry asiaan liittyvään tukisivustoon.

**!** Tietokoneesi on testattu ja todettu yhteensopivaksi vain sellaisten tärkeimpien muistikorttien kanssa, joita oli saatavana toukokuussa 2008. Yhteensopivuutta ei kuitenkaan voida taata kaikkien sellaisten muistikorttien osalta, jotka täyttävät yhteensopivia kortteja vastaavat määritykset.

Aseta aina oikea muistikortti **SD**-muistikorttipaikkaan.

SD-muistikortit, joiden kapasiteetti on enintään 2 Gt, ja SDHC-muistikortit, joiden kapasiteetti on enintään 32 Gt, on testattu ja todettu yhteensopiviksi tietokoneesi kanssa.

Tietokoneen **SD**-muistikorttipaikka ei tue SD- ja SDHC-muistikorttien nopean tiedonsiirron ominaisuutta.

Älä yritä asettaa **SD**-muistikorttipaikkaan erityyppistä SD-muistikorttia tai muistikorttisovitinta. Yhteensopimaton muistikortti tai muistikorttisovitin voi olla vaikea poistaa muistikorttipaikasta, ja se voi vahingoittaa tietokonetta.

Aseta muistikortti **SD**-muistikorttipaikkaan ja poista se siitä varovasti. Älä käytä voimaa työntäessäsi SD-muistikorttia muistikorttipaikkaan tai poistaessasi sitä muistikorttipaikasta.

<span id="page-68-0"></span>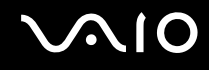

### SD-muistikortin kytkeminen järjestelmään

SD-muistikortin kytkeminen:

- **1** Etsi **SD**-muistikorttipaikka.
- **2** Pitele SD-muistikorttia siten, että nuoli osoittaa ylöspäin ja korttipaikkaa kohti.

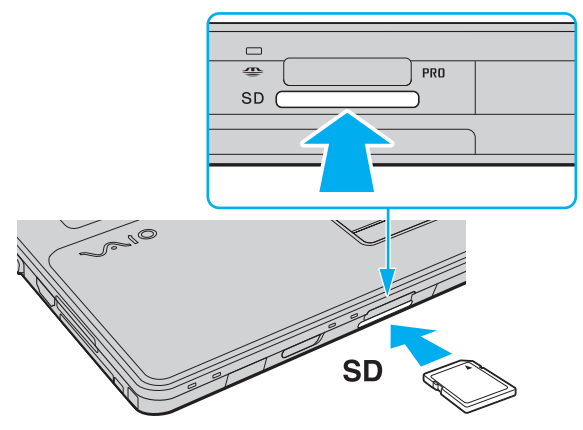

**3** Työnnä SD-muistikorttia varovasti korttipaikkaan, kunnes muistikortti napsahtaa paikalleen. Älä aseta korttia korttipaikkaan väkisin.

#### ✍

Jos SD-muistikortti ei mene helposti korttipaikkaan, poista se varovasti ja tarkista, että pitelet korttia oikein päin.

<span id="page-69-0"></span>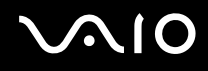

### SD-muistikortin irrottaminen järjestelmästä

**!** Älä irrota SD-muistikorttia, kun Media Access -merkkivalo palaa. Muussa tapauksessa kortti tai sen sisältämät tiedot voivat vahingoittua.

#### SD-muistikortin irrottaminen:

- **1** Tarkista, ettei Media Access -merkkivalo pala.
- **2** Työnnä SD-muistikorttia sisäänpäin ja vapauta muistikortti. SD-muistikortti tulee ulos.
- **3** Vedä SD-muistikortti ulos korttipaikasta.

## <span id="page-70-0"></span>CF-muistikorttien käyttäminen

Tietokoneessa saattaa olla **CF** (CompactFlash) -muistikorttipaikka. Tämän korttipaikan avulla tietokoneeseen voi siirtää tietoja digitaalikameroista, videokameroista, musiikkisoittimista ja muista audio- ja videolaitteista sekä siirtää tietoja tietokoneesta niihin.

Katso online-oppaasta, onko tietokoneessasi **CF** (CompactFlash) -muistikorttipaikka.

**!** Tietokoneesi on testattu ja todettu yhteensopivaksi vain sellaisten tärkeimpien CF-muistikorttien kanssa, joita oli saatavana toukokuussa 2008. Yhteensopivuutta ei kuitenkaan voida taata kaikkien sellaisten CF-muistikorttien osalta, jotka täyttävät yhteensopivia kortteja vastaavat määritykset.

Aseta muistikortti muistikorttipaikkaan ja poista se muistikorttipaikasta varovasti. Älä käytä voimaa työntäessäsi muistikorttia muistikorttipaikkaan tai poistaessasi sitä muistikorttipaikasta.

CF-muistikortit, joiden kapasiteetti on enintään 16 Gt, on testattu ja todettu yhteensopiviksi tietokoneesi kanssa.

Tietokoneessasi oleva **CF** (CompactFlash) -muistikorttipaikka ei tue langattomia tietoliikennekortteja.

<span id="page-71-0"></span>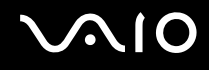

### CF-muistikortin asettaminen

**!**

Tietokoneen mukana on toimitettu **CF** (CompactFlash) -muistikorttipaikan suojus. Poista korttipaikan suojus ennen **CF** (CompactFlash) -korttipaikan käyttämistä.

Aseta CF-muistikortti muistikorttipaikkaan ja poista se muistikorttipaikasta varovasti. Älä käytä voimaa työntäessäsi muistikorttia muistikorttipaikkaan tai poistaessasi sitä muistikorttipaikasta.

#### Voit asettaa CF-muistikortin seuraavasti:

- **1** Etsi **CF** (CompactFlash) -muistikorttipaikka.
- **2** Paina **CF**-kortin vapautuspainiketta siten, että vapautuspainike ponnahtaa ulos.
- **3** Paina **CF**-kortin vapautuspainiketta toisen kerran, jotta korttipaikan suojus ponnahtaa ulos.
- **4** Tartu korttipaikan suojukseen varovasti ja vedä se ulos korttipaikasta.
- **5** Pitele CF-muistikorttia siten, että nuoli osoittaa ylöspäin ja korttipaikkaa kohti.
- **6** Työnnä CF-muistikorttia varovasti korttipaikkaan, kunnes muistikortti napsahtaa paikalleen. Älä työnnä korttia korttipaikkaan väkisin.

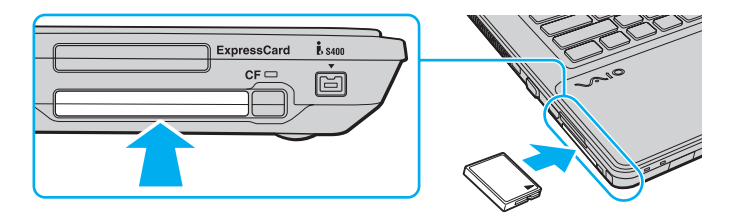
<span id="page-72-0"></span>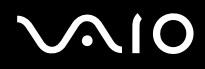

### **!**

Aseta **CF** (CompactFlash) -muistikorttipaikan suojus takaisin, jotta muistikorttipaikkaan ei pääse likaa tai vieraita esineitä, kun korttipaikassa ei ole CF-muistikorttia. Aseta **CF** (CompactFlash) -muistikorttipaikan suojus paikalleen myös aina ennen tietokoneen kuljettamista.

#### ✍

Jos muistikortti ei mene helposti korttipaikkaan, poista se varovasti ja tarkista, että asetat korttia oikeinpäin.

<span id="page-73-0"></span>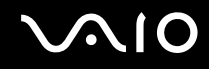

# CF-muistikortin poistaminen

Kun tietokone on käynnissä, poista CF-kortti seuraavien ohjeiden mukaisesti. Jos korttia ei poisteta oikein, järjestelmä ei ehkä toimi oikein.

**!** Älä poista CF-muistikorttia, kun **CF**-muistikortin merkkivalo palaa. Muuten tietoja voi kadota. Suurten tietomäärien lataaminen saattaa kestää kauan, joten varmista, että merkkivalo on sammunut, ennen kuin poistat CF-muistikortin.

#### Voit poistaa CF-muistikortin seuraavasti:

- **1** Tarkista, ettei **CF**-muistikortin merkkivalo pala.
- **2** Paina **CF**-kortin vapautuspainiketta siten, että vapautuspainike ponnahtaa ulos.
- **3** Paina **CF**-muistikortin vapautuspainiketta toisen kerran, jotta CF-muistikortti ponnahtaa ulos.
- **4** Tartu CF-muistikorttiin varovasti ja vedä se ulos korttipaikasta.
- **5** Jos **CF**-kortin vapautuspainike on edelleen ulkona, työnnä se takaisin sisään loppuun asti.

<span id="page-74-0"></span>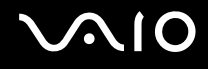

# Internetin käyttäminen

## Puhelinverkkoyhteyden määrittäminen

Ennen kuin voit muodostaa yhteyden Internetiin, sinun on liitettävä tietokone puhelinlinjaan puhelinkaapelilla (ei sisälly toimitukseen) ja hankittava tili Internet-palveluntarjoajalta.

Voit kytkeä puhelinkaapelin seuraavasti:

- **1** Kytke puhelinkaapelin (1) toinen pää tietokoneessa olevaan modeemiporttiin r<sup>n</sup>.
- **2** Kytke toinen pää seinässä olevaan puhelinpistorasiaan (2).

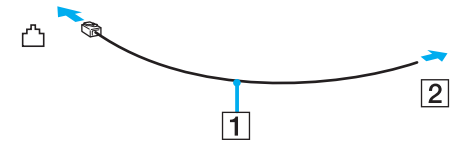

#### ✍

Tietokone ei toimi jaetuissa linjoissa, sitä ei voi liittää kolikkopuhelimeen eikä se ehkä toimi moninkertaisissa puhelinlinjoissa eikä yksityisen puhelinvaihteen linjoissa. Jotkin edellä mainituista kytkennöistä saattavat aiheuttaa liiallista sähkövirtaa sekä sisäisen modeemin toimintahäiriöitä.

Jos liität jakorasian kautta tulevan puhelinjohdon, modeemi tai tietokoneeseen liitetty laite ei ehkä toimi asianmukaisesti.

#### Voit määrittää puhelinverkkoyhteyden seuraavasti:

- **1** Valitse **Käynnistä** ja valitse **Ohjauspaneeli**.
- **2** Valitse **Verkko ja Internet** -kohdasta **Muodosta yhteys Internetiin**. Näkyviin tulee **Muodosta yhteys Internetiin** -ikkuna.
- **3** Valitse **Puhelinverkkoyhteys**.
- **4** Noudata näytössä näkyviä ohjeita.

# <span id="page-75-0"></span>Langattoman lähiverkon (WLAN) käyttäminen

Sonyn langattoman lähiverkon (WLAN) ansiosta kaikki digitaaliset laitteet, joissa on sisäänrakennettu WLAN-toiminto, voivat olla yhteydessä toisiinsa verkon kautta. Langattomassa lähiverkossa käyttäjä voi kytkeytyä paikalliseen lähiverkkoon langattoman (radio) yhteyden kautta. Verkkoyhteys ei siis edellytä kaapelien tai johtojen vetämistä.

Sonyn langaton lähiverkko tukee kaikkia tavallisia Ethernet-yhteyksiä sekä mobiili- ja verkkovierailuyhteyksiä. Näin pääset käyttämään Internet-, intranet- ja verkkoresursseissa olevia tietoja vaikkapa kokouksen aikana tai siirtyessäsi paikasta toiseen.

Voit olla yhteydessä pieneen määrään muita laitteita ilman liityntäpistettä (ad-hoc-yhteys). Voit myös käyttää liityntäpistettä, jolloin voit luoda kokonaisen infrastruktuuriverkon.

#### ✍

Joissakin maissa langattomien lähiverkkojen tuotteiden käyttöä on rajoitettu paikallisilla säännöksillä (esimerkiksi rajoittamalla kanavien määrää). Lue siis langattoman lähiverkon säännösopas huolellisesti ennen WLAN-toiminnon käyttöönottoa.

Langaton lähiverkko käyttää IEEE 802.11a <sup>\*</sup>/b/g -standardia tai IEEE 802.11n <sup>\*</sup> -standardiluonnosta, jossa määritellään käytetty tekniikka. Standardi sisältää seuraavat salausmenetelmät: Wired Equivalent Privacy (WEP), joka on turvallisuusprotokolla, sekä Wi-Fi Protected Access 2 (WPA2) ja Wi-Fi Protected Access (WPA). WPA2 ja WPA ovat IEEE-työryhmän ja Wi-Fi Alliancen yhdessä ehdottamia, standardiperusteisia, molemminpuolisesti toimivia turvallisuuden parannusmenetelmiä, jotka parantavat tietosuojaa ja Wi-Fi-verkkojen käytönhallintaa. WPA on suunniteltu IEEE 802.11i -yhteensopivaksi. Siinä käytetään tehostettua tietojen salausmenetelmää TKIP (Temporal Key Integrity Protocol) ja lisäksi 802.1X- ja EAP (Extensible Authentication Protocol) -protokollia käyttäjien todennuksessa. Tietojen salaus suojaa haavoittuvaa langatonta yhteyttä asiakkaiden ja liityntäpisteiden välillä. Lisäksi järjestelmässä on muita yleisiä suojausmenetelmiä, jotka turvaavat yksityisyyttä langattomassa lähiverkossa, kuten salasanasuojaus, päästä päähän -salaus, näennäisverkot ja käyttöoikeuksien varmentaminen. WPA2, WPA:n toinen sukupolvi, tarjoaa paremman tietosuojan ja verkon käytönhallinnan. Se on suunniteltu kaikkien 802.11-tekniikoita käyttävien laitteiden suojaukseen, 802.11b, 802.11a, 802.11g ja 802.11n-standardiluonnos (monikaistainen ja monitilainen) mukaan lukien. Lisäksi WPA2 tarjoaa ratifioidun IEEE 802.11i -standardin mukaisesti korkeatasoisen tietosuojan, sillä siinä käytetään National Institute of Standards and Technology (NIST) FIPS 140-2 -yhteensopivaa AES-salausalgoritmia ja 802.1X-pohjaista käyttöoikeuksien varmentamista. WPA2 on yhteensopiva WPA:n aiempien versioiden kanssa.

\* Tarkista Tekniset tiedot -online-oppaasta, tukeeko tietokonemallisi IEEE 802.11a -standardia ja/tai IEEE 802.11n -standardiluonnosta.

<span id="page-76-0"></span>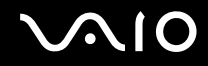

IEEE 802.11b/g on langattoman lähiverkon standardi, joka käyttää 2,4 GHz:n taajuutta. IEEE 802.11g -standardi tarjoaa nopean tietoliikenteen, joka on nopeampi kuin IEEE 802.11b -standardia käytettäessä.

IEEE 802.11a on langattoman lähiverkon standardi, joka käyttää 5 GHz:n taajuutta.

IEEE 802.11n -standardiluonnos on langattoman lähiverkon standardi, joka käyttää 2,4 tai 5 GHz:n taajuutta.

Langattomat lähiverkkolaitteet, jotka käyttävät 2,4 GHz:n taajuutta, eivät voi olla yhteydessä 5 GHz:n taajuutta käyttäviin laitteisiin, koska laitteiden toimintataajuudet poikkeavat toisistaan.

Myös muut laitteet käyttävät langattoman lähiverkon kanssa yhteensopivien laitteiden käyttämää 2,4 GHz:n taajuutta. Vaikka langattomissa lähiverkkolaitteissa käytetään tekniikoita, jotka vähentävät muiden samaa taajuutta käyttävien laitteiden häiriöitä, nämä häiriöt voivat hidastaa viestintänopeutta, supistaa viestintäpeittoa tai katkaista langattoman yhteyden.

Viestintänopeus riippuu viestintälaitteiden välisestä etäisyydestä, laitteiden välissä olevista esteistä, laitteiden asetuksista, radio-olosuhteista ja käytettävästä ohjelmasta. Lisäksi viestintäyhteys voi katketa radio-olosuhteiden vuoksi.

Viestintäpeitto riippuu viestintälaitteiden välisestä todellisesta etäisyydestä, laitteiden välissä olevista esteistä, radio-olosuhteista, ympäröivästä tilasta, kuten seinistä ja niiden materiaaleista, sekä käytettävästä ohjelmasta.

Todellinen tietoliikennenopeus ei välttämättä ole yhtä suuri kuin tietokoneelle ilmoitettu nimellisnopeus.

Radiohäiriöiden vuoksi IEEE 802.11b- ja IEEE 802.11g -tuotteiden kytkeminen samaan langattomaan verkkoon voi hidastaa viestintänopeutta. IEEE 802.11g -tuotteet on suunniteltu alentamaan viestintänopeutta, jotta viestintä IEEE 802.11b -tuotteiden kanssa olisi varmistettu. Jos viestintänopeus on odotettua pienempi, liityntäpisteen langattoman kanavan vaihtaminen saattaa lisätä viestintänopeutta.

<span id="page-77-0"></span>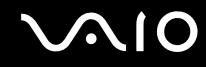

# Tietoliikenne ilman liityntäpistettä (ad-hoc)

Ad-hoc-verkko on paikallinen verkko, joka luodaan ainoastaan langattomien laitteiden välille eikä muuta keskusohjausta tai liityntäpisteitä käytetä. Jokainen laite viestii suoraan verkon muiden laitteiden kanssa. Voit helposti määrittää ad-hoc-verkon kotonasi.

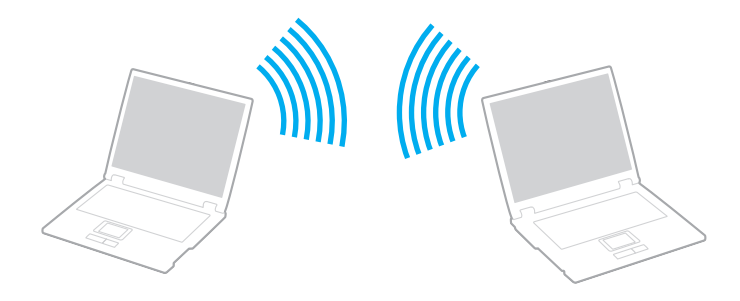

# <span id="page-78-0"></span>**AIO**

Voit muodostaa ad-hoc-yhteyden seuraavasti:

**!** 5 GHz:n taajuusalue, jota IEEE 802.11a -standardi käyttää, ei ole käytettävissä ad-hoc-verkoissa.

IEEE 802.11n -standardiluonnos, joka käyttää 2,4 tai 5 GHz:n taajuutta, ei ole käytettävissä ad-hoc-verkoissa.

- **1** Kytke **WIRELESS**-kytkin on-asentoon.
- **2** Napsauta haluamasi langattoman vaihtoehdon tai vaihtoehtojen vieressä tai yläpuolella olevaa painiketta **VAIO Smart Network** -ikkunassa. Varmista, että **WIRELESS**-merkkivalo syttyy.
- **3** Valitse **Käynnistä** ja valitse **Ohjauspaneeli**.
- **4** Valitse **Verkko ja Internet** -kohdasta **Näytä verkon tila ja tehtävät**.
- **5** Valitse vasemmasta ruudusta **Luo uusi yhteys tai verkko**. Näkyviin tulee **Luo uusi yhteys tai verkko** -ikkuna.
- **6** Valitse tietokoneiden välisen verkon asetusvaihto ja valitse sitten **Seuraava**.
- **7** Noudata näytössä näkyviä ohjeita.

<span id="page-79-0"></span>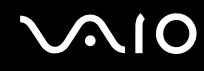

## Yhteys liityntäpisteen avulla (infrastruktuuriverkko)

Infrastruktuuriverkko on verkko, joka laajentaa olemassa olevan kiinteän lähiverkon langattomiin laitteisiin liityntäpisteen kautta (ei sisälly toimitukseen). Liityntäpiste muodostaa sillan langattoman ja kiinteän lähiverkon välille ja toimii langattoman lähiverkon keskusohjaimena. Liityntäpiste ohjaa usean langattoman laitteen lähetyksiä ja vastaanottoa tietyn alueen sisällä.

Liityntäpiste valitsee infrastruktuuriverkossa käytettävän kanavan.

**!** Tietoja liityntäpisteen käyttämän kanavan valinnasta on liityntäpisteen mukana toimitetussa käyttöoppaassa.

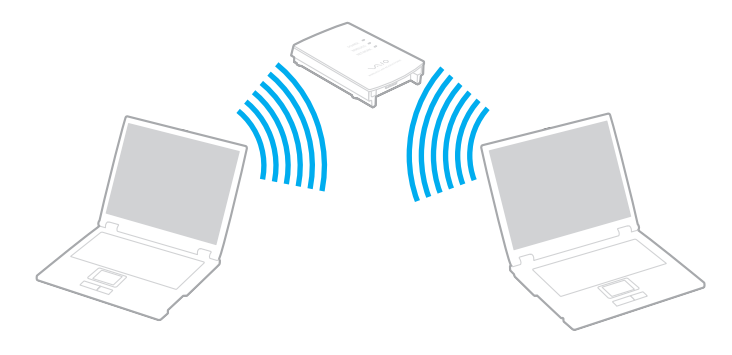

# <span id="page-80-0"></span> $\bigwedge$ lo

Voit muodostaa yhteyden langattomaan verkkoon seuraavasti:

- **1** Varmista, että liityntäpiste on valmiina. Lisätietoja on liityntäpisteen mukana toimitetussa käyttöoppaassa.
- **2** Kytke **WIRELESS**-kytkin on-asentoon.
- **3** Napsauta haluamasi langattoman vaihtoehdon tai vaihtoehtojen vieressä tai yläpuolella olevaa painiketta **VAIO Smart Network** -ikkunassa. Varmista, että **WIRELESS**-merkkivalo syttyy.
- 4 Napsauta työkalurivin  **tai -x**-kuvaketta hiiren kakkospainikkeella ja valitse **Yhdistä verkkoon**.
- **5** Valitse haluamasi liityntäpiste ja valitse **Yhdistä**.

#### $\n *A*$

WPA-PSK- tai WPA2-PSK-varmentaminen edellyttää salasanan syöttämistä. Salasana erottelee isot ja pienet kirjaimet, ja sen pituuden on oltava 8–63 kirjainta tai numeroa tai 64 heksadesimaalimerkkiä.

<span id="page-81-0"></span>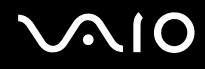

# Langattoman lähiverkkoyhteyden lopettaminen

Voit lopettaa lähiverkkoyhteyden seuraavasti:

Napsauta **WLAN**-kuvakkeen vieressä tai yläpuolella olevaa painiketta **VAIO Smart Network** -ikkunassa.

**!** Jos langaton verkkoyhteystoiminto poistetaan käytöstä, kun etäasiakirjoja, -tiedostoja tai -resursseja yhä käytetään, tietoja voi hävitä.

# <span id="page-82-0"></span>Bluetooth-toiminnon käyttäminen

Voit muodostaa langattoman yhteyden tietokoneen ja toisen Bluetooth-laitteen, kuten toisen tietokoneen tai matkapuhelimen, välille. Voit siirtää tietoja näiden laitteiden välillä ilman kaapeleita jopa 10 metrin etäisyydeltä esteettömässä tilassa.

Voit aloittaa Bluetooth-yhteyden seuraavasti:

- **1** Kytke **WIRELESS**-kytkin on-asentoon.
- **2** Napsauta **Bluetooth**-kuvakkeen vieressä tai yläpuolella olevaa painiketta **VAIO Smart Network** -ikkunassa. Varmista, että **WIRELESS**-merkkivalo syttyy.

# <span id="page-83-0"></span>**AIO**

# Bluetooth-toimintojen käyttöön liittyviä huomautuksia

- ❑ Tiedonsiirtonopeus vaihtelee seuraavien tekijöiden mukaan:
	- ❑ laitteiden välissä olevat seinät ja muut esteet
	- ❑ laitteiden välinen etäisyys
	- ❑ seinien materiaali
	- ❑ mikroaaltojen ja langattomien puhelimien läheisyys
	- ❑ radiotaajuushäiriöt ja muut ympäristöolosuhteet
	- ❑ laitekokoonpano
	- ❑ sovellusohjelmien tyyppi
	- ❑ käyttöjärjestelmän tyyppi
	- ❑ langattoman lähiverkkotoiminnon ja Bluetooth-toimintojen samanaikainen käyttö tietokoneessa
	- ❑ siirrettävän tiedoston koko
- ❑ Bluetooth-standardin rajoitusten ja ympäristöstä aiheutuvien sähkömagneettisten häiriöiden vuoksi suuret tiedostot saattavat joskus vioittua jatkuvan tiedonsiirron aikana.
- ❑ Kaikki Bluetooth-laitteet täytyy sertifioida, jotta voidaan varmistaa, että ne täyttävät kyseisen standardin vaatimukset. Yksittäisten laitteiden suorituskyky, ohjearvot ja toimintatavat voivat kuitenkin vaihdella, vaikka ne täyttäisivätkin standardin vaatimukset. Tietojen vaihtaminen ei ole ehkä mahdollista kaikissa tilanteissa.
- ❑ Video- ja äänisignaalien synkronointi voi häiriintyä, jos videota toistetaan tietokoneessa ja ääni toistetaan tietokoneeseen liitetyn Bluetooth-äänilaitteen kautta. Tämä ilmiö on tyypillinen Bluetooth-tekniikalle, ei merkki toimintahäiriöstä.

<span id="page-84-0"></span>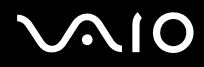

❑ Monet eri laitteet käyttävät samaa 2,4 GHz:n taajuutta kuin Bluetooth- ja WLAN-laitteet. Bluetooth-laitteissa käytetään tekniikkaa, joka minimoi muista samaa aallonpituutta käyttävistä laitteista peräisin olevat häiriöt. Bluetooth-toiminnon ja langattomien viestintävälineiden samanaikainen käyttö voi kuitenkin aiheuttaa radiohäiriöitä. Tiedonsiirtonopeus ja -etäisyys saattavat tällöin olla nimellisarvoja pienempiä.

#### $\mathbb{Z}_n$

Lue Bluetooth-säännösopas ennen Bluetooth-toimintojen käyttämistä.

- ❑ Bluetooth-toiminto ei valmistajasta tai valmistajan käyttämästä ohjelmistoversiosta riippuen ehkä toimi muiden laitteiden kanssa.
- ❑ Useiden Bluetooth-laitteiden liittäminen tietokoneeseen voi aiheuttaa yhteyden ruuhkautumisesta johtuvaa hidastumista, jolloin laitteiden toiminta voi heikentyä. Tämä ilmiö on tyypillinen Bluetooth-tekniikalle, ei merkki toimintahäiriöstä.

<span id="page-85-0"></span>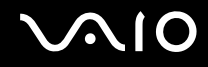

### Bluetooth-turvallisuus

Langattomaan Bluetooth-tekniikkaan sisältyy todennustoiminto, jonka avulla voit määrittää, kenen kanssa olet yhteydessä. Todennustoiminnon avulla voit estää nimettömiä Bluetooth-laitteita ottamasta yhteyttä tietokoneeseesi.

Kun kaksi Bluetooth-laitetta ovat yhteydessä toisiinsa ensimmäisen kerran, kummallekin rekisteröitävälle laitteelle on määritettävä yhteinen Passkey (todennusta varten tarvittava salasana). Kun laite on rekisteröity, Passkey-tunnusta ei tarvitse enää antaa uudelleen.

#### ✍

Voit käyttää joka kerta eri salasanaa, mutta sen on oltava sama kummassakin päässä.

Joillekin laitteille, kuten hiirelle, ei voi antaa salasanaa.

<span id="page-86-0"></span>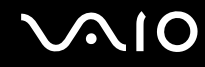

### Yhteys toiseen Bluetooth-laitteeseen

Voit yhdistää tietokoneesi ilman kaapeleita toiseen Bluetooth-laitteeseen, kuten toiseen tietokoneeseen, matkapuhelimeen, taskutietokoneeseen, kuulokemikrofoniin, hiireen tai digitaalikameraan.

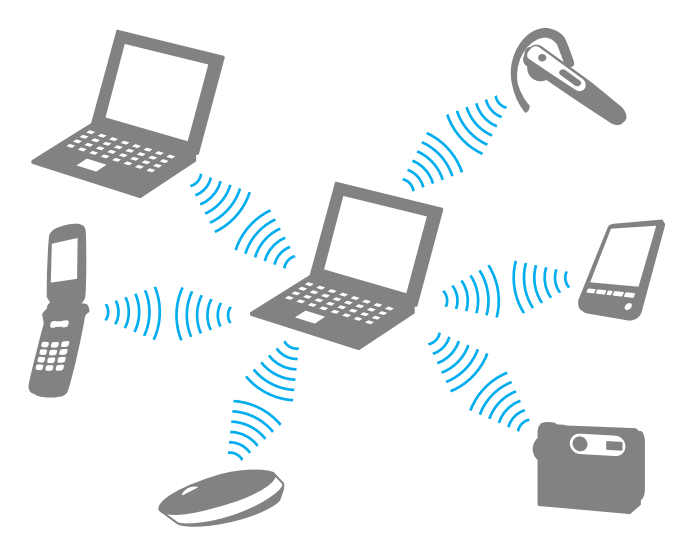

Voit olla yhteydessä toiseen Bluetooth-laitteeseen seuraavasti:

Yhteys toiseen Bluetooth-laitteeseen edellyttää Bluetooth-toiminnon asetusten määrittämistä. Lisätietoja Bluetooth-toiminnon asetusten määrittämisestä ja käytöstä löydät **Windowsin Ohjeesta ja tuesta**. Saat **Windowsin Ohjeen ja tuen** käyttöösi valitsemalla **Käynnistä** ja **Ohje ja tuki**.

<span id="page-87-0"></span>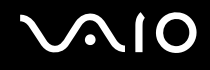

## Bluetooth-yhteyden lopettaminen

Voit lopettaa Bluetooth-yhteyden seuraavasti:

- **1** Katkaise virta siitä Bluetooth-laitteesta, joka on yhteydessä tietokoneesi kanssa.
- **2** Napsauta **Bluetooth**-kuvakkeen vieressä tai yläpuolella olevaa painiketta **VAIO Smart Network** -ikkunassa.

# <span id="page-88-0"></span>**AIO**

# Oheislaitteiden käyttäminen

Voit lisätä VAIO-tietokoneeseen toimintoja siinä olevien porttien avulla.

- ❑ **Ulkoisten kaiuttimien kytkeminen [\(sivu 90\)](#page-89-1)**
- ❑ **Ulkoisen näytön kytkeminen [\(sivu 92\)](#page-91-0)**
- ❑ **Näyttötilojen valitseminen [\(sivu 97\)](#page-96-0)**
- ❑ **Multiple Monitors -toiminnon käyttäminen [\(sivu 98\)](#page-97-0)**
- ❑ **Ulkoisen mikrofonin kytkeminen [\(sivu 100\)](#page-99-0)**
- ❑ **Universal Serial Bus (USB) -laitteiden kytkeminen [\(sivu 101\)](#page-100-0)**
- ❑ **Tulostimen kytkeminen [\(sivu 104\)](#page-103-0)**
- ❑ **i.LINK-laitteen kytkeminen [\(sivu 105\)](#page-104-0)**
- ❑ **Lähiverkkoyhteyden muodostaminen [\(sivu 107\)](#page-106-0)**

# <span id="page-89-1"></span><span id="page-89-0"></span>Ulkoisten kaiuttimien kytkeminen

Voit kytkeä tietokoneeseen ulkoisia äänilaitteita, kuten kaiuttimet tai kuulokkeet (eivät sisälly toimitukseen).

Koska tietokoneesi pystyy välittämään kuuloke/**OPTICAL OUT** -liitännän kautta sekä analogisia että digitaalisia signaaleja, voit parantaa tietokoneesi äänentoistoa liittämällä siihen S/PDIF-kytkentäisiä äänilaitteita, kuten digitaaliset kuulokkeet tai kotiteatterivahvistimen. Katso lisätietoja S/PDIF-laitteesi käyttöohjeesta.

**!** Äänilaiteasetus on vaihdettava, jotta kuuloke/**OPTICAL OUT** -liitäntään kytketystä S/PDIF-laitteesta kuuluisi ääntä. Katso lisätietoja kohdasta **Äänilaitteen vaihtaminen [\(sivu 200\)](#page-199-0)**.

Voit kytkeä ulkoiset kaiuttimet seuraavasti:

- **1** Kytke kaiuttimen kaapeli (1) (ei sisälly toimitukseen) tietokoneen kuuloke/**OPTICAL OUT** -liitäntään (2)  $\bigcap$ .
- **2** Kiinnitä kaiutinkaapelin toinen pää ulkoiseen kaiuttimeen (3).
- **3** Käännä kaiuttimien ääni pois ennen kaiuttimien kytkemistä.

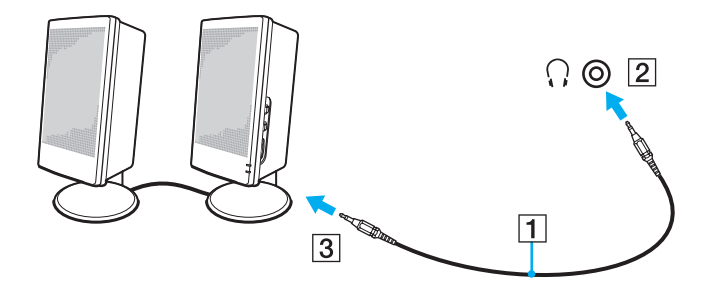

<span id="page-90-0"></span>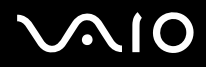

✍ Varmista, että kaiuttimet on suunniteltu käyttämällesi tietokoneelle.

**!** Älä aseta levykkeitä kaiutinten päälle. Kaiutinten magneettikenttä saattaa vahingoittaa levykkeisiin tallennettuja tietoja.

<span id="page-91-1"></span>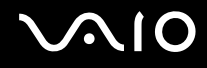

# <span id="page-91-0"></span>Ulkoisen näytön kytkeminen

Voit kytkeä tietokoneeseen ulkoisen näytön (ei sisälly toimitukseen). Voit käyttää tietokonetta esimerkiksi tietokonenäytön tai projektorin kanssa.

✍ Kytke ulkoisen näytön virtajohto vasta, kun muut kytkentäkaapelit on kytketty.

<span id="page-92-0"></span>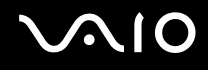

# Tietokonenäytön kytkeminen

Voit kytkeä tietokoneeseen tietokonenäytön.

Voit kytkeä tietokonenäytön seuraavasti:

**!** Tietokoneen näyttöliitäntä on ei ole käytössä, jos **HDMI**-porttiin on kytketty ulkoinen näyttö.

- **1** Kytke tarvittaessa näytön virtajohdon (1) toinen pää näyttöön ja toinen pää pistorasiaan.
- **2** Jos haluat kytkeä analogisen näytön, kytke näyttökaapeli (2) (ei sisälly toimitukseen) tietokoneessa olevaan näyttöliitäntään  $(3)$   $\Box$ .
- **3** Jos haluat kytkeä TFT/DVI-näytön, käytä HDMI-kaapelia (ei sisälly toimitukseen) ja HDMI–DVI-D-sovitinta (ei sisälly toimitukseen) TFT/DVI-näytön kytkemiseen tietokoneen **HDMI**-liitäntään.

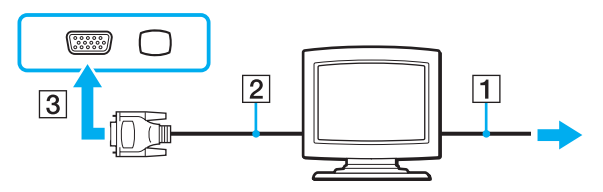

**!** Tietokoneesi noudattaa HDCP-standardia, jonka avulla se pystyy salaamaan digitaalisten videosignaalien siirtokanavan tekijänoikeuden suojaamiseksi. Ominaisuuden ansiosta laite pystyy soittamaan ja toistamaan laajan valikoiman korkealaatuisia kopiointisuojattuja sisältöjä. Huomaa, että kopiointisuojattujen sisältöjen katseleminen edellyttää tietokoneen kytkemistä HDCP-yhteensopivaan näyttölaitteeseen. Jos tietokoneeseen on kytketty näyttölaite, joka ei ole HDCP-yhteensopiva, et pysty toistamaan tai soittamaan suojattuja sisältöjä.

#### $\n *A*$

DVI-D on lyhenne sanoista Digital Visual Interface - Digital. Kyseessä on DVI-portti, joka tukee vain digitaalisia videosignaaleja, ei analogisia videosignaaleja. Liittimessä on 24 nastaa.

DVI-I (Digital Visual Interface - Integrated) -portti tukee sekä digitaalisia että analogisia videosignaaleja. Liittimessä on 29 nastaa.

<span id="page-93-0"></span>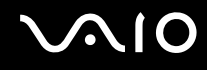

# Multimedianäytön kytkeminen

Voit kytkeä tietokoneeseen kiinteät kaiuttimet ja mikrofonin sisältävän multimedianäytön.

### Voit kytkeä multimedianäytön seuraavasti:

- **1** Kytke multimedianäytön johto (1) pistorasiaan.
- **2** Kytke näyttökaapeli (2) (ei sisälly toimitukseen) tietokoneen näyttöliitäntään (3)  $\Box$ .
- **3** Kytke kaiuttimen kaapeli (4) (ei sisälly toimitukseen) tietokoneen kuuloke/**OPTICAL OUT** -liitäntään (5) ...
- **4** Kytke mikrofonin kaapeli (6) (ei sisälly toimitukseen) tietokoneen mikrofoniliitäntään (7) m.

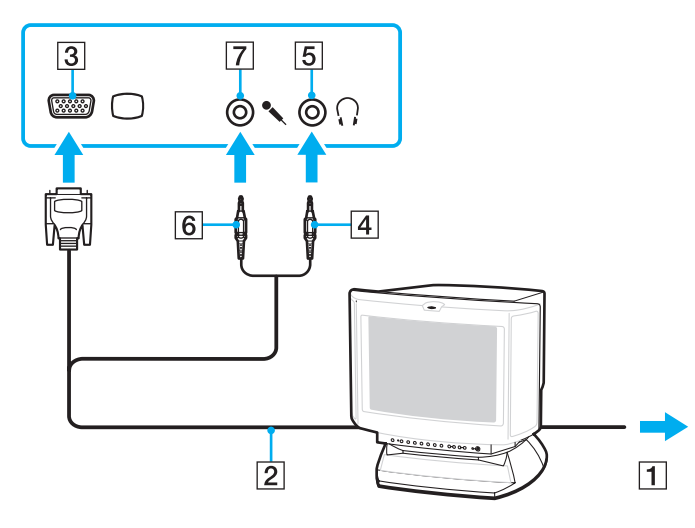

<span id="page-94-0"></span>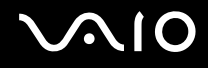

# TV:n kytkeminen

Voit kytkeä tietokoneeseen television.

Voit liittää television tietokoneeseen seuraavasti:

**!** Äänilaiteasetusta on muutettava, jotta **HDMI**-porttiin kytketystä äänilaitteesta kuuluisi ääntä. Katso lisätietoja kohdasta **Äänilaitteen vaihtaminen [\(sivu 200\)](#page-199-0)**.

Tietokoneen **HDMI**-portti on ei ole käytössä, jos näyttöliitäntään on kytketty ulkoinen näyttö.

- **1** Kytke television virtajohto pistorasiaan.
- **2** Kytke HDMI-kaapelin (ei toimiteta tietokoneen mukana) toinen pää tietokoneen **HDMI**-porttiin ja toinen pää televisioon.
- **3** Vaihda television sisäänottokanava ulkoiseen sisäänottoon.
- **4** Määritä television asetukset.

**!** Jos käytetään muuta kuin Sonyn toimittamaa laiteohjainta, kuvaa ei näy eikä ääntä kuulu. Käytä aina päivitysten tekemiseen Sonyn toimittamaa laiteohjainta.

#### ✍

Katso muut asennus- ja käyttöohjeet televisiosi mukana toimitetusta käyttöoppaasta.

HDMI-lähtöliitännän voi kytkeä AV-vahvistimeen, jolloin ääni kuuluu AV-vahvistimen kautta, ja toisen HDMI-kaapelin voi kytkeä AV-vahvistimesta televisioon, jolloin myös kuva näkyy.

HDMI-kaapeli siirtää sekä kuva- että äänisignaalin.

<span id="page-95-0"></span>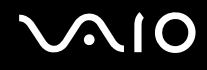

# Projektorin kytkeminen

Voit kytkeä tietokoneeseen projektorin (esimerkiksi Sonyn LCD-projektorin).

Voit kytkeä projektorin seuraavasti:

**!** Tietokoneen näyttöliitäntä on ei ole käytössä, jos **HDMI**-porttiin on kytketty ulkoinen näyttö.

- **1** Kytke projektorin virtajohto (1) pistorasiaan.
- **2** Kytke näyttökaapeli (2) (ei sisälly toimitukseen) tietokoneen näyttöliitäntään (3) ○.
- **3** Kytke äänikaapeli (4) (ei sisälly toimitukseen) tietokoneen kuuloke/**OPTICAL OUT** -liitäntään (5) ...
- **4** Kytke näyttökaapeli ja äänikaapeli projektorin (6) liitäntöihin.

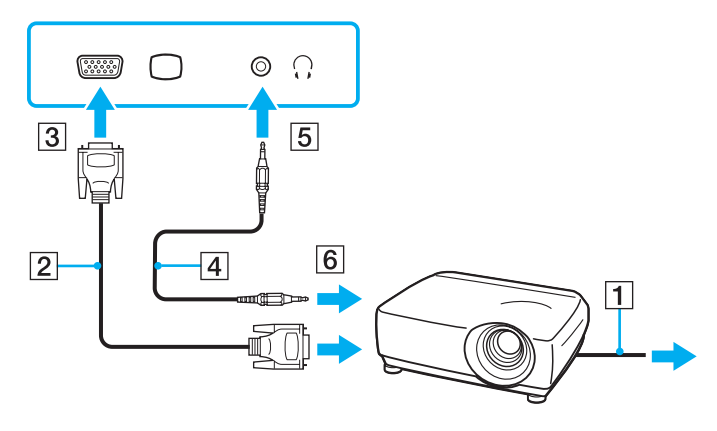

<span id="page-96-1"></span>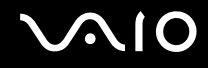

# <span id="page-96-0"></span>Näyttötilojen valitseminen

Voit valita, mitä näyttöä käytetään ensisijaisena näyttönä, kun tietokoneeseen kytketään ulkoinen näyttö (esimerkiksi pöytätietokoneen näyttö tai televisio).

Jos haluat käyttää tietokoneen näyttöä ja ulkoista näyttöä samanaikaisesti, katso lisätietoja kohdasta **Multiple Monitors -toiminnon käyttäminen [\(sivu 98\)](#page-97-0)**.

Voit valita näytön seuraavasti:

- **1** Valitse **Käynnistä** ja valitse **Ohjauspaneeli**.
- **2** Valitse **Lisäasetukset**.
- **3** Valitse **NVIDIA Control Panel**.
- **4** Valitse näytön asetukset kohdasta **Näyttö** (Display).
- **5** Muuta asetukset näytön ohjeiden mukaisesti.

#### ✍

Kuva ei ehkä näy samanaikaisesti sekä tietokoneen näytössä että ulkoisessa näytössä tai projektorissa, jos ulkoinen näyttö tai projektori ei tue tätä ominaisuutta.

Kytke virta ulkoiseen näyttöön, ennen kuin kytket virran tietokoneeseen.

# <span id="page-97-1"></span><span id="page-97-0"></span>Multiple Monitors -toiminnon käyttäminen

Multiple Monitors -toiminto mahdollistaa työpöydän osien jakamisen useille näytöille. Jos sinulla on esimerkiksi näyttöliitäntään kytketty ulkoinen näyttö, tietokoneen näyttö ja ulkoinen näyttö voivat toimia yhtenä laajana työpöytänä.

Voit siirtää osoittimen näytöstä toiseen. Näin voit vetää objekteja, kuten avoimen sovellusikkunan tai tehtäväpalkin, näytöstä toiseen.

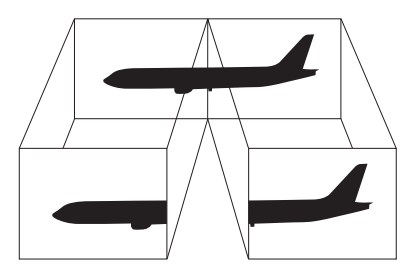

#### ✍

Ulkoinen näyttö tai televisio ei ehkä tue Multiple Monitors -toimintoa.

Jotkin ohjelmat eivät ehkä sovi yhteen Multiple Monitors -asetusten kanssa.

Varmista, ettei tietokone siirry lepo- tai horrostilaan, kun käytät Multiple Monitors -tilaa. Muuten tietokone ei ehkä pysty palaamaan normaalitilaan.

Jos olet määrittänyt kullekin näyttölaitteelle eri värit, älä laajenna yhtä ikkunaa kahdelle näytölle. Muuten ohjelma ei ehkä toimi oikein.

Määritä kullekin näytölle aiempaa vähemmän värejä tai aiempaa pienempi resoluutio.

# <span id="page-98-0"></span>**AIO**

Multiple Monitors -toiminnon käyttäminen:

- **1** Valitse **Käynnistä** ja valitse **Ohjauspaneeli**.
- **2** Valitse **Ulkoasu ja mukauttaminen** -kohdasta **Säädä näytön tarkkuutta**.
- **3** Napsauta näyttöä **2** hiiren kakkospainikkeella ja valitse **Liitetty**.
- **4** Napsauta **OK**-painiketta.

Valitse vahvistuskehotteen jälkeen **Kyllä**.

#### ✍

Voit myös muuttaa jonkin **S**-painikkeen toimintoja, jos haluat ottaa käyttöön Multiple Monitors -toiminnon vastaavalla **S**-painikkeella. Voit muuttaa **S**-painikkeen toiminnon pitämällä muutettavaa **S**-painiketta painettuna, kunnes toiminnon muuttamisikkuna tulee näkyviin. Lisätietoja **S**-painikkeista on kohdassa **Erikoistoimintopainikkeiden käyttäminen [\(sivu 36\)](#page-35-0)**.

Voit lisäksi mukauttaa Multiple Monitors -toimintoa määrittämällä yksittäisten näyttöjen värit ja tarkkuudet erikseen.

<span id="page-99-1"></span>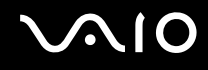

# <span id="page-99-0"></span>Ulkoisen mikrofonin kytkeminen

Jos haluat käyttää äänensyöttölaitetta esimerkiksi Internet-chat-palveluita varten, tietokoneeseen on liitettävä ulkoinen mikrofoni (ei sisälly toimitukseen).

Voit kytkeä ulkoisen mikrofonin seuraavasti:

Kytke mikrofonin kaapeli (1) tietokoneen mikrofoniliitäntään (2) \.

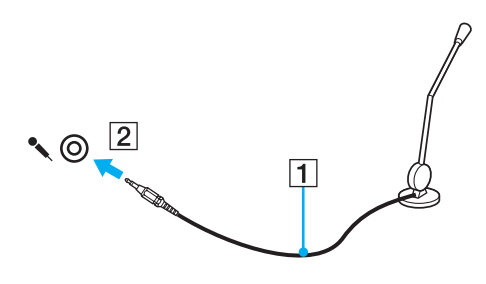

✍ Varmista, että mikrofoni on suunniteltu käyttämällesi tietokoneelle.

# <span id="page-100-1"></span><span id="page-100-0"></span>Universal Serial Bus (USB) -laitteiden kytkeminen

Suojaa tietokoneesi ja/tai USB-laitteesi vaurioilta noudattamalla seuraavia ohjeita:

- ❑ Jos siirrät tietokonetta, johon on liitetty USB-laitteita, varo, ettei USB-portteihin kohdistu iskuja.
- ❑ Älä pane tietokonetta laukkuun tai kantolaatikkoon, jos koneeseen on kytkettynä USB-laitteita.

# USB-hiiren kytkeminen

Voit kytkeä USB-hiiren seuraavasti:

- **1** Valitse USB-portti (1)  $\dot{\mathbf{\Psi}}$ , jota haluat käyttää.
- **2** Kytke USB-hiiren kaapeli (2) USB-porttiin. Nyt voit käyttää USB-hiirtä (ei sisälly toimitukseen) (3).

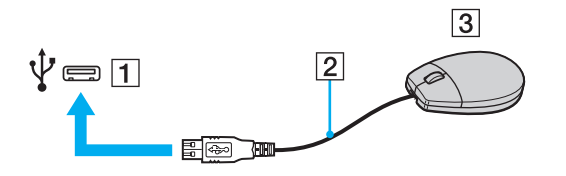

<span id="page-101-0"></span>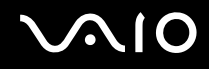

# USB-levykeaseman kytkeminen

Voit hankkia USB-levykeaseman ja kytkeä sen tietokoneeseen.

Voit kytkeä USB-levykeaseman seuraavasti:

- **1** Valitse USB-portti (1)  $\sqrt[k]{ }$ , jota haluat käyttää.
- **2** Kytke USB-levykeaseman kaapeli (2) USB-porttiin. USB-levykeasema (3) on nyt käyttövalmis.

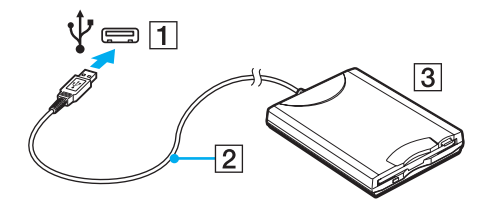

**!** Älä kohdista voimaa USB-porttiin, kun käytät USB-levykeasemaa. Muuten voit aiheuttaa toimintahäiriön.

<span id="page-102-0"></span>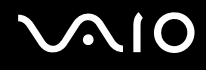

### USB-levykeaseman irrottaminen

Voit irrottaa USB-levykeaseman, kun tietokoneen virta on kytkettynä tai katkaistuna. Levykeaseman irrottaminen, kun tietokone on virransäästötilassa (lepotilassa tai horrostilassa), voi aiheuttaa tietokoneen toimintahäiriön.

Voit irrottaa USB-levykeaseman seuraavasti:

Jos katkaiset tietokoneesta virran ennen USB-levykeaseman irrottamista, ohita kohdat 1–5.

- **1** Sulje kaikki levykeasemaa käyttävät ohjelmat.
- **2** Kaksoisnapsauta tehtäväpalkin **Poista laite turvallisesti** -kuvaketta.
- **3** Valitse levykeasema, jonka haluat kytkeä irti.
- **4** Valitse **Pysäytä**.
- **5** Poista levykeasema näytön ohjeiden mukaisesti.
- **6** Irrota levykeasema tietokoneesta.

<sup>✍</sup>

# <span id="page-103-1"></span>**210**

# <span id="page-103-0"></span>Tulostimen kytkeminen

Voit kytkeä tietokoneeseen Windows-yhteensopivan tulostimen asiakirjojen tulostusta varten.

# Tulostimen kytkeminen USB-porttiin

Voit kytkeä tietokoneeseen Windows-järjestelmäversion kanssa yhteensopivan USB-tulostimen.

Voit kytkeä tulostimen USB-porttiin seuraavasti:

- **1** Kytke tulostimen virtajohto (1) pistorasiaan.
- **2** Valitse USB-portti (3)  $\sqrt{\frac{1}{2}}$ , jota haluat käyttää.
- **3** Kytke USB-tulostinkaapelin (2) (ei sisälly toimitukseen) toinen pää USB-porttiin ja toinen pää tulostimeen.

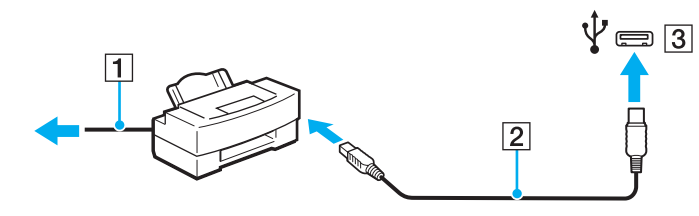

# <span id="page-104-1"></span>**AIO**

# <span id="page-104-0"></span>i.LINK-laitteen kytkeminen

# i.Link-laitteiden kytkemiseen liittyviä huomautuksia

- ❑ Tietokoneessa on i.LINK-portti. Sen avulla voit luoda yhteyden i.LINK-laitteeseen, esimerkiksi digitaaliseen videokameraan.
- ❑ Tietokoneen i.LINK-portti ei syötä virtaa ulkoisiin laitteisiin, jotka yleensä saavat käyttövirtansa i.LINK-porteista.
- ❑ i.LINK-portti tukee 400 Mb/s:n tiedonsiirtonopeuksia. Todellinen tiedonsiirtonopeus määräytyy kuitenkin ulkoisten laitteiden tiedonsiirtonopeuden mukaan.
- ❑ Lisävarusteena hankittavia i.LINK-kaapeleita ei ehkä ole saatavilla joissakin maissa ja joillakin alueilla.
- ❑ i.LINK-yhteys muiden yhteensopivien laitteiden kanssa ei ole täysin taattu.
- ❑ i.LINK-yhteys ei käytetyistä sovellusohjelmista, käyttöjärjestelmistä ja i.LINK-yhteensopivista laitteista riippuen ole välttämättä käytettävissä. Lisätietoja on ohjelmiston mukana toimitetussa käyttöoppaassa.
- ❑ Tarkista i.LINK-yhteensopivien oheislaitteiden (esimerkiksi kiintolevyn tai CD-RW-aseman) käyttöehdot sekä käyttöjärjestelmän yhteensopivuus, ennen kuin kytket laitteita tietokoneeseen.

<span id="page-105-0"></span>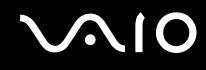

## Digitaalisen videokameran kytkeminen

Voit kytkeä digitaalisen videokameran seuraavasti:

Kytke i.LINK-kaapelin (1) (ei sisälly toimitukseen) toinen pää tietokoneen i.LINK-porttiin (2) ja toinen pää digitaalisen videokameran DV In/Out -porttiin (3).

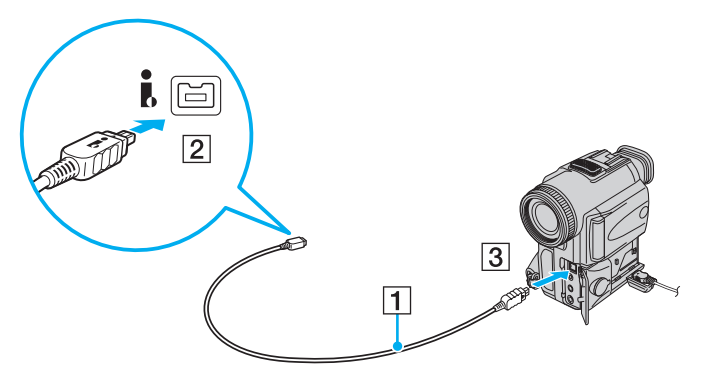

#### $\mathbb{Z}_n$

Sonyn digitaalisten videokameroiden liitännät **DV Out**, **DV In/Out** ja **i.LINK** ovat i.LINK-yhteensopivia.

Sonyn digitaalista videokameraa käytetään tässä esimerkkinä. Käyttämäsi digitaalinen videokamera kytketään ehkä toisella tavalla.

Et voi avata Memory Stick -muistikorttiin tallennettuja kuvia i.LINK-yhteyden käytön aikana.

# <span id="page-106-1"></span><span id="page-106-0"></span>Lähiverkkoyhteyden muodostaminen

Voit liittää tietokoneen 1000BASE-T-, 100BASE-TX- tai 10BASE-T-tyyppiseen verkkoon Ethernet-verkkokaapelin avulla. Kytke verkkokaapelin (ei sisälly toimitukseen) toinen pää tietokoneen verkkoporttiin (Ethernet-portti) ja toinen pää verkkoon. Saat tietoja verkkoyhteyden edellyttämistä asetuksista ja laitteista verkon pääkäyttäjältä.

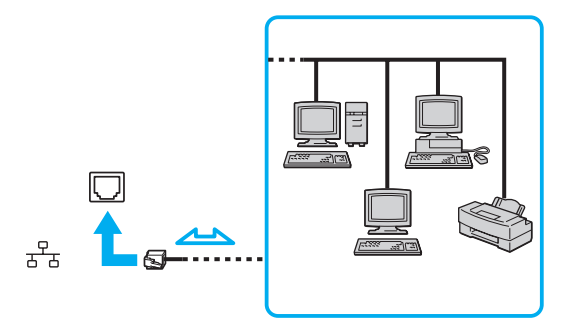

✍ Tietokone voidaan liittää verkkoon oletusasetuksia käyttämällä.

**!** Älä kytke puhelinjohtoa tietokoneen verkkoporttiin.

Jos verkkoportti (LAN) kytketään alla mainittuihin puhelinlinjoihin, porttiin tuleva voimakas sähkövirta voi aiheuttaa vaurioita, ylikuumenemista tai tulipalon:

- kotikäyttöön (intercom-sisäpuhelin) tai yrityskäyttöön (monilinjainen yrityspuhelin) tarkoitetut puhelinlinjat
- yleinen puhelinliittymä
- yksityinen puhelinvaihde

Älä kytke puhelinjohtoa tietokoneen Ethernet-verkkoporttiin.

# <span id="page-107-0"></span>VAIO-tietokoneen mukauttaminen

Tässä osassa on tietoja siitä, miten voit muuttaa VAIO-tietokoneen pääasetuksia. Opit muun muassa käyttämään ja mukauttamaan Sony-ohjelmia ja -apuohjelmia.

- ❑ **Salasanan asettaminen [\(sivu 109\)](#page-108-1)**
- ❑ **Sormenjälkitunnistuksen käyttäminen [\(sivu 116\)](#page-115-0)**
- ❑ **Tietokoneen valmistelu käyttöön VAIO Control Center ohjelmiston avulla [\(sivu 124\)](#page-123-0)**
- ❑ **Virransäästötilojen käyttäminen [\(sivu 125\)](#page-124-0)**
- ❑ **Virranhallinta VAIO Power Management -ohjelmalla [\(sivu 130\)](#page-129-0)**
- ❑ **Kielen asettaminen Windows Vista Ultimate -käyttöjärjestelmässä [\(sivu 132\)](#page-131-0)**
- ❑ **Modeemin määrittäminen [\(sivu 133\)](#page-132-0)**
<span id="page-108-0"></span>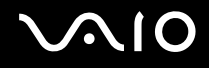

### <span id="page-108-2"></span>Salasanan asettaminen

Aseta salasana BIOS-toimintojen avulla.

Jos asetat salasanan, tietokone pyytää kirjoittamaan sen aina, kun VAIO-logo tulee näyttöön tietokonetta käynnistettäessä. Käynnistyssalasanan avulla voit suojata tietokoneesi luvattomalta käytöltä.

### <span id="page-108-1"></span>Käynnistyssalasanan lisääminen

Käynnistyssalasanan avulla voit suojata tietokoneesi luvattomalta käytöltä.

Käytettävissä on kahdenlaisia käynnistyssalasanoja: koneen salasana ja käyttäjän salasana. Koneen salasana on tarkoitettu käyttäjille, joilla on tietokoneen järjestelmänvalvojan oikeudet. Sen avulla voidaan muuttaa kaikkia asetusvalintoja BIOS-asetusnäytössä ja käynnistää tietokone. Käyttäjän salasana on tarkoitettu tavallisille käyttäjille. Sen avulla voidaan muuttaa joitakin BIOS-asetusvalintoja ja käynnistää tietokone. Koneen salasana on asetettava ennen käyttäjän salasanan asettamista.

**!** Kun käynnistyssalasana on asetettu, tietokonetta ei voi käynnistää antamatta salasanaa. Varmista, että muistat salasanan. Kirjoita salasana muistiin ja säilytä se turvallisessa paikassa muiden henkilöiden ulottumattomissa.

Jos unohdat käynnistyssalasanan ja tarvitset apua sen nollaamiseksi, palvelusta veloitetaan ja tietokone pitää ehkä lähettää huoltoon salasanan nollaamista varten.

#### ✍

Jos tietokoneessa on sormenjälkitunnistin ja olet ottanut käynnistyssalasanan käyttöön yhdessä sormenjälkitunnistuksen kanssa, voit todentaa henkilöllisyytesi salasanan asemesta sormenjäljellä käynnistäessäsi tietokoneen. Lisätietoja on kohdassa **Sormenjälkitunnistuksen käyttäminen [\(sivu 116\)](#page-115-0)**.

<span id="page-109-0"></span>Voit lisätä käynnistyssalasanan (koneen salasanan) seuraavasti:

- **1** Käynnistä tietokone.
- **2** Paina **F2**-näppäintä, kun VAIO-logo tulee näkyviin. BIOS-asetusnäyttö tulee näkyviin. Jos näin ei tapahdu, käynnistä tietokone uudelleen ja paina useita kertoja **F2**-näppäintä, kun VAIO-logo tulee näyttöön.
- **3** Valitse <- tai ,-näppäimellä **Security**, valitse sitten **Security**-välilehdessä **Set Machine Password** ja paina **Enter**-näppäintä.
- **4** Kirjoita salasana kahdesti salasanan syöttöruudussa ja paina **Enter**-näppäintä. Salasana voi olla enintään 32 aakkosnumeerista merkkiä pitkä (välilyönnit mukaan luettuina).
- **5** Valitse **Security**-kohdasta **Password when Power On** ja paina **Enter**-näppäintä.
- **6** Muuta asetus **Disabled** asetukseksi **Enabled**.
- **7** Valitse ←- tai →-näppäimellä Exit, valitse Exit Setup ja paina sitten Enter-näppäintä. Paina **Enter**-näppäintä vahvistuskehotteessa.

<span id="page-110-0"></span>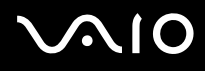

Voit lisätä käynnistyssalasanan (käyttäjän salasanan) seuraavasti:

**!** Koneen salasana on asetettava ennen käyttäjän salasanan asettamista.

- **1** Käynnistä tietokone.
- **2** Paina **F2**-näppäintä, kun VAIO-logo tulee näkyviin. BIOS-asetusnäyttö tulee näkyviin. Jos näin ei tapahdu, käynnistä tietokone uudelleen ja paina useita kertoja **F2**-näppäintä, kun VAIO-logo tulee näyttöön.
- **3** Kirjoita koneen salasana ja paina **Enter**-näppäintä.
- **4** Valitse <- tai ,-näppäimellä **Security**, valitse sitten **Security**-välilehdessä **Set User Password** ja paina **Enter**-näppäintä.
- **5** Kirjoita salasana kahdesti salasanan syöttöruudussa ja paina **Enter**-näppäintä. Salasana voi olla enintään 32 aakkosnumeerista merkkiä pitkä (välilyönnit mukaan luettuina).
- **6** Valitse <- tai ,-näppäimellä **Exit**, valitse **Exit Setup** ja paina sitten **Enter**-näppäintä. Paina **Enter**-näppäintä vahvistuskehotteessa.

<span id="page-111-0"></span>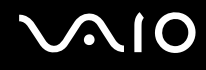

### Käynnistyssalasanan muuttaminen tai poistaminen

Voit muuttaa tai poistaa käynnistyssalasanan (koneen salasanan) seuraavasti:

- **1** Käynnistä tietokone.
- **2** Paina **F2**-näppäintä, kun VAIO-logo tulee näkyviin. BIOS-asetusnäyttö tulee näkyviin. Jos näin ei tapahdu, käynnistä tietokone uudelleen ja paina useita kertoja **F2**-näppäintä, kun VAIO-logo tulee näyttöön.
- **3** Kirjoita koneen salasana ja paina **Enter**-näppäintä.
- **4** Valitse <- tai ,-näppäimellä **Security**, valitse sitten **Security**-välilehdessä **Set Machine Password** ja paina **Enter**-näppäintä.
- **5** Salasanan syöttöruudussa kirjoita voimassa oleva salasana kerran, kirjoita sitten uusi salasana kahdesti ja paina lopuksi **Enter**-näppäintä.

Voit poistaa salasanan jättämällä **Enter New Password**- ja **Confirm New Password** -kentät tyhjiksi ja painamalla **Enter**-näppäintä.

**6** Valitse <- tai ,-näppäimellä **Exit**, valitse **Exit Setup** ja paina sitten **Enter**-näppäintä. Paina **Enter**-näppäintä vahvistuskehotteessa.

<span id="page-112-0"></span>Voit muuttaa tai poistaa käynnistyssalasanan (käyttäjän salasanan) seuraavasti:

- **1** Käynnistä tietokone.
- **2** Paina **F2**-näppäintä, kun VAIO-logo tulee näkyviin. BIOS-asetusnäyttö tulee näkyviin. Jos näin ei tapahdu, käynnistä tietokone uudelleen ja paina useita kertoja **F2**-näppäintä, kun VAIO-logo tulee näyttöön.
- **3** Kirjoita käyttäjän salasana ja paina **Enter**-näppäintä.
- **4** Valitse <- tai ,-näppäimellä **Security**, valitse sitten **Security**-välilehdessä **Set User Password** ja paina **Enter**-näppäintä.
- **5** Salasanan syöttöruudussa kirjoita voimassa oleva salasana kerran, kirjoita sitten uusi salasana kahdesti ja paina lopuksi **Enter**-näppäintä.

Voit poistaa salasanan jättämällä **Enter New Password**- ja **Confirm New Password** -kentät tyhjiksi ja painamalla **Enter**-näppäintä.

**6** Valitse <- tai ,-näppäimellä **Exit**, valitse **Exit Setup** ja paina sitten **Enter**-näppäintä. Paina **Enter**-näppäintä vahvistuskehotteessa.

<span id="page-113-0"></span>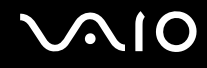

### <span id="page-113-1"></span>Windows-salasanan lisääminen

Windows-salasana on kätevä, jos samalla tietokoneella on useita käyttäjiä. Windows-salasanan avulla oman käyttäjätilin voi suojata luvattomalta käytöltä.

Tietokone pyytää antamaan Windows-salasanan, kun käyttäjätunnus on valittu.

**!** Varmista, että muistat salasanan. Kirjoita salasana muistiin ja säilytä se turvallisessa paikassa muiden henkilöiden ulottumattomissa.

#### $\n *A*$

Jos tietokoneessa on sormenjälkitunnistin ja olet ottanut Windows-salasanan käyttöön yhdessä sormenjälkitunnistuksen kanssa, voit todentaa henkilöllisyytesi salasanan asemesta sormenjäljellä käynnistäessäsi tietokoneen. Lisätietoja on kohdassa **Sormenjälkitunnistuksen käyttäminen [\(sivu 116\)](#page-115-0)**.

#### Voit lisätä Windows-salasanan seuraavasti:

- **1** Valitse **Käynnistä** ja valitse **Ohjauspaneeli**.
- **2** Valitse **Käyttäjätilit ja perhekäytön suojausasetukset** tai **Käyttäjätilit**.
- **3** Napsauta **Käyttäjätilit**-kohtaa.
- **4** Valitse **Muutosten tekeminen käyttäjätiliin** -kohdassa **Määritä tilillesi salasana**.
- **5** Kirjoita **Uusi salasana** ja **Vahvista uusi salasana** -kenttiin tilisi salasana.
- **6** Valitse **Luo salasana**.

#### $\mathbb{Z}_n$

Lisätietoja Windows-salasanasta saa **Windowsin Ohje ja tuki** -toiminnosta.

### <span id="page-114-0"></span>Windows-salasanan muuttaminen tai poistaminen

Voit muuttaa Windows-salasanan seuraavasti:

- Valitse **Käynnistä** ja valitse **Ohjauspaneeli**.
- Valitse **Käyttäjätilit ja perhekäytön suojausasetukset** tai **Käyttäjätilit**.
- Napsauta **Käyttäjätilit**-kohtaa.
- Valitse **Muuta salasana**.
- Kirjoita **Nykyinen salasana** -kenttään nykyinen salasanasi.
- Kirjoita **Uusi salasana** ja **Vahvista uusi salasana** -kenttiin uusi salasana.
- Valitse **Muuta salasana**.

#### Voit poistaa Windows-salasanan seuraavasti:

- Valitse **Käynnistä** ja valitse **Ohjauspaneeli**.
- Valitse **Käyttäjätilit ja perhekäytön suojausasetukset** tai **Käyttäjätilit**.
- Napsauta **Käyttäjätilit**-kohtaa.
- Valitse **Poista salasana**.
- Kirjoita **Nykyinen salasana** -kenttään nykyinen salasana, jonka haluat poistaa.
- Valitse **Poista salasana**.

## <span id="page-115-1"></span><span id="page-115-0"></span>Sormenjälkitunnistuksen käyttäminen

Tietokoneessa voi olla käyttöä helpottava sormenjälkitunnistin. Pieni, vaakasuora palkki näppäimistön oikeassa ylänurkassa on sormenjälkitunnistimen anturi, ja siitä käytetään tässä oppaassa nimitystä sormenjälkianturi.

Katso online-oppaasta, onko hankkimassasi mallissa sormenjälkianturi.

Kun olet tallentanut sormenjälkesi, sormenjälkitunnistus mahdollistaa seuraavat toiminnot:

- ❑ Salasanan korvaava suojaus
	- ❑ Kirjautuminen Windows-käyttöjärjestelmään [\(sivu 121\)](#page-120-0) Jos olet tallentanut sormenjälkesi käyttäjätilillesi, voit käyttää sormenjälkitunnistusta salasanan syöttämisen sijaan kirjautuessasi Windowsiin.
	- ❑ **Power-on Security** -turvallisuusominaisuus [\(sivu 121\)](#page-120-0) Jos olet asettanut käynnistyssalasanan [\(sivu 109\)](#page-108-1), voit todentaa henkilöllisyytesi salasanan asemesta sormenjäljellä käynnistäessäsi tietokoneen.
- ❑ **Salasanapankki** (Password Bank) Internet-sivujen nopeaa käyttöä varten [\(sivu 122\)](#page-121-0) Voit korvata sormenjälkitunnistuksella tietojen kirjoittamisen (käyttäjätilit, salasanat ja muut vastaavat) salasanoin suojatuilla Internet-sivuilla.
- ❑ **File Safe** -ominaisuus tiedon salaamista ja salauksen purkua varten [\(sivu 122\)](#page-121-1) **File Safe** -ominaisuuden avulla voit salata tiedostoja ja kansioita ja luoda salatun arkiston. Voit purkaa salattujen arkistojen salauksen tai käyttää arkistoja sormenjälkitunnistuksen avulla tai kirjoittamalla salauksen purkua varten määritetyn salasanan.
- ❑ Sovelluksen käynnistystoiminto sovellusten nopeaa käyttöönottoa varten [\(sivu 122\)](#page-121-2) Kun olet määrittänyt sovelluksen haluamallesi sormelle, voit aloittaa sovelluksen vetämällä kyseisen sormen sormenjälkitunnistimen yli.

<span id="page-116-0"></span>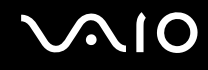

### Sormenjälkitunnistukseen liittyviä huomautuksia

- ❑ Sormenjälkitunnistustekniikka ei takaa käyttäjän täydellistä todennusta tai tietojen ja laitteiston täydellistä suojausta. Sony ei ole vastuussa ongelmista ja vahingoista, joita aiheutuu sormenjälkitunnistimen käytöstä tai käytön epäonnistumisesta.
- ❑ Sormenjälkitunnistuksen teho määräytyy käyttöolosuhteiden mukaan ja vaihtelee myös yksittäisten henkilöiden välillä.
- □ Luo varmuuskopiot kiintolevylle<sup>\*</sup> tallentamistasi tiedoista, erityisesti **File Safe** -ominaisuuden avulla salaamistasi arkistoista, ennen kuin lähetät tietokoneen huoltoon. Sony ei ole vastuussa tietojen menettämisestä tai muuttumisesta korjauksen aikana.
- ❑ Jos kiintolevyasema\* on alustettava, esimerkiksi huoltotyön jälkeen, sormenjälkimallit häviävät. Ne on tällöin tallennettava uudelleen.
- ❑ Sormenjälkitunnistukseen liittyvien tietojen ylläpito ja hallinta tapahtuu käyttäjän omalla vastuulla. Sony ei ole vastuussa tietojen ylläpidosta ja hallinnasta aiheutuvista häiriöistä.
- ❑ Ennen kuin poistat tietokoneen käytöstä tai siirrät sen eteenpäin kolmannelle osapuolelle, on hyvin suositeltavaa, että poistat sormenjälkitunnistimeen tallentamasi tiedot sen jälkeen, kun olet poistanut kiintolevylle<sup>\*</sup> tallennetut tiedot. Menettelystä on yksityiskohtaista tietoa kohdassa **Tallennettujen sormenjälkien poistaminen [\(sivu 123\)](#page-122-0)**.
- ❑ Sormenjälkitunnistin voi vahingoittua tai sen toiminta voi häiriytyä, jos sen pintaa naarmutetaan:
	- ❑ kovalla tai teräväkärkisellä esineellä
	- ❑ hienorakeisilla esineillä, esimerkiksi vetämällä likainen sormi sormenjälkitunnistimen yli
- ❑ Pura staattinen sähkö sormestasi koskettamalla metalliesinettä ennen sormenjäljen skannaamista erityisesti kuivina vuodenaikoina (talvella). Staattinen sähkö voi aiheuttaa sormenjälkitunnistimen toimintahäiriön.
- \* Tietokoneessa saattaa sen mallista riippuen olla kiintolevyn lisäksi kaksi sisäänrakennettua flash-muistiasemaa. Lisätietoja tietokoneen tallennusvälinekokoonpanosta on Tekniset tiedot -online-oppaassa.

<span id="page-117-0"></span>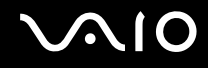

### Sormenjälkien tallentaminen

Jotta voit käyttää sormenjälkitunnistusta, sinun on tallennettava sormenjälkesi tietokoneeseen.

✍

Ennen kuin tallennat sormenjäljen, aseta tietokoneeseen Windows-salasana. Lisätietoja on kohdassa **Windows-salasanan lisääminen [\(sivu 114\)](#page-113-1)**.

Sormenjäljen tallentaminen:

**!** Voit tallentaa enintään kymmenen sormenjälkeä henkeä kohden. Voit tallentaa enintään 21 sormenjälkeä, joiden avulla järjestelmään voi kirjautua **Power-on Security** -toiminnon avulla. Voit myös valita myöhemmin, mitä sormenjälkeä haluat käyttää **Power-on Security** -toiminnossa.

- **1** Valitse **Käynnistä**, **Kaikki ohjelmat, Protector Suite QL** ja **Ohjauskeskus** (Control Center).
- **2** Valitse **Sormenjäljet** (Fingerprints) ja **Alusta** (Initialize).
- **3** Noudata näytön ohjeita.

✍ Lisätietoja on ohjetiedostossa.

<span id="page-118-0"></span>Jos sormenjäljen tallentaminen ei onnistunut, koeta uudestaan alla olevien ohjeiden mukaan.

**1** Aseta sormen ylin nivel sormenjälkitunnistimelle (1).

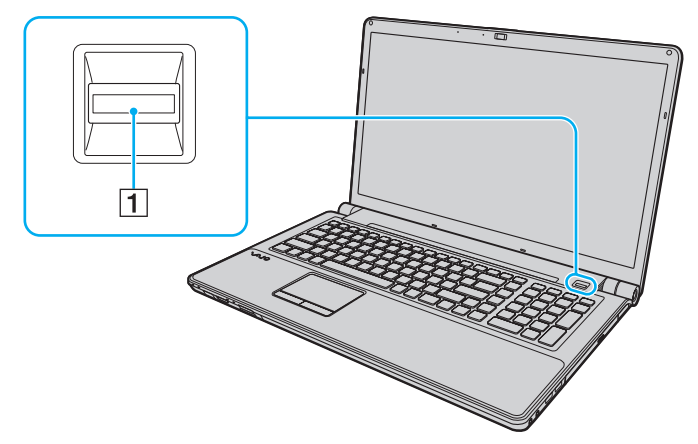

**2** Vedä sormi suoraan sormenjälkitunnistimen yli.

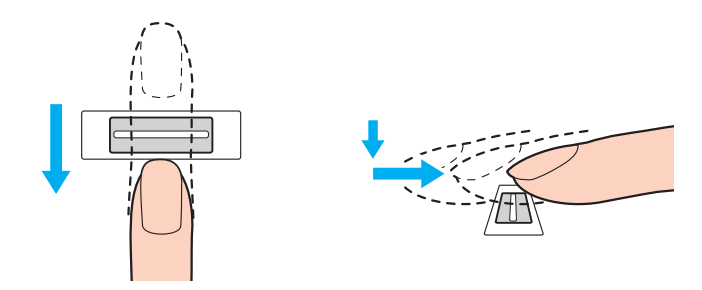

<span id="page-119-0"></span>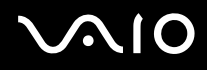

**!** Aseta sormenpääsi vaakatasossa sormenjälkitunnistimen keskelle.

Skannaa sormenjälki sormen ylimmästä nivelestä sormenpäähän.

Pidä sormi pyyhkäisyn ajan kiinni sormenjälkitunnistimessa.

Sormenjäljen tallennus saattaa epäonnistua, jos liikutat sormea liian nopeasti tai liian hitaasti. Sormenjäljen skannaamiseen kuluu noin sekunti.

Sormenjälkien tallentaminen ja/tai tunnistaminen voi epäonnistua, jos sormesi on hyvin kuiva, märkä, ryppyinen tai likainen tai jos sormessa on haava, jne.

Tallenna useampi kuin yksi sormenjälki siltä varalta, että sormenjäljen tunnistaminen ei onnistu.

Voit tallentaa enintään kymmenen sormenjälkeä henkilöä kohti. Huomaa, että järjestelmään voi syöttää jopa 21 sormenjälkeä, joiden avulla tietokoneeseen voi kirjautua **Power-on Security** -toiminnon avulla.

Puhdista sormenpääsi ja sormenjälkitunnistin, ennen kuin vedät sormen tunnistimen yli, jotta varmistat hyvän tunnistustason.

<span id="page-120-1"></span>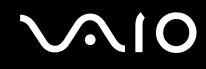

### <span id="page-120-0"></span>Kirjautuminen järjestelmään

Jotta voit käyttää sormenjälkitunnistusta salasanan sijasta järjestelmään kirjautuessasi, sinun on ensin asetettava käynnistys- ja Windows-salasanat sekä määritettävä tietokoneeseen sormenjälkitunnistustoiminto.

Lisätietoja käynnistys- ja Windows-salasanojen asettamisesta on kohdassa **Salasanan asettaminen [\(sivu 109\)](#page-108-2)**.

Lisätietoja on **Protector Suite QL** -ohjelman mukana toimitetussa ohjetiedostossa.

### Kirjautuminen Windows-käyttöjärjestelmään

Jos olet tallentanut sormenjälkesi käyttäjätiliäsi varten, voit käyttää sormenjälkitunnistusta Windows-salasanan kirjoittamisen sijaan. Kun Windowsin kirjautumisikkuna on tullut näyttöön, kirjaudu Windowsiin vetämällä järjestelmään tallennettu sormi sormenjälkianturin yli.

### Power-on Security -turvallisuusominaisuus

Jos olet asettanut käynnistyssalasanan [\(sivu 109\)](#page-108-1), voit todentaa henkilöllisyytesi salasanan asemesta sormenjäljellä käynnistäessäsi tietokoneen.

<span id="page-121-3"></span>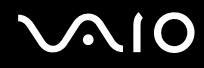

### <span id="page-121-0"></span>Salasanapankin (Password Bank) käyttäminen

Kun olet tallentanut käyttäjätietosi (käyttäjätilit, salasanat jne.) Internet-sivuja varten **Salasanapankkiin** (Password Bank), voit korvata sormenjälkitunnistuksella salasanan käytön salasanoin suojatuilla Internet-sivuilla.

Lisätietoja on **Protector Suite QL** -ohjelman mukana toimitetussa ohjetiedostossa.

**! Salasanapankin** (Password Bank) käyttömahdollisuus vaihtelee sivuston mukaan.

### <span id="page-121-1"></span>File Safe -toiminnon käyttäminen

**File Safe** -ominaisuuden avulla voit luoda salatun arkiston ja suojata tiedostoja ja/tai kansioita luvattomalta käytöltä. Salatun arkiston salauksen voi purkaa vetämällä sormen sormenjälkianturin yli tai kirjoittamalla salaukselle määritetyn varasalasanan. Näin arkiston tiedostoja ja kansioita pääsee käyttämään.

Lisätietoja on **Protector Suite QL** -ohjelman mukana toimitetussa ohjetiedostossa.

#### <span id="page-121-2"></span>Sovellusten käynnistäminen

Tietokoneessa on käytettävissä sovellusten käynnistystoiminto, joka halutessasi käynnistää sormelle määritetyn sovelluksen (ohjelmatiedoston) sormenjälkitunnistuksen avulla. Kun olet määrittänyt sovelluksen haluamallesi sormelle, voit käynnistää sovelluksen vetämällä sormen sormenjälkitunnistimen yli.

Lisätietoja on **Protector Suite QL** -ohjelman mukana toimitetussa ohjetiedostossa.

<span id="page-122-1"></span>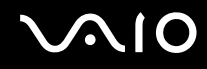

### <span id="page-122-0"></span>Tallennettujen sormenjälkien poistaminen

Ennen kuin poistat tietokoneen käytöstä tai siirrät sen eteenpäin kolmannelle osapuolelle, on suositeltavaa, että poistat sormenjälkitunnistimeen tallentamasi tiedot sen jälkeen, kun olet poistanut kiintolevylle\* tallennetut tiedot.

Tietokoneessa saattaa sen mallista riippuen olla kiintolevyn lisäksi kaksi sisäänrakennettua flash-muistiasemaa. Lisätietoja tietokoneen tallennusvälinekokoonpanosta on Tekniset tiedot -online-oppaassa.

Voit poistaa tallennetut sormenjäljet seuraavasti:

- **1** Käynnistä tietokone.
- **2** Paina **F2**-näppäintä, kun VAIO-logo tulee näkyviin. BIOS-asetusnäyttö tulee näkyviin. Jos näin ei tapahdu, käynnistä tietokone uudelleen ja paina useita kertoja **F2**-näppäintä, kun VAIO-logo tulee näyttöön.
- **3** Valitse **Security ←** tai →-näppäimellä. Näyttöön tulee **Security**-välilehti.
- **4** Valitse **Clear Fingerprint Data** painamalla m-näppäintä ja paina sitten **Enter**-näppäintä.
- **5** Valitse vahvistuskehotteen jälkeen **Continue** ja paina **Enter**-näppäintä. Sormenjälkitunnistimeen tallennetut sormenjälkitiedot poistetaan automaattisesti, kun tietokone käynnistyy uudelleen.

# <span id="page-123-0"></span>Tietokoneen valmistelu käyttöön VAIO Control Center ohjelmiston avulla

**VAIO Control Center** -ohjelmiston avulla on mahdollista tarkastella järjestelmän tietoja ja määrittää järjestelmän asetuksia.

Voit käyttää VAIO Control Center -ohjelmistoa seuraavasti:

- **1** Valitse **Käynnistä**, valitse **Kaikki ohjelmat** ja valitse **VAIO Control Center**.
- **2** Valitse haluamasi ohjausvalinta ja muuta asetus.
- **3** Kun olet lopettanut, napsauta **OK**. Haluamasi kohteen asetus on muuttunut.

#### ✍

Lisätietoja vaihtoehdoista on **VAIO Control Center** -ohjelman mukana toimitetussa ohjetiedostossa.

Jotkin ohjausvalinnat eivät ole näkyvissä, jos avaat **VAIO Control Center** -ohjelmiston tavallisena käyttäjänä.

## <span id="page-124-0"></span>Virransäästötilojen käyttäminen

Virransäästöasetusten avulla voit pidentää tietokoneen akun käyttöikää. Normaalissa toimintatilassa voit kytkeä haluamiasi laitteita pois käytöstä. Lisäksi tietokoneessa on kaksi virransäästötilaa: lepotila ja horrostila. Kun käytät tietokonetta akkuvirralla, tietokone siirtyy valitusta virranhallinnan asetuksesta riippumatta automaattisesti horrostilaan, kun akun jäljellä oleva varaus käy vähiin.

**!** Jos akun varaustaso laskee pienemmäksi kuin 10 %, lataa akku kytkemällä verkkolaite tai sammuta tietokone ja asenna siihen täyteen ladattu akku.

### Normaalitilan käyttö

Tämä on tietokoneen normaali käyttötila. Vihreä virran merkkivalo palaa tämän tilan ollessa käytössä. Säästääksesi virtaa voit kytkeä pois päältä laitteita, jotka eivät ole käytössä, kuten LCD-näyttö tai kiintolevyasema.

<span id="page-125-0"></span>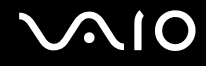

### Lepotilan käyttö

Lepotila kytkee nestekidenäytön pois päältä ja siirtää tallennusvälineet ja suorittimen virransäästötilaan. Oranssi virran merkkivalo vilkkuu hitaasti tässä tilassa.

**!** Jos et aio käyttää tietokonetta pitkään aikaan eikä se ole kytketty virtalähteeseen, siirrä tietokone horrostilaan tai kytke se pois päältä.

#### Voit ottaa lepotilan käyttöön seuraavasti:

Valitse **Käynnistä**, **Lukitse**-painikkeen vieressä oleva nuoli ja **Lepotila**.

#### $\mathbb{Z}_n$

Voit asettaa tietokoneen lepotilaan myös painamalla kaukosäätimen lepotilapainiketta.

Kun tietokone on lepotilassa, levyä ei voi asettaa asemaan.

Tietokone palautuu lepotilasta nopeammin kuin horrostilasta.

Lepotila käyttää enemmän virtaa kuin horrostila.

**!** Jos akku kuluu tyhjäksi tietokoneen siirryttyä lepotilaan, kaikki tallentamattomat tiedot menetetään. Paluu edeltävään työtilaan ei ole mahdollista. Jotta vältyt tietojen menettämiseltä, tallenna tiedot usein.

Voit palata normaalitilaan seuraavasti:

- ❑ Paina jotakin näppäintä.
- ❑ Paina tietokoneen virtapainiketta.

**!** Jos pidät virtapainiketta painettuna yli neljän sekunnin ajan, tietokone sammuu automaattisesti. Kaikki tallentamattomat tiedot menetetään.

<span id="page-126-0"></span>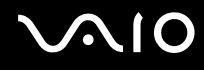

Jos tietokonetta ei käytetä tietyn ajan kuluessa, se siirtyy lepotilaan. Voit muuttaa aikaa muuttamalla lepotilan asetuksia.

Voit muuttaa lepotilan asetuksia seuraavasti:

- **1** Napsauta tehtäväpalkissa olevaa virtakuvaketta hiiren kakkospainikkeella ja valitse **Virranhallinta-asetukset**.
- **2** Valitse nykyisestä virrankäyttösuunnitelmasta vaihtoehto **Muuta suunnitelman asetuksia**.
- **3** Muuta aika, jonka kuluttua tietokone asetetaan lepotilaan, ja valitse **Tallenna muutokset**.

<span id="page-127-0"></span>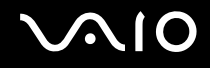

### Horrostilan käyttö

Horrostilassa järjestelmän tila tallentuu kiintolevylle ໋ja virta kytketään pois. Tietoja ei menetetä silloinkaan, kun akku tyhjenee. Virran merkkivalo ei pala tämän tilan aikana.

\* Tietokoneessa saattaa sen mallista riippuen olla kiintolevyn lisäksi kaksi sisäänrakennettua flash-muistiasemaa. Lisätietoja tietokoneen tallennusvälinekokoonpanosta on Tekniset tiedot -online-oppaassa.

#### ✍

Jos et aio käyttää tietokonetta pitkään aikaan, aseta se horrostilaan. Tämä virransäästötila nopeuttaa tietokoneen sammuttamista ja palauttamista toimintatilaan.

#### Voit ottaa horrostilan käyttöön seuraavasti:

#### Paina **Fn**+**F12**-näppäinyhdistelmää.

Tietokone siirtyy horrostilaan.

Voit siirtää tietokoneen horrostilaan myös valitsemalla **Käynnistä**, napsauttamalla **Lukitse**-painikkeen vieressä olevaa nuolta ja valitsemalla **Horrostila**.

#### ✍

Kun tietokone on horrostilassa, levyä ei voi asettaa asemaan.

Horrostilan aktivoiminen kestää kauemmin kuin lepotilan aktivoiminen.

Horrostila kuluttaa vähemmän virtaa kuin lepotila.

**!** Älä liikuta tietokonetta, ennen kuin virran merkkivalo sammuu.

<span id="page-128-0"></span>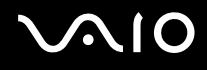

Voit palata normaalitilaan seuraavasti:

Paina virtapainiketta.

Tietokone palautuu normaaliin tilaan.

**!** Jos pidät virtapainiketta painettuna yli neljän sekunnin ajan, tietokone sammuu automaattisesti.

✍

Normaalitilaan palautuminen kestää kauemmin horrostilasta kuin lepotilasta.

## <span id="page-129-0"></span>Virranhallinta VAIO Power Management -ohjelmalla

Virranhallinnan avulla voit määrittää virrankäyttösuunnitelmia, jotka sisältävät virrankäyttötarpeitasi vastaavia verkkovirta- ja akkukäyttöasetuksia.

**VAIO Power Management** on erityisesti VAIO-tietokoneille kehitetty sovellusohjelma. Tällä sovellusohjelmalla voit laajentaa Windowsin virranhallintatoimintoja ja tehostaa näin tietokoneen toimintaa sekä pidentää akun käyttöikää. Lisätietoja toiminnoista on ohjelmiston ohjetiedostossa.

### Virrankäyttösuunnitelman valitseminen

Kun käynnistät tietokoneen, tehtäväpalkissa näkyy virtakuvake. Kuvake ilmaisee käytettävän virtalähteen, kuten verkkovirran. Kun napsautat tätä kuvaketta, näyttöön tulee ikkuna, jossa näkyy virtatila.

**VAIO Power Management** -toiminto lisätään Windowsin **Ominaisuudet: Virranhallinta-asetukset** -ikkunaan.

Voit valita virrankäyttösuunnitelman seuraavasti:

- **1** Napsauta tehtäväpalkissa olevaa virtakuvaketta hiiren kakkospainikkeella ja valitse **Virranhallinta-asetukset**.
- **2** Valitse haluamasi virrankäyttösuunnitelma.

Voit muuttaa virrankäyttösuunnitelman asetuksia seuraavasti:

**1** Valitse **Virranhallinta-asetukset**-ikkunasta haluamasi virrankäyttösuunnitelman kohdalta **Muuta suunnitelman asetuksia** -vaihtoehto.

Muuta lepotilan ja näytön asetuksia haluamallasi tavalla.

- **2** Jos haluat vaihtaa lisäasetuksia, valitse **Muuta virranhallinnan lisäasetuksia** ja siirry vaiheeseen 3. Muussa tapauksessa valitse **Tallenna muutokset**.
- **3** Valitse **VAIO Power Management** -välilehti. Vaihda kunkin kohdan asetuksia.
- **4** Napsauta **OK**-painiketta.

<span id="page-130-0"></span>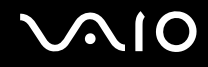

### VAIO Power Management Viewer

Ohjelman avulla voit tarkastella **VAIO Power Management** -apuohjelmalla muokatun virrankäyttömallin suorituskykyä.

VAIO Power Management Viewer -apuohjelman käynnistäminen:

- **1** Valitse **Käynnistä**, valitse **Kaikki ohjelmat** ja valitse **VAIO Control Center**.
- **2** Valitse **Power Management** ja valitse sitten **VAIO Power Management Viewer**.

## <span id="page-131-0"></span>Kielen asettaminen Windows Vista Ultimate -käyttöjärjestelmässä

Voit ladata ja asentaa haluamasi kielitukipaketin malleissa, joissa on Windows Vista Ultimate. Tarkista käytönaikaisista teknisistä tiedoista, onko tietokoneeseen asennettu Windows Vista Ultimate.

**!** Kielitukipaketin lataamista varten tietokoneen tulee olla kytketty Internetiin. Tietoja Internet-yhteyden muodostamisesta on kohdassa **Internetin käyttäminen [\(sivu 75\)](#page-74-0)**.

#### Voit asentaa kielitukipaketin seuraavasti:

- **1** Valitse **Käynnistä**, valitse **Ohjauspaneeli**, valitse **Järjestelmä ja ylläpito** ja valitse **Aloituskeskus**.
- **2** Kaksoisnapsauta **Windows Ultimaten lisäominaisuudet** -kuvaketta.
- **3** Valitse **Käytettävissä olevat lisäosat**.
- **4** Valitse haluamasi kielitukipaketti ja valitse **Asenna**.

Jos **Windows Update ja Windows Ultimaten lisäominaisuudet** -ikkuna tulee näkyviin, joitakin kriittisiä päivityksiä täytyy asentaa ensin.

Asenna päivitykset, tuo käytettävissä olevat kielitukipaketit näkyviin valitsemalla **Näytä käytettävissä olevat lisäosat** ja jatka.

## <span id="page-132-0"></span>Modeemin määrittäminen

Ennen kuin käytät sisäistä modeemia (kaikki modeemit eivät ole kiinteitä) ensimmäisen kerran, tarkista, että **Puhelin- ja modeemiasetukset** -ikkunassa aktiiviseksi sijainniksi määritetty maa on sama kuin maa, josta soitat. Tarkista tämä myös aina, kun käytät modeemia matkoilla ollessasi.

Modeemin maa-asetuksen muuttaminen:

- **1** Valitse **Käynnistä** ja valitse **Ohjauspaneeli**.
- **2** Valitse **Laitteisto ja äänet**.
- **3** Valitse **Puhelin- ja modeemiasetukset**. Näyttöön tulee **Sijaintitiedot**-ikkuna.
- **4** Kirjoita tarvittavat tiedot ja valitse **OK**. Näkyviin tulee **Puhelin- ja modeemiasetukset** -valintaikkuna.
- **5** Valitse sijaintisi **Valintasäännöt**-välilehdeltä.

**6** Jos haluat muuttaa nykyistä asetusta, napsauta **Muokkaa**-painiketta. Näyttöön avautuu **Muokkaa sijaintia** -ikkuna. Tai

Napsauta **Uusi**-painiketta, jos haluat määrittää modeemisi. Näyttöön avautuu **Uusi sijainti** -ikkuna.

**7** Tarkista maa- ja alueasetukset ja varmista, että ne vastaavat paikkaa, josta soitat.

✍ Pulssivalinta ei ehkä ole tuettu kaikissa maissa ja/tai kaikilla alueilla.

**8** Jos muutat sijaintiasetuksia, valitse **Käytä** ja sitten **OK**. Näkyviin tulee **Puhelin- ja modeemiasetukset** -valintaikkuna.

<span id="page-133-0"></span>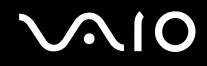

- **9** Tarkasta, että modeemi on mainittu **Modeemit**-välilehdellä. Jos modeemia ei ole mainittu, napsauta **Lisää** ja noudata ohjatun toiminnon ohjeita.
- **10** Valitse **Käytä/OK**. Modeemi on nyt määritetty.

**!** Ennen kuin otat uudet maa-asetukset käyttöön, varmista, että puhelinjohto on irrotettu tietokoneesta.

# <span id="page-134-0"></span>VAIO-tietokoneen päivittäminen

VAIO-tietokoneessa ja sen muistimoduuleissa on käytetty tarkkuuskomponentteja ja -liitosmenetelmiä. Jotta takuu ei raukea tuotteen takuuaikana, noudata seuraavia ohjeita:

- ❑ Ota yhteyttä jälleenmyyjääsi uuden muistimoduulin asennusta varten.
- ❑ Älä asenna moduulia itse, jos sinulla ei ole kokemusta tietokoneen muistin päivittämisestä.
- ❑ Älä kosketa liittimiä tai avaa muistimoduulin lokeron kantta.

Katso Tekniset tiedot -online-oppaasta, millainen moduuli ja paljonko muistia tietokoneeseen on asennettu.

Ota yhteyttä VAIO-Link-palveluun, jos tarvitset apua.

## <span id="page-135-0"></span>Muistin lisääminen ja poistaminen

Jos haluat laajentaa tietokoneen toiminnallisuutta, voit lisätä keskusmuistia asentamalla lisävarusteena hankittavia lisämuistimoduuleja. Ennen kuin päivität tietokoneesi muistin, lue seuraavilla sivuilla olevat tiedot ja ohjeet.

### Muistin lisäämiseen ja poistamiseen liittyviä huomautuksia

- ❑ Aseta tietokone tasaiselle alustalle ennen muistimoduulien lisäämistä tai poistamista.
- ❑ Ole varovainen tehdessäsi muutoksia muistiin. Muistimoduulin väärä asennus voi vahingoittaa järjestelmää. Tällainen vaurio voi mitätöidä valmistajan takuun.
- ❑ Käytä vain sellaisia muistimoduuleja, jotka ovat yhteensopivia tietokoneen kanssa. Jos tietokone ei havaitse muistimoduulia tai Windows-käyttöjärjestelmän toiminta muuttuu epävakaaksi, ota yhteys myyntiedustajaan tai muistimoduulin valmistajaan.
- ❑ Sähköstaattinen purkautuminen (ESD) saattaa vaurioittaa sähkökomponentteja. Varmista seuraavat seikat, ennen kuin kosketat muistimoduulia:
	- ❑ Nämä toimintosarjat edellyttävät, että tunnet tietokoneisiin liittyvän yleisen terminologian, turvakäytännöt sekä sähkölaitteiden käyttämistä ja muuttamista koskevat säännökset.
	- ❑ Katkaise tietokoneen virta, irrota tietokone virtalähteistä (akusta ja verkkolaitteesta) sekä katkaise muut mahdolliset tietoliikenne-, verkko- ja modeemiyhteydet, ennen kuin irrotat mitään tietokoneen kantta tai paneelia. Muuten saattaa aiheutua henkilövahinkoja tai laitteistovaurioita.
	- ❑ Sähköstaattinen purkaus (ESD) saattaa vaurioittaa muistimoduuleja ja muita komponentteja. Asenna muistimoduuli ainoastaan ESD-suojatussa työtilassa. Jos tällaista tilaa ei ole saatavissa, älä työskentele matolla äläkä käsittele materiaaleja, jotka tuottavat tai keräävät staattista sähköä (esimerkiksi sellofaanikääreet). Maadoita itsesi koskettamalla kotelon maalaamatonta metalliosaa tämän toimenpiteen aikana.
	- ❑ Älä avaa muistimoduulin pakkausta, ennen kuin olet valmis vaihtamaan moduulin. Pakkaus suojaa moduulia sähköstaattiselta purkaukselta.

<span id="page-136-0"></span>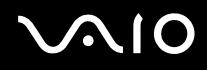

- ❑ Käytä muistimoduulin mukana tulevaa erityistä suojapussia tai suojaa moduuli staattisia sähköpurkauksia vastaan käärimällä se alumiinifolioon.
- ❑ Nesteen tai vieraiden aineiden tai esineiden joutuminen muistimoduulipaikkoihin tai tietokoneen muihin sisäosiin vaurioittaa tietokonetta, eivätkä tästä johtuvat korjaukset kuulu takuun piiriin.
- ❑ Älä laita muistimoduulia paikkaan, jossa se voi altistua:
	- ❑ lämmönlähteiden, kuten lämpöpatterien tai ilmakanavien, tuottamalle lämmölle
	- ❑ suoralle auringonvalolle
	- ❑ pölylle
	- ❑ mekaaniselle tärinälle tai iskuille
	- ❑ voimakkaille magneeteille tai kaiuttimille, joita ei ole suojattu magneettisesti
	- ❑ yli 35 °C:n tai alle 5 °C:n lämpötiloille
	- ❑ suurelle kosteudelle
- ❑ Käsittele muistiyksikköä varovasti. Jotta välttäisit käsien ja sormien vahingoittumisen, älä koske tietokoneen sisällä olevia komponenttien ja piirilevyjen reunoja.

<span id="page-137-0"></span>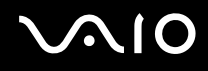

#### Muistimoduulin irrottaminen ja asentaminen

Voit vaihtaa tai lisätä muistimoduulin seuraavasti:

- **1** Sammuta tietokone ja irrota kaikki oheislaitteet.
- **2** Irrota tietokone verkkovirrasta ja poista akku.
- **3** Odota noin tunti, kunnes tietokone on jäähtynyt.
- **4** Avaa tietokoneen pohjassa oleva ruuvi, jota alla oleva nuoli osoittaa, ja irrota muistimoduulin lokeron kansi.

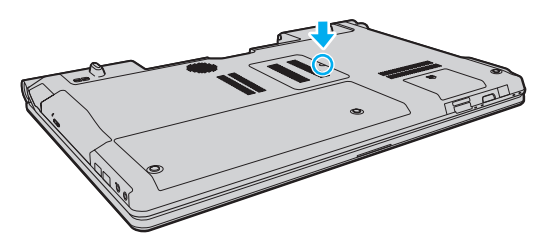

**5** Pura staattinen sähkö koskettamalla metalliesinettä.

<span id="page-138-0"></span>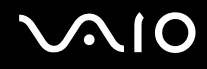

- **6** Irrota asennettuna oleva muistimoduuli seuraavasti:
	- ❑ Vedä salvat nuolien suuntaan (1). Muistimoduuli vapautuu.
	- ❑ Varmista, että muistimoduuli kallistuu ylös, ja vedä se sitten ulos nuolen (2) suuntaan.

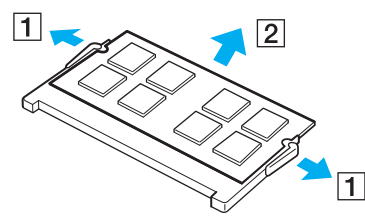

**7** Poista uusi muistimoduuli pakkauksestaan.

<span id="page-139-0"></span>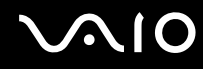

**8** Työnnä muistimoduuli muistimoduulipaikkaan ja paina sitä sisään, kunnes se napsahtaa paikalleen.

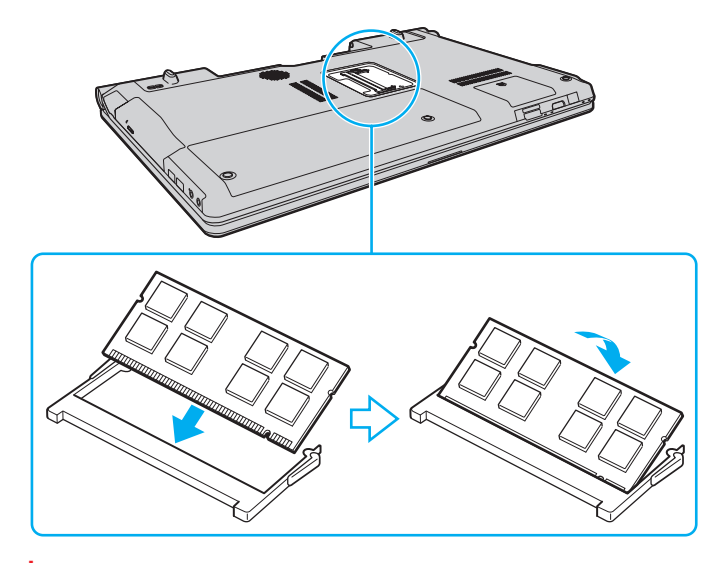

**!** Älä kosketa muita emolevyn osia.

Jos haluat asentaa vain yhden muistimoduulin, aseta se alamoduulipaikkaan.

Tarkista, että työnnät muistimoduulin liitinreunan muistimoduulipaikkaan siten, että moduulissa oleva lovi on avoimen muistikorttipaikan pienen ulokkeen kohdalla. Älä käytä voimaa työntäessäsi muistimoduulia muistimoduulipaikkaan ja varmista, että muistimoduuli on oikein päin. Muussa tapauksessa muistimoduulipaikka ja muistimoduuli saattavat vahingoittua.

- **9** Aseta muistimoduulin lokeron kansi paikalleen.
- **10** Kiristä tietokoneen pohjassa oleva ruuvi.
- **11** Aseta akku takaisin paikalleen ja kytke tietokoneeseen virta.

<span id="page-140-0"></span>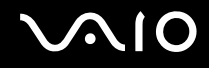

#### Muistitilan tarkistaminen

Voit tarkistaa muistin määrän seuraavasti:

- **1** Käynnistä tietokone.
- **2** Valitse **Käynnistä**, **Kaikki ohjelmat** ja **VAIO Control Center**.

#### **3** Valitse **System Information** ja valitse **System Information**. Voit tarkastella järjestelmässä olevan muistin määrää ohjelman oikeanpuoleisessa ruudussa. Jos lisätty muisti ei näy, toista asennustoimet ja käynnistä tietokone uudelleen.

<span id="page-141-0"></span>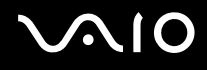

# Varotoimia

Tässä osassa esitellään turvaohjeita ja varotoimia, joilla voit suojata VAIO-tietokoneesi mahdollisilta vaurioilta.

- ❑ **Nestekidenäytön käsitteleminen [\(sivu 143\)](#page-142-1)**
- ❑ **Virtalähteen käyttäminen [\(sivu 144\)](#page-143-0)**
- ❑ **Tietokoneen käsitteleminen [\(sivu 145\)](#page-144-0)**
- ❑ **Sisäisen MOTION EYE -kameran käsitteleminen [\(sivu 147\)](#page-146-0)**
- ❑ **Levykkeiden käsitteleminen [\(sivu 148\)](#page-147-0)**
- ❑ **Levyjen käsitteleminen [\(sivu 149\)](#page-148-0)**
- ❑ **Akun käyttäminen [\(sivu 150\)](#page-149-0)**
- ❑ **Korvakuulokkeiden käyttäminen [\(sivu 151\)](#page-150-0)**
- ❑ **Memory Stick -muistikorttien käsitteleminen [\(sivu 152\)](#page-151-0)**
- ❑ **Kiintolevyn käsitteleminen [\(sivu 153\)](#page-152-0)**
- ❑ **Tietokoneen päivittäminen [\(sivu 154\)](#page-153-0)**

## <span id="page-142-1"></span><span id="page-142-0"></span>Nestekidenäytön käsitteleminen

- ❑ Älä jätä nestekidenäyttöä aurinkoon, jotta se ei vahingoitu. Ole varovainen, kun käytät tietokonetta ikkunan lähellä.
- ❑ Älä naarmuta tai paina nestekidenäytön pintaa. Se saattaa aiheuttaa toimintahäiriöitä.
- ❑ Jos tietokonetta käytetään alhaisessa lämpötilassa, nestekidenäytössä saattaa näkyä jäännöskuva. Tämä ei ole toimintahäiriö. Kun tietokone palautuu normaaliin lämpötilaan, näyttö palautuu normaaliksi.
- ❑ Jäännöskuva saattaa näkyä nestekidenäytössä, jos samaa kuvaa näytetään pitkän aikaa. Jäännöskuva häviää hetken kuluttua. Voit estää jäännöskuvien syntymisen käyttämällä näytönsäästäjää.
- ❑ Nestekidenäyttö lämpenee käytön aikana. Tämä on normaalia, ei merkki toimintahäiriöstä.
- ❑ Nestekidenäytön valmistuksessa on käytetty tarkkuustekniikkaa. Saatat kuitenkin nähdä nestekidenäytöllä jatkuvasti esiintyviä pieniä mustia pisteitä ja/tai kirkkaita pisteitä (punaisia, sinisiä tai vihreitä). Tämä on normaali valmistusprosessin tulos, ei toimintahäiriö.
- ❑ Älä hankaa nestekidenäyttöä, jotta se ei vahingoitu. Pyyhi nestekidenäytön pinta pehmeällä, kuivalla kankaalla.
- ❑ Älä muuta nestekidenäytön suunta-asetusta **Lehtiö-PC:n asetukset** -ikkunassa, vaikka muita vaihtoehtoja olisikin valittavissa. Muuten tietokoneen toiminnasta voi tulla epävakaata. Sony ei ole vastuussa asetusten muuttamisen aiheuttamista toimintahäiriöistä.

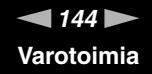

## <span id="page-143-1"></span><span id="page-143-0"></span>Virtalähteen käyttäminen

- ❑ Tekniset tiedot -online-oppaassa on tietoja mallin virrankäytöstä.
- ❑ Älä käytä samaa pistorasiaa kuin muut virtaa käyttävät laitteet, kuten kopiokone tai asiakirjasilppuri.
- ❑ Voit hankkia jatkojohdon, jossa on ylivirtasuoja. Tämä laite auttaa suojaamaan tietokonetta vaurioilta, joita voivat aiheuttaa esimerkiksi ukkosen synnyttämät äkilliset virtahuiput.
- ❑ Älä aseta painavia esineitä virtajohdon päälle.
- ❑ Irrota johto pistorasiasta vetämällä pistokkeesta. Älä koskaan vedä johdosta.
- ❑ Irrota tietokone pistorasiasta, jos et aio käyttää tietokonetta pitkään aikaan.
- ❑ Varmista, että pistorasia on helposti käytettävässä paikassa.
- ❑ Kun verkkolaitetta ei käytetä, irrota se pistorasiasta.
- ❑ Käytä tietokoneen mukana toimitettua verkkolaitetta tai aitoja Sony-tuotteita. Muiden verkkolaitteiden käyttäminen saattaa aiheuttaa toimintahäiriöitä.
<span id="page-144-0"></span>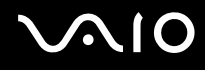

# Tietokoneen käsitteleminen

- ❑ Puhdista kotelo pehmeällä, kuivalla kankaalla tai miedolla puhdistusaineella kostutetulla kankaalla. Älä käytä hankaavia sieniä, hankausjauhetta tai liuotteita, kuten alkoholia tai bensiiniä, koska ne voivat vaurioittaa tietokoneen pintaa.
- ❑ Jos tietokoneen päälle putoaa esine tai nestettä, sammuta tietokone, irrota tietokone virtalähteestä ja irrota akku. Tietokone kannattaa antaa ammattitaitoisen henkilön tarkastettavaksi, ennen kuin sitä käytetään uudelleen.
- ❑ Älä pudota tietokonetta tai aseta mitään esineitä sen päälle.
- ❑ Älä pane tietokonetta paikkaan, jossa se voi altistua:
	- ❑ lämmönlähteiden, kuten lämpöpatterien tai ilmakanavien, tuottamalle lämmölle
	- ❑ suoralle auringonvalolle
	- ❑ pölylle
	- ❑ kosteudelle tai sateelle
	- ❑ mekaaniselle tärinälle tai iskuille
	- ❑ voimakkaille magneeteille tai kaiuttimille, joita ei ole suojattu magneettisesti
	- ❑ yli 35 °C:n tai alle 5 °C:n lämpötiloille
	- ❑ suurelle kosteudelle
- ❑ Älä aseta sähkölaitteita tietokoneen lähelle. Laitteiden sähkömagneettikenttä saattaa aiheuttaa tietokoneeseen toimintahäiriöitä.
- ❑ Käytä tietokonetta kiinteällä ja vakaalla alustalla.
- ❑ Tietokoneen käyttäminen suoraan sylissä ei ole suositeltavaa. Tietokoneen pohjan lämpötila voi nousta normaalin käytön aikana. Pitkäaikainen käyttö saattaa aiheuttaa epämukavuutta tai palovammoja.

<span id="page-145-0"></span>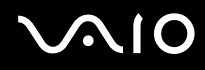

- ❑ Estä ylikuumeneminen varmistamalla riittävä ilmanvaihto. Älä aseta tietokonetta huokoisille pinnoille, kuten matoille, huoville, sohville tai sängyille tai sellaisten materiaalien (esimerkiksi verhojen tai seinävaatteiden) lähelle, jotka saattavat tukkia tietokoneen tuuletusaukot.
- ❑ Tietokone käyttää korkeataajuisia radiosignaaleja, jotka saattavat häiritä radio- ja televisiovastaanottoa. Mikäli näin tapahtuu, siirrä tietokone sopivalle etäisyydelle.
- ❑ Käytä ainoastaan teknisten määritysten mukaisia oheislaitteita ja kytkentäkaapeleita. Muut laitteet tai kaapelit saattavat aiheuttaa ongelmia.
- ❑ Älä käytä katkenneita tai vaurioituneita kytkentäkaapeleita.
- ❑ Jos tietokone tuodaan suoraan kylmästä tilasta lämpimään tilaan, tietokoneen sisään saattaa tiivistyä kosteutta. Odota tällaisessa tapauksessa vähintään tunti, ennen kuin käynnistät tietokoneen. Jos ongelmia ilmenee, kytke tietokone irti ja ota yhteys VAIO-Link-palveluun.
- ❑ Varmista, että irrotat verkkolaitteen ja akun ennen tietokoneen puhdistamista.
- ❑ Jotta et menettäisi tärkeitä tietoja tietokoneen mahdollisessa vikatilanteessa, ota tiedoista säännöllisesti varmuuskopio.

<span id="page-146-0"></span>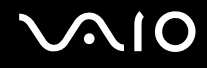

# <span id="page-146-1"></span>Sisäisen MOTION EYE -kameran käsitteleminen

- ❑ Älä koske sisäisen **MOTION EYE** -kameran linssin suojukseen, sillä se voi naarmuttaa suojusta. Naarmut näkyvät otetuissa kuvissa.
- ❑ Älä anna auringonpaisteen osua suoraan sisäisen **MOTION EYE** -kameran linssiin, vaikka tietokone ei olisikaan päällä. Muussa tapauksessa kamera voi vahingoittua.
- ❑ Sisäinen **MOTION EYE** -kamera poistuu käytöstä tuotaessa videokuvaa tai valokuvia i.LINK-liitäntään kytketystä i.LINK-yhteensopivasta laitteesta.
- ❑ Puhdista kiinteän **MOTION EYE** -kameran linssin suojus puhallinharjalla tai pehmeällä harjalla. Jos suojus on erittäin likainen, pyyhi se pehmeällä ja kuivalla liinalla. Älä hankaa suojusta, sillä se vahingoittuu helposti.

# <span id="page-147-0"></span>**AIO**

# Levykkeiden käsitteleminen

- ❑ Älä avaa suljinta käsin tai kosketa levykkeen sisäosia.
- ❑ Pidä levykkeet poissa magneettien lähettyviltä.
- ❑ Pidä levykkeet poissa suorasta auringonvalosta ja muista lämmönlähteistä.
- ❑ Pidä levykkeet erossa nesteistä. Älä anna niiden kastua. Kun et käytä levykettä, poista se levykeasemasta. Säilytä levykkeet kotelossa.
- ❑ Jos levykkeessä on etiketti, varmista, että se on kunnolla kiinni. Jos etiketin reuna rullautuu, etiketti voi tarttua levykeaseman sisään ja aiheuttaa levykeaseman toimintahäiriön tai vian.

<span id="page-148-0"></span>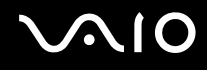

# Levyjen käsitteleminen

- ❑ Älä kosketa levyn pintaa.
- ❑ Levyn pinnalla olevat sormenjäljet ja pöly saattavat aiheuttaa lukuvirheitä. Pidä levystä aina kiinni reunoista ja keskireiästä kuvassa osoitetulla tavalla:

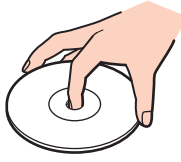

- ❑ Levyjen asianmukainen käsittely on erittäin tärkeää luotettavuuden takaamiseksi. Älä käytä liuotteita, kuten bensiiniä, ohennusaineita, kaupallisia puhdistusaineita tai antistaattisia suihkeita, koska ne saattavat vahingoittaa levyä.
- ❑ Normaali puhdistus tehdään pitelemällä levyä reunoista ja pyyhkimällä pinta pehmeällä kankaalla keskustasta ulospäin.
- ❑ Jos levy on pahoin tahriintunut, kostuta pehmeä kangas vedellä, purista se kunnolla ja pyyhi levyn pinta keskustasta ulospäin. Pyyhi jäljelle jäänyt kosteus kuivalla, pehmeällä kankaalla.
- ❑ Älä koskaan kiinnitä levyyn etikettiä. Etiketti voi vaurioittaa levyä peruuttamattomasti.

# <span id="page-149-0"></span>**AIO**

# Akun käyttäminen

- ❑ Älä jätä akkua koskaan yli 60 °C:n lämpötilaan, kuten aurinkoiselle paikalle pysäköityyn autoon tai suoraan auringonvaloon.
- ❑ Akun käyttöikä on lyhyempi kylmässä ympäristössä. Tämä johtuu akun suorituskyvyn heikkenemisestä alhaisissa lämpötiloissa.
- ❑ Lataa akut 10–30 °C:n lämpötilassa. Lataaminen alhaisessa lämpötilassa voi kestää kauemmin.
- ❑ Kaikki akut eivät täytä Sonyn asettamia laatu- ja turvallisuusvaatimuksia. Turvallisuussyistä tämä tietokone toimii vain käytettäessä tätä mallia varten tarkoitettuja alkuperäisiä Sony-akkuja. Jos tietokoneeseen asennetaan jokin muu akku, akku ei lataudu eikä tietokone toimi.
- ❑ Kun akkua käytetään tai ladataan, se lämpenee. Tämä on normaalia, eikä siitä ole syytä huolestua.
- ❑ Pidä akku loitolla kaikista lämmönlähteistä.
- ❑ Pidä akku kuivana.
- ❑ Älä avaa tai pura akkua.
- ❑ Älä altista akkua mekaanisille iskuille, kuten pudotuksille kovalle alustalle.
- ❑ Jos et käytä tietokonetta pitkään aikaan, poista akku tietokoneesta, jotta se ei vaurioidu.
- ❑ Jos et ole käyttänyt akkua pitkään aikaan, sen jäljellä oleva käyttöaika voi lyhentyä. Tämä on kuitenkin normaalia eikä merkki viasta, koska akun varaus purkautuu vähitellen, vaikkei sitä käytettäisi. Kytke tietokone verkkolaitteeseen ja lataa akku uudelleen, ennen kuin käytät tietokonetta.
- ❑ Akkua ei tarvitse tyhjentää ennen uudelleenlatausta.
- ❑ Jos akku tyhjenee nopeasti myös lataamisen jälkeen, akku saattaa olla kulunut loppuun ja se on vaihdettava.

<span id="page-150-0"></span>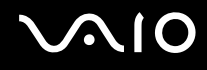

## Korvakuulokkeiden käyttäminen

- ❑ **Liikenneturvallisuus** Älä käytä korvakuulokkeita ajaessasi autoa tai polkupyörää tai käyttäessäsi jotakin moottoriajoneuvoa. Korvakuulokkeiden käyttäminen saattaa aiheuttaa vaaran liikenteessä, ja se on laitonta joillakin alueilla. Musiikin kuunteleminen suurella äänenvoimakkuudella saattaa olla vaarallista myös käveltäessä, erityisesti suojateitä ylitettäessä.
- ❑ **Kuulovaurioiden estäminen** Vältä korvakuulokkeiden käyttämistä suurella äänenvoimakkuudella. Kuulonhuoltoammattilaiset neuvovat välttämään jatkuvaa, äänekästä ja pitkäaikaista soittamista. Jos korvasi alkavat soida, pienennä äänen voimakkuutta tai keskeytä kuunteleminen.

# <span id="page-151-0"></span>**AIO**

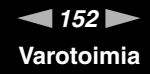

# Memory Stick -muistikorttien käsitteleminen

- ❑ Älä kosketa Memory Stick -liitintä sormillasi tai metalliesineillä.
- ❑ Käytä etikettinä ainoastaan Memory Stick -muistikortin mukana tulevaa etikettiä.
- ❑ Älä taivuta tai pudota Memory Stick -muistikorttia tai säilytä korttia suojaamattomana.
- ❑ Älä pura Memory Stick -muistikorttia tai tee siihen muutoksia.
- ❑ Älä anna Memory Stick -muistikortin kastua.
- ❑ Älä käytä tai säilytä Memory Stick -muistikorttia tilassa, jossa se voi altistua:
	- ❑ staattiselle sähkölle
	- ❑ kohinalle
	- ❑ korkeille lämpötiloille (esimerkiksi aurinkoiselle paikalle pysäköidyssä autossa)
	- ❑ suoralle auringonvalolle
	- ❑ suurelle kosteudelle
	- ❑ syövyttäville aineille
- ❑ Käytä Memory Stick -muistikortin mukana tulevaa säilytysrasiaa.
- ❑ Tee tärkeistä tiedoista varmistuskopiot.
- ❑ Säilytä Memory Stick -muistikortit ja Memory Stick -sovittimet lasten ulottumattomissa. Niiden nielaiseminen voi aiheuttaa tukehtumisriskin.
- ❑ Älä käytä teräväkärkistä kynää, kun kirjoitat tekstiä Memory Stick Duo -muistikortin etikettiin. Kortin painaminen voi vahingoittaa sen sisäisiä osia.

<span id="page-152-0"></span>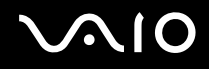

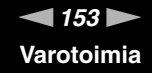

### Kiintolevyn käsitteleminen

Kiintolevyllä on korkea tallennustiheys, ja se lukee ja kirjoittaa tietoja lyhyessä ajassa. Se voi kuitenkin vaurioitua helposti mekaanisen tärinän, iskun tai pölyn seurauksena.

Vaikka kiintolevyssä on sisäinen turvalaite, joka on tarkoitettu estämään mekaanisesta tärinästä, iskuista tai pölystä johtuva tietohävikki, tietokonetta on syytä käsitellä varovasti.

Voit välttää kiintolevyn vahingoittumisen toimimalla seuraavasti:

- ❑ Älä altista tietokonetta äkillisille liikkeille.
- ❑ Pidä tietokone erossa magneeteista.
- ❑ Älä sijoita tietokonetta tärisevälle alustalle tai epävakaaseen asentoon.
- ❑ Älä siirrä tietokonetta virran ollessa kytkettynä.
- ❑ Älä sammuta tietokonetta tai käynnistä sitä uudelleen, kun laite lukee tietoja kiintolevyltä tai kirjoittaa tietoja kiintolevylle.
- ❑ Älä käytä tietokonetta paikassa, jossa lämpötila vaihtelee paljon.

#### ✍

Jos kiintolevyasema on vaurioitunut, tietoja ei voi tallentaa uudelleen.

<span id="page-153-0"></span>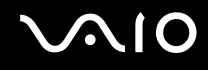

# Tietokoneen päivittäminen

Varmista tietokoneen tehokas toiminta lataamalla viimeisimmät ohjelmistopäivitykset seuraavien sovellusten avulla.

#### ❑ **Windows Update**

Valitse **Käynnistä**, **Kaikki ohjelmat**, **Windows Update** ja noudata näyttöön tulevia ohjeita.

#### ❑ **VAIO Update 4**

Valitse **Käynnistä**, valitse **Kaikki ohjelmat**, valitse **VAIO Update 4**, valitse **VAIO Update Options** ja noudata näyttöön tulevia ohjeita.

**!** Tietokoneen on oltava yhteydessä Internetiin, jotta sillä voi vastaanottaa päivitykset.

<span id="page-154-0"></span>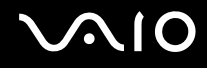

# Vianmääritys

Tässä osassa on ohjeita sellaisten yleisten ongelmien ratkaisemiseen, joita voi ilmetä VAIO-tietokoneen käytön aikana. Moniin ongelmiin on yksinkertainen ratkaisu. Kokeile seuraavia ratkaisuehdotuksia, ennen kuin otat yhteyden VAIO-Link-palveluun.

- ❑ **Tietokone [\(sivu 157\)](#page-156-0)**
- ❑ **Järjestelmän turvallisuus [\(sivu 166\)](#page-165-0)**
- ❑ **Akku [\(sivu 167\)](#page-166-0)**
- ❑ **Sisäinen MOTION EYE -kamera [\(sivu 169\)](#page-168-0)**
- ❑ **Internet [\(sivu 172\)](#page-171-0)**
- ❑ **Verkkokäyttö [\(sivu 174\)](#page-173-0)**
- ❑ **Bluetooth-tekniikka [\(sivu 178\)](#page-177-0)**
- ❑ **Optiset levyt [\(sivu 183\)](#page-182-0)**
- ❑ **Näyttö [\(sivu 187\)](#page-186-0)**
- ❑ **Tulostaminen [\(sivu 191\)](#page-190-0)**
- ❑ **Mikrofoni [\(sivu 192\)](#page-191-0)**
- ❑ **Hiiri [\(sivu 193\)](#page-192-0)**
- ❑ **Kaiuttimet [\(sivu 194\)](#page-193-0)**
- ❑ **Kosketuslevy [\(sivu 196\)](#page-195-0)**
- ❑ **Näppäimistö [\(sivu 197\)](#page-196-0)**
- ❑ **Levykkeet [\(sivu 198\)](#page-197-0)**
- ❑ **Audio/Video [\(sivu 199\)](#page-198-0)**

# <span id="page-155-0"></span>**VAIO**

- ❑ **Memory Stick -muistikortit [\(sivu 202\)](#page-201-0)**
- ❑ **Oheislaitteet [\(sivu 204\)](#page-203-0)**

<span id="page-156-1"></span>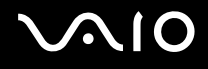

# <span id="page-156-0"></span>**Tietokone**

#### Mitä pitää tehdä, jos tietokone ei käynnisty?

- ❑ Varmista, että tietokone on liitetty kunnolla virtalähteeseen ja käynnistetty ja että virran merkkivalo palaa.
- ❑ Varmista, että akku on asennettu oikein ja ladattu.
- ❑ Varmista, että mahdollinen levykeasema on tyhjä.
- ❑ Jos tietokone on kytketty jatkojohtoon tai UPS-laitteeseen, varmista, että jatkojohto tai UPS on liitetty virtalähteeseen ja kytketty päälle.
- ❑ Jos käytät ulkoista näyttöä, varmista, että se on liitetty virtalähteeseen ja virta on kytketty. Varmista, että näytön kirkkaus ja kontrasti on säädetty oikein. Lisätietoja on näytön mukana toimitetussa käyttöoppaassa.
- ❑ Irrota verkkolaite pistorasiasta ja irrota akku. Odota 3–5 minuuttia. Asenna akku paikalleen, kytke verkkolaite uudelleen ja käynnistä tietokone virtapainikkeesta.
- ❑ Kosteuden tiivistyminen voi aiheuttaa toimintahäiriön. Mikäli näin tapahtuu, älä käytä tietokonetta ainakaan tuntiin.
- ❑ Irrota mahdolliset laitteen ostamisen jälkeen asennetut lisämoduulit.
- ❑ Varmista, että käytät laitteen mukana toimitettua Sony-verkkolaitetta. Käytä turvallisuussyistä vain Sonyn alkuperäistä, Sonyn VAIO-tietokonetta varten suunniteltua akkua ja verkkolaitetta.

<span id="page-157-0"></span>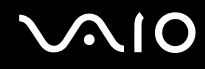

### Mitä pitää tehdä, jos vihreä virran merkkivalo syttyy, mutta näytössä ei näy mitään?

- ❑ Sulje sovelluksen ikkuna painamalla **Alt**+**F4** monta kertaa. Sovellus on saattanut joutua virhetilaan.
- ❑ Paina **Ctrl**+**Alt**+**Delete**-näppäimiä, napsauta **Sammuta**-painikkeen vieressä olevaa nuolta ja valitse **Käynnistä uudelleen**.
- ❑ Sammuta tietokone pitämällä virtapainiketta painettuna yli neljän sekunnin ajan. Irrota verkkolaite ja anna tietokoneen olla sammutettuna noin viisi minuuttia. Kytke sen jälkeen verkkolaite ja käynnistä tietokone uudelleen.

**!** Varmista, että kaukosäätimen paristot on asennettu oikein ja että paristoissa on virtaa.

Tietokoneen sammuttaminen virtapainiketta tai **Ctrl**+**Alt**+**Delete**-näppäimiä painamalla voi aiheuttaa tallentamattomien tietojen häviämisen.

<span id="page-158-0"></span>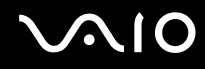

#### Mitä pitää tehdä, jos tietokone tai ohjelmisto lakkaa vastaamasta?

- ❑ Jos tietokone lakkaa vastaamasta, kun ohjelmisto on käynnissä, sulje sovellusikkuna painamalla **Alt**+**F4**-näppäimiä.
- ❑ Jos **Alt**+**F4**-näppäimet eivät toimi, sammuta tietokone valitsemalla **Käynnistä**, **Lukitse**-painikkeen vieressä oleva nuoli ja **Sammuta**.
- ❑ Jos tietokone ei sammu, paina **Ctrl**+**Alt**+**Delete**-näppäimiä ja napsauta **Sammuta**-painikkeen veressä olevaa nuolta ja valitse **Sammuta**. Jos näyttöön tulee **Windowsin suojaus** -ikkuna, valitse **Sammuta**.

**!** Tietokoneen sammuttaminen **Ctrl**+**Alt**+**Delete**-näppäimiä tai virtapainiketta painamalla voi aiheuttaa tallentamattomien tietojen häviämisen.

- ❑ Jos tietokone ei vieläkään sammu, pidä virtapainiketta painettuna, kunnes tietokone sammuu.
- ❑ Irrota verkkolaite ja akku.
- ❑ Yritä asentaa ohjelmisto uudelleen.
- ❑ Ota yhteys ohjelmiston julkaisijaan tai teknisen tuen tarjoajaan.

<span id="page-159-0"></span>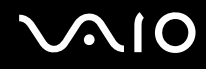

#### Miksi tietokone ei siirry lepo- tai horrostilaan?

Tietokoneesta voi tulla epävakaa, jos käyttötilaa vaihdetaan, ennen kuin tietokone on siirtynyt kokonaan lepo- tai horrostilaan.

Tietokoneen palauttaminen normaalitilaan:

- **1** Sulje kaikki avoimet ohjelmat.
- **2** Valitse **Käynnistä**, **Lukitse**-painikkeen vieressä oleva nuoli ja **Käynnistä uudelleen**.
- **3** Jos tietokone ei käynnisty uudelleen, paina **Ctrl**+**Alt**+**Delete**-näppäimiä, napsauta **Sammuta**-painikkeen veressä olevaa nuolta ja valitse **Käynnistä uudelleen**.
- **4** Jos tietokone ei käynnisty uudelleen, pidä virtapainiketta painettuna, kunnes tietokone sammuu.

**!** Tietokoneen sammuttaminen virtapainiketta painamalla voi aiheuttaa tallentamattomien tietojen häviämisen.

### Mitä pitää tehdä, jos latauksen merkkivalo vilkkuu nopeasti eikä tietokone käynnisty?

- ❑ Tämä voi johtua siitä, ettei akkua ole asennettu oikein. Sammuta tietokone ja irrota akku. Asenna sitten akku tietokoneeseen uudelleen. Lisätietoja on kohdassa **Akun asentaminen [\(sivu 25\)](#page-24-0)**.
- ❑ Jos ongelma tästä huolimatta toistuu, asennettu akku ei ole yhteensopiva. Irrota akku ja ota yhteys VAIO-Linkiin.

#### Mitä pitää tehdä, jos näyttöön tulee sanoma, ettei akku ole yhteensopiva tai että se on asennettu tietokoneeseen väärin, ja tietokone siirtyy horrostilaan?

- ❑ Tämä voi johtua siitä, ettei akkua ole asennettu oikein. Sammuta tietokone ja irrota akku. Asenna sitten akku tietokoneeseen uudelleen. Lisätietoja on kohdassa **Akun asentaminen [\(sivu 25\)](#page-24-0)**.
- ❑ Jos ongelma tästä huolimatta toistuu, asennettu akku ei ole yhteensopiva. Irrota akku ja ota yhteys VAIO-Linkiin.

<span id="page-160-0"></span>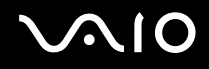

#### Miksi Ominaisuudet: Järjestelmä -ikkunassa näkyy enimmäisnopeutta pienempi suorittimen nopeus?

Tämä on normaalia. Koska tietokoneen keskusyksikkö säätää suorittimen nopeutta virran säästämiseksi, Ominaisuudet: Järjestelmä -ikkunassa saattaa näkyä suorittimen hetkellinen nopeus enimmäisnopeuden asemesta.

#### Mitä on tehtävä, jos tietokoneen käynnistämisen jälkeen näyttöön tulee virhesanoma eikä Windows käynnisty?

Jos syötät väärän salasanan kolmesti peräkkäin, näyttöön tulee **Enter Onetime Password** -sanoma, eikä Windows käynnisty. Paina virtapainiketta vähintään neljän sekunnin ajan ja varmista, että virran merkkivalo sammuu. Odota 10–15 sekuntia, käynnistä tietokone uudelleen ja kirjoita oikea salasana. Varmista ennen salasanan syöttämistä, ettei Num lock- tai Caps lock -merkkivalo pala. Jos jompikumpi tai kumpikin niistä palaa, paina ennen salasanan kirjoittamista **Num Lk** (tai **Num Lock**)- tai **Caps Lock** -näppäintä, jolloin merkkivalo sammuu.

<span id="page-161-0"></span>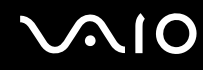

#### Mitä on tehtävä, jos peliohjelma ei toimi tai se lakkaa toistuvasti toimimasta?

- ❑ Tarkista pelin Internet-sivustosta, onko peliin saatavana korjauksia tai päivityksiä.
- ❑ Varmista, että olet asentanut näytönohjaimen uusimman version.
- ❑ Joidenkin VAIO-mallien grafiikkamuisti on järjestelmässä jaettua muistia. Tällöin ei voida taata optimaalista grafiikan toimintaa.

#### Mitä on tehtävä, jos en muista käynnistyssalasanaa?

Jos olet unohtanut käynnistyssalasanasi, ota yhteys VAIO-Linkiin ja vaihda salasana. Tällöin peritään vaihtomaksu.

### Miten voin muuttaa käynnistyslaitejärjestystä?

Voit muuttaa käynnistyslaitejärjestystä jollakin seuraavista BIOS-toiminnoista. Toimi seuraavasti:

- **1** Käynnistä tietokone.
- **2** Paina **F2**-näppäintä, kun VAIO-logo tulee näkyviin. BIOS-asetusnäyttö tulee näkyviin. Jos näin ei tapahdu, käynnistä tietokone uudelleen ja paina useita kertoja **F2**-näppäintä, kun VAIO-logo tulee näyttöön.
- 3 Valitse **Boot** painamalla **+** tai **+**-näppäintä.
- **4** Valitse haluamasi käynnistyslaitejärjestys **Boot Priority** -kohtaan painamalla ← tai ↓-näppäintä ja paina sitten **Enter**-näppäintä.
- **5** Valitse haluamasi ensisijainen käynnistysasema painamalla **↑** tai ↓-näppäintä ja paina sitten **Enter**-näppäintä.
- **6** Valitse <- tai ,-näppäimellä **Exit**, valitse **Exit Setup** ja paina sitten **Enter**-näppäintä. Paina **Enter**-näppäintä vahvistuskehotteessa.

<span id="page-162-0"></span>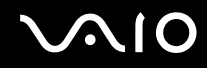

#### Miksi näyttö ei sammu, vaikka automaattisen sammutustoiminnon aika on kulunut?

**Alkuperäinen VAIO-näytönsäästäjä** poistaa Windowsin virranhallinta-asetuksissa määritetyn ajastusasetuksen, joka sammuttaa tietokoneen näytön.

Valitse jokin muu näytönsäästäjä kuin **Alkuperäinen VAIO-näytönsäästäjä**.

#### Mitä on tehtävä, jos tietokoneen käynnistäminen tietokoneeseen kytketyltä USB-levykeasemalta ei onnistu?

Tietokoneen voi käynnistää USB-levykeasemalta vaihtamalla käynnistyslaitteen.

Käynnistä tietokone ja paina **F11**-näppäintä, kun VAIO-logo tulee näkyviin.

<span id="page-163-0"></span>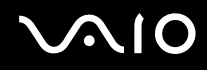

**!**

### Kuinka voin pienentää kiintolevyn palautusosion kokoa?

Tietokoneen sisäinen tallennusväline<sup>\*</sup> sisältää palautusosion, johon tallennetaan järjestelmän palauttamiseen tarvittavat tiedot. Voit pienentää palautusosion kokoa seuraavasti:

- \* Lisätietoja tietokoneen tallennusvälinekokoonpanosta on Tekniset tiedot -online-oppaassa.
- **1** Aseta palautuslevy optiseen levyasemaan tietokoneen ollessa käynnissä, katkaise tietokoneen virta ja kytke virta uudelleen.

#### Käytä palautuslevyä, jonka loit tietokoneen käyttöönoton yhteydessä.

- **2** Valitse näppäimistön kieli avattavasta luettelosta ja valitse **Seuraava**.
- **3** Valitse käyttöjärjestelmä ja valitse **Seuraava**.
- **4** Valitse **VAIO Recovery Center**.
- **5** Valitse **Restore Complete System** ja valitse **Käynnistä**.
- **6** Valitse **Skip** ja valitse **Seuraava**. Valitse, haluatko säilyttää vai poistaa VAIO-lisäohjelmiston.
- **7** Valitse **Ei** ja valitse **Seuraava**.
- **8** Noudata näytössä näkyviä ohjeita.

**!** Yllä olevat toimet koskevat järjestelmän palautusta. Huomaa, että tallennuslaitteeseen ennen palautusosion koon pienentämistä lisätyt tiedot ja ohjelmistot poistetaan.

Palautusosion koon pienentämisen jälkeen järjestelmän palauttamiseen tarvitaan palatuslevy.

<span id="page-164-0"></span>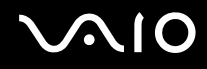

#### Kuinka voin tarkistaa kiintolevyn palautusosion koon?

Tietokoneen sisäinen tallennusväline<sup>\*</sup> sisältää palautusosion, johon tallennetaan järjestelmän palauttamiseen tarvittavat tiedot. Voit tarkistaa palautusosion koon seuraavasti:

- \* Lisätietoja tietokoneen tallennusvälinekokoonpanosta on Tekniset tiedot -online-oppaassa.
- **1** Valitse **Käynnistä**, napsauta hiiren kakkospainikkeella **Tietokone**-vaihtoehtoa ja valitse **Hallinta**.
- **2** Valitse ikkunan vasemmanpuoleisesta osasta **Tallennus**-kohdasta **Levynhallinta**. Palautusosion koko ja C-aseman koko näkyvät keskiosan **Levy 0** -rivillä.

<span id="page-165-1"></span>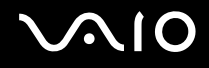

# <span id="page-165-0"></span>Järjestelmän turvallisuus

#### Miten voin suojata tietokoneen turvallisuusuhilta, kuten viruksilta?

Microsoft Windows -käyttöjärjestelmä on asennettu valmiiksi tietokoneeseen. Paras tapa suojata tietokone turvallisuusuhilta, kuten viruksilta, on ladata ja asentaa uusimmat Windows-päivitykset säännöllisesti.

Voit hakea tärkeät Windows-päivitykset seuraavasti:

**!** Tietokoneen on oltava yhteydessä Internetiin, jotta sillä voi vastaanottaa päivitykset.

- **1** Muodosta yhteys Internetiin.
- **2** Kaksoisnapsauta tehtäväpalkin **Windowsin suojausvaroitukset** -kuvaketta.
- **3** Noudata näytön ohjeita automaattisten tai ajastettujen päivitysten määrittämisessä.

#### Miten pidän virustorjuntaohjelman ajan tasalla?

Voit pitää valmiiksi asennetun **McAfee Internet Security Suite** -ohjelmiston ajan tasalla McAfee, Inc:n tarjoamien päivitysten avulla.

Voit ladata ja asentaa uusimmat suojauspäivitykset seuraavasti:

- **1** Valitse **Käynnistä**, **Kaikki ohjelmat**, **McAfee** ja sitten **McAfee SecurityCenter**.
- **2** Päivitä ohjelmisto napsauttamalla ikkunan vasemmassa yläkulmassa olevaa painiketta.
- **3** Lataa päivitykset noudattamalla näytössä näkyviä ohjeita.

Lisätietoja toiminnoista on käyttämäsi ohjelmiston ohjetiedostossa.

<span id="page-166-1"></span>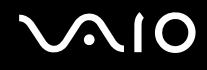

# <span id="page-166-0"></span>Akku

#### Miten saan selville akun latausasteen?

Katso kohta **Akun lataaminen [\(sivu 28\)](#page-27-0)**.

#### Milloin tietokone käyttää verkkovirtaa?

Kun tietokone on liitettynä suoraan verkkolaitteeseen, se käyttää verkkovirtaa, vaikka akku olisi paikallaan.

#### Milloin akku tulisi ladata?

- ❑ Kun akun varaustaso laskee alle 10 prosentin.
- ❑ Kun sekä lataus- että virtamerkkivalot vilkkuvat.
- ❑ Kun et ole käyttänyt akkua pitkään aikaan.

#### Milloin akku tulisi vaihtaa?

Jos akku tyhjenee nopeasti myös lataamisen jälkeen, akku saattaa olla kulunut loppuun ja se on vaihdettava. Ohjeet akun kunnon tarkistamiseen ovat kohdassa **Akun kunnon tarkistaminen [\(sivu 30\)](#page-29-0)**.

<span id="page-167-0"></span>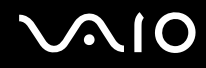

#### Onko syytä huolestua, jos paikalleen asennettu akku on lämmin?

Ei. On täysin normaalia, että akku lämpenee, kun se syöttää virtaa tietokoneeseen.

#### Voiko tietokone siirtyä horrostilaan akkukäytön aikana?

Tietokone voi siirtyä horrostilaan akkua käytettäessä, mutta jotkin ohjelmat ja oheislaitteet voivat estää järjestelmän siirtymisen tähän tilaan. Jos käytät ohjelmia, jotka estävät järjestelmää siirtymästä horrostilaan, tallenna tiedot usein välttääksesi tietojen häviämisen. Tietoja horrostilan aktivoimisesta manuaalisesti on kohdassa **Horrostilan käyttö [\(sivu 128\)](#page-127-0)**.

<span id="page-168-1"></span>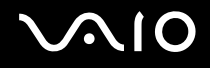

# <span id="page-168-0"></span>Sisäinen MOTION EYE -kamera

#### Miksei sovellusikkunassa ole kuvaa tai kuvan laatu on huono?

- ❑ Sisäistä **MOTION EYE** -kameraa ei voi jakaa usean sovelluksen käyttöön samanaikaisesti. Jos jokin muu sovellus käyttää kameraa, lopeta sovellus ennen sisäisen **MOTION EYE** -kameran käyttämistä.
- ❑ Tietokoneen näyttömuisti ei ehkä riitä sisäisen **MOTION EYE** -kameran kuvan näyttämiseen. Nestekidenäytön tarkkuuden pienentäminen tai värien vähentäminen voi auttaa.
- ❑ Sovellusikkunassa voi esiintyä häiriöitä, esimerkiksi vaakajuovia, jos kohde liikkuu nopeasti. Tämä on normaalia, ei merkki toimintahäiriöstä.
- ❑ Jos ongelma ei poistu, käynnistä tietokone uudelleen.

#### Miksi otettujen kuvien laatu on huono?

- ❑ Loisteputkivalaistuksessa kuvatussa kuvassa voi näkyä heijastuksia.
- ❑ Kuvan tumma osa voi näkyä häiriönä.
- ❑ Jos objektiivin suojus on likainen, kuvasta tulee epätarkka. Puhdista suojus. Katso kohta **Sisäisen MOTION EYE -kameran käsitteleminen [\(sivu 147\)](#page-146-1)**.

#### Miksi otetut kuvat ja niiden ääni ovat katkonaisia?

- ❑ Sovelluksen tehosteasetukset voivat aiheuttaa kuvan katkonaisuutta. Lisätietoja toiminnoista on käyttämäsi sovelluksen ohjetiedostossa.
- ❑ Käynnissä voi olla liikaa sovelluksia. Lopeta sovellukset, joita et parhaillaan käytä.
- ❑ Tietokoneen virranhallintatoiminto saattaa olla käytössä. Tarkista suorittimen suorituskyky.

<span id="page-169-0"></span>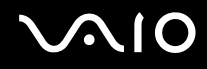

### Miksi elokuva on katkonainen, kun tietokonetta käytetään akulla?

Akun varaus on loppumassa. Kytke tietokone virtalähteeseen.

### Miksi sisäisen MOTION EYE -kameran kuva välkkyy?

Tämä ongelma ilmenee käytettäessä kameraa loistelamppujen valossa, koska lampun taajuus ja suljinnopeus eivät vastaa toisiaan.

Voit vähentää välkkymistä kääntämällä kameraa tai muuttamalla kameran kuvien kirkkautta. Joissakin sovelluksissa välkkymistä voidaan estää säätämällä kameran ominaisuuksia (esimerkiksi valonlähdettä ja välkkymistä).

#### Miksi videon syöttö sisäisestä MOTION EYE -kamerasta keskeytyy muutamaksi sekunniksi?

Videon syöttö voi keskeytyä muutamaksi sekunniksi, jos:

- ❑ käytetään pikanäppäintä ja **Fn**-näppäintä.
- ❑ suorittimen kuormitus kasvaa.

Tämä on normaalia, ei merkki toimintahäiriöstä.

<span id="page-170-0"></span>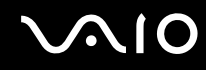

#### Miksi sisäisen MOTION EYE -kameran käyttäminen ei onnistu?

- ❑ Sisäistä **MOTION EYE** -kameraa ei voi jakaa usean sovelluksen käyttöön samanaikaisesti. Jos jokin muu sovellus käyttää kameraa, lopeta sovellus ennen sisäisen **MOTION EYE** -kameran käyttämistä.
- ❑ Jos ongelma ei poistu, kameran ohjainohjelmisto pitää asentaa uudelleen. Toimi seuraavasti:
	- **1** Valitse **Käynnistä**, **Ohjauspaneeli**, **Laitteisto ja äänet** ja **Laitehallinta**.
	- **2** Kaksoisnapsauta **Kuvankäsittelylaitteet**-kuvaketta.
	- **3** Napsauta hiiren kakkospainikkeella kameran laitenimeä ja valitse **Päivitä ohjainohjelmisto**.

#### Miksi tietokone muuttuu epävakaaksi, kun siirrän sen virransäästötilaan sisäisen MOTION EYE -kameran käytön aikana?

- ❑ Älä aseta tietokonetta lepo- tai horrostilaan, kun käytät sisäistä **MOTION EYE** -kameraa.
- ❑ Jos tietokone siirtyy automaattisesti lepo- tai horrostilaan, muuta virransäästön asetuksia. Tietoja asetusten muuttamisesta on kohdassa **Virransäästötilojen käyttäminen [\(sivu 125\)](#page-124-0)**.

<span id="page-171-1"></span>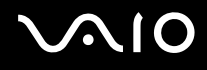

# <span id="page-171-0"></span>Internet

#### Mitä pitäisi tehdä, jos modeemi ei toimi?

- ❑ Varmista, että puhelinjohto on kytketty kunnolla tietokoneen modeemiporttiin ja puhelinpistorasiaan.
- ❑ Varmista, että puhelinjohto toimii. Kiinnitä johto tavalliseen puhelimeen ja varmista, että valintaääni kuuluu.
- ❑ Tarkista, että puhelinnumero, johon ohjelma soittaa, on oikea.
- ❑ Varmista, että käytettävä ohjelmisto on yhteensopiva tietokoneen modeemin kanssa. (Kaikki valmiiksi asennetut Sony-ohjelmat ovat yhteensopivia.)
- ❑ Varmista, että modeemi on ainoa puhelinlinjaasi kytketty laite.
- ❑ Muuta asetuksia toimimalla seuraavasti:
	- **1** Valitse **Käynnistä** ja valitse **Ohjauspaneeli**.
	- **2** Valitse **Laitteisto ja äänet**.
	- **3** Valitse **Puhelin- ja modeemiasetukset**.
	- **4** Tarkista, että modeemi on mainittu **Modeemit**-välilehdessä.
	- **5** Tarkista **Valintasäännöt**-välilehdestä, että sijaintitiedot ovat oikein.

<span id="page-172-0"></span>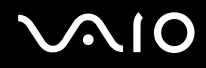

#### Miksi modeemiyhteys on hidas?

Tietokoneessa on V.92/V.90-yhteensopiva modeemi. Modeemin nopeuteen vaikuttavat monet tekijät, muun muassa puhelinlinjan häly tai yhteensopivuus puhelinlaitteiden kanssa, esimerkiksi faksien tai muiden modeemien kanssa. Jos epäilet, että modeemisi ei kytkeydy oikein toisiin PC-pohjaisiin modeemeihin, fakseihin tai Internet-palveluntarjoajaasi, tee jokin seuraavista toimista:

- ❑ Pyydä puhelinyhtiötä tarkistamaan, ettei puhelinlinjassa ole häiriöitä.
- ❑ Jos ongelma liittyy faksiin, tarkista, että faksissa, johon soitat, ei ole ongelmia ja että sitä voi käyttää faksimodeemien kanssa.
- ❑ Jos sinun on vaikea muodostaa yhteyttä Internet-palveluntarjoajaasi, tarkista, että palveluntarjoajalla ei ole teknisiä ongelmia.
- ❑ Jos käytettävissä on toinen puhelinlinja, kokeile modeemin kytkemistä siihen.

<span id="page-173-1"></span>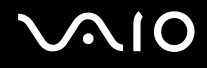

# <span id="page-173-0"></span>Verkkokäyttö

### <span id="page-173-2"></span>Mitä pitää tehdä, jos tietokone ei pysty muodostamaan yhteyttä WLAN-liityntäpisteeseen?

- ❑ Etäisyys ja mahdolliset esteet vaikuttavat yhteyden toimivuuteen. Sinun on ehkä siirrettävä tietokone pois esteiden läheltä tai lähemmäs käyttämääsi liityntäpistettä.
- ❑ Tarkista, että **WIRELESS**-kytkin on ON-asennossa ja että **WIRELESS**-merkkivalo palaa.
- ❑ Varmista, että liityntäpisteen virta on kytkettynä.
- ❑ Muuta asetuksia toimimalla seuraavasti:
	- **1** Valitse **Käynnistä** ja valitse **Ohjauspaneeli**.
	- **2** Valitse **Verkko ja Internet** -kohdasta **Näytä verkon tila ja tehtävät**.
	- **3** Valitse **Yhdistä verkkoon** tarkistaaksesi, että liityntäpiste on valittuna.
- ❑ Tarkista, että salausavain on oikein.
- ❑ Varmista, että **Virranhallinta-asetukset**-ikkunan **Langattoman sovittimen asetukset** -kohdasta on valittu **Paras mahdollinen suorituskyky**. Jonkin muun vaihtoehdon valinta voi aiheuttaa tietoliikennevirheen. Voit muuttaa asetuksia seuraavasti:
	- **1** Napsauta tehtäväpalkissa olevaa virtakuvaketta hiiren kakkospainikkeella ja valitse **Virranhallinta-asetukset**.
	- **2** Valitse nykyisestä virrankäyttösuunnitelmasta vaihtoehto **Muuta suunnitelman asetuksia**.
	- **3** Valitse **Muuta virranhallinnan lisäasetuksia**.
	- **4** Valitse **Lisäasetukset**-välilehti.
	- **5** Kaksoisnapsauta **Langattoman sovittimen asetukset** ja valitse sitten **Virransäästötila**.
	- **6** Valitse luettelosta vaihtoehto **Paras mahdollinen suorituskyky** sekä kohtaan **Akkuvirta** että kohtaan **Verkkovirta**.

<span id="page-174-0"></span>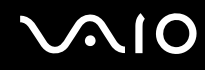

#### Mitä on tehtävä, jos en pysty käyttämään Internetiä?

- ❑ Tarkista liityntäpisteen asetukset. Lisätietoja on liityntäpisteen mukana toimitetussa käyttöoppaassa.
- ❑ Varmista, että tietokone ja liityntäpiste on liitetty toisiinsa.
- ❑ Siirrä tietokone pois esteiden läheltä tai lähemmäs käyttämääsi liityntäpistettä.
- ❑ Varmista, että tietokoneen Internet-asetukset on määritetty oikein.
- ❑ Varmista, että **Virranhallinta-asetukset**-ikkunan **Langattoman sovittimen asetukset** -kohdasta on valittu **Paras mahdollinen suorituskyky**. Jonkin muun vaihtoehdon valinta voi aiheuttaa tietoliikennevirheen. Noudata kohdan **Mitä pitää tehdä, jos tietokone ei pysty muodostamaan yhteyttä WLAN-liityntäpisteeseen? [\(sivu 174\)](#page-173-2)** ohjeita asetusten muuttamisesta.

#### Miksi tiedonsiirtonopeus on alhainen?

- ❑ Langattoman lähiverkon (WLAN) tiedonsiirtonopeuteen vaikuttavat laitteiden ja liityntäpisteiden välinen etäisyys ja mahdolliset esteet. Nopeuteen vaikuttavat myös laitemääritykset, radio-olosuhteet ja ohjelmistojen yhteensopivuus. Tiedonsiirtonopeuden maksimoimiseksi siirrä tietokone pois esteiden läheltä tai lähemmäs käyttämääsi liityntäpistettä.
- ❑ Jos käytät WLAN-liityntäpistettä, laite voi ylikuormittua tilapäisesti, jos liityntäpistettä käyttää usea laite.
- ❑ Jos muut liityntäpisteet aiheuttavat häiriöitä liityntäpisteeseen, vaihda liityntäpisteen kanavaa. Lisätietoja on liityntäpisteen mukana toimitetussa käyttöoppaassa.
- ❑ Varmista, että **Virranhallinta-asetukset**-ikkunan **Langattoman sovittimen asetukset** -kohdasta on valittu **Paras mahdollinen suorituskyky**. Jonkin muun vaihtoehdon valinta voi aiheuttaa tietoliikennevirheen. Noudata kohdan **Mitä pitää tehdä, jos tietokone ei pysty muodostamaan yhteyttä WLAN-liityntäpisteeseen? [\(sivu 174\)](#page-173-2)** ohjeita asetusten muuttamisesta.

<span id="page-175-0"></span>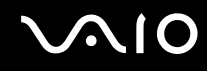

#### Miten estän tiedonsiirron keskeytymisen?

- ❑ Kun tietokone on liitetty liityntäpisteeseen, tiedonsiirto voi keskeytyä, jos siirrettävät tiedostot ovat suuria tai jos tietokone on lähellä mikroaaltojen lähteitä tai langattomia puhelimia.
- ❑ Siirrä tietokone lähemmäs liityntäpistettä.
- ❑ Varmista, että liityntäpisteen yhteys on kunnossa.
- ❑ Vaihda liityntäpisteen kanavaa. Lisätietoja on liityntäpisteen mukana toimitetussa käyttöoppaassa.
- ❑ Varmista, että **Virranhallinta-asetukset**-ikkunan **Langattoman sovittimen asetukset** -kohdasta on valittu **Paras mahdollinen suorituskyky**. Jonkin muun vaihtoehdon valinta voi aiheuttaa tietoliikennevirheen. Noudata kohdan **Mitä pitää tehdä, jos tietokone ei pysty muodostamaan yhteyttä WLAN-liityntäpisteeseen? [\(sivu 174\)](#page-173-2)** ohjeita asetusten muuttamisesta.

#### Mitä kanavat ovat?

- ❑ WLAN-tietoliikenteessä käytetään jaettuja taajuuskaistoja, joita kutsutaan kanaviksi. Kolmannen osapuolen WLAN-liityntäpistekanavat on mahdollisesti määritetty eri kanaville kuin Sony-laitteet.
- ❑ Jos käytät WLAN-liityntäpistettä, tutustu liityntäpisteen mukana toimitetussa käyttöoppaassa oleviin tietoihin yhdistämisestä.

<span id="page-176-0"></span>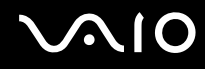

#### Miksi verkkoyhteys lakkaa toimimasta, kun vaihdan salausavaimen?

Kahden sisäänrakennetulla langattomalla verkkoyhteydellä varustetun tietokoneen vertaisverkkoyhteys voi katketa, kun salausavainta muutetaan. Voit joko muuttaa salausavaimen takaisin alkuperäisen profiilin mukaiseksi tai syöttää avaimen uudelleen molempiin tietokoneisiin, jolloin avaimet vastaavat toisiaan.

#### Miten avaan VAIO Smart Network -ikkunan?

Voit avata **VAIO Smart Network** -ikkunan tietokoneen työpöydälle seuraavasti:

- **1** Valitse **Käynnistä**, **Kaikki ohjelmat** ja **VAIO Control Center**.
- **2** Valitse **Network Connections** ja **VAIO Smart Network**.
- **3** Valitse oikeanpuoleisesta ruudusta **Advanced**.

#### ✍

Lisätietoja **VAIO Smart Network** -ohjelmasta on ohjelman ohjetiedostossa.

<span id="page-177-1"></span>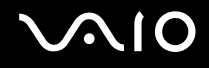

## <span id="page-177-0"></span>Bluetooth-tekniikka

#### Mitä pitäisi tehdä, jos muut Bluetooth-laitteet eivät löydä tietokonetta?

- ❑ Varmista, että Bluetooth-toiminto on käytössä molemmissa laitteissa.
- ❑ Jos **WIRELESS**-merkkivalo ei pala, aseta **WIRELESS**-kytkin ON-asentoon.
- ❑ Bluetooth-toimintoa ei voi käyttää, kun tietokone on virransäästötilassa. Palauta tietokone normaalitilaan ja aseta **WIRELESS**-kytkin ON-asentoon.
- ❑ Tietokone ja toinen laite saattavat olla liian kaukana toisistaan. Langaton Bluetooth-tekniikka toimii parhaiten, jos laitteiden välimatka on alle 10 metriä.

#### Miksei tietokone löydä muita Bluetooth-laitteita?

Jos yhdistetty laite on yhdistetty myös johonkin toiseen laitteeseen, se ei ehkä näy **Bluetooth-laitteet**-ikkunassa tai et ehkä pysty muodostamaan yhteyttä siihen.

#### Mitä pitäisi tehdä, jos en löydä Bluetooth-laitetta, johon haluan muodostaa yhteyden?

- ❑ Tarkista, että Bluetooth-toiminto on päällä laitteessa, johon haluat muodostaa yhteyden. Katso lisätietoja toisen laitteen oppaasta.
- ❑ Jos laite, johon haluat muodostaa yhteyden, on jo yhteydessä toisen Bluetooth-laitteen kanssa, sitä ei ehkä löydy tai se ei pysty olemaan yhteydessä tietokoneen kanssa.
- ❑ Toimi seuraavasti, kun haluat, että muut Bluetooth-laitteet pystyvät olemaan yhteydessä tietokoneeseesi:
	- **1** Valitse **Käynnistä**, valitse **Ohjauspaneeli**, valitse **Laitteisto ja äänet**, valitse **Bluetooth-laitteet** ja valitse **Bluetooth-asetukset**.
	- **2** Valitse **Asetukset**-välilehti ja valitse **Salli Bluetooth-laitteille tämän tietokoneen havaitseminen** -valintaruutu.

<span id="page-178-0"></span>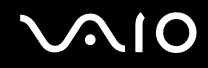

### Mitä pitäisi tehdä, jos muut Bluetooth-laitteet eivät pysty muodostamaan yhteyttä tietokoneeseen?

- ❑ Varmista, että muut laitteet on todennettu.
- ❑ Jos haluat, että muut Bluetooth-laitteet pystyvät olemaan yhteydessä tietokoneeseesi, noudata seuraavia ohjeita:
	- **1** Valitse **Käynnistä**, valitse **Ohjauspaneeli**, valitse **Laitteisto ja äänet**, valitse **Bluetooth-laitteet** ja valitse **Bluetooth-asetukset**.
	- **2** Valitse **Asetukset**-välilehti ja valitse **Salli Bluetooth-laitteille tämän tietokoneen havaitseminen** -valintaruutu.
- ❑ Tiedonsiirron maksimietäisyys voi olla alle 10 metriä laitteiden välisten esteiden, radioaaltojen laadun ja käyttöjärjestelmän sekä ohjelmiston mukaan. Siirrä tietokone ja Bluetooth-laitteet lähemmäksi toisiaan.
- ❑ Jos laite, johon haluat muodostaa yhteyden, on jo yhteydessä toisen Bluetooth-laitteen kanssa, sitä ei ehkä löydy tai se ei pysty olemaan yhteydessä tietokoneen kanssa.
- ❑ Tarkista, että Bluetooth-toiminto on päällä laitteessa, johon haluat muodostaa yhteyden. Katso lisätietoja toisen laitteen oppaasta.

<span id="page-179-0"></span>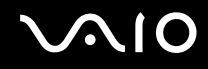

#### Miksi Bluetooth-yhteys on hidas?

- ❑ Tiedonsiirtonopeus riippuu laitteiden välisistä esteistä ja välimatkasta sekä radioaaltojen laadusta ja käytetystä käyttöjärjestelmästä ja ohjelmistosta. Siirrä tietokone ja Bluetooth-laitteet lähemmäksi toisiaan.
- ❑ Myös muut laitteet käyttävät samaa 2,4 GHz:n taajuutta, jota käyttävät Bluetooth-yhteydessä ja langattomassa lähiverkossa olevat laitteet. Bluetooth-laitteissa käytetty tekniikka minimoi muiden samaa aallonpituutta käyttävien laitteiden aiheuttamat häiriöt. Tämä voi kuitenkin heikentää viestintänopeutta ja supistaa viestintäpeittoa. Muiden laitteiden aiheuttamat häiriöt voivat myös estää tiedonsiirron kokonaan.
- ❑ Etäisyys ja mahdolliset esteet vaikuttavat yhteyden toimivuuteen. Sinun on ehkä siirrettävä tietokone pois esteiden läheltä tai lähemmäs käyttämääsi liityntäpistettä.
- ❑ Selvitä, mitä esteitä on tietokoneen ja sen laitteen välillä, johon se on liitetty.
- ❑ Bluetooth-standardin rajoitusten ja ympäristöstä aiheutuvien sähkömagneettisten häiriöiden vuoksi suuret tiedostot saattavat joskus vioittua jatkuvan tiedonsiirron aikana.

#### Mitä pitäisi tehdä, jos tietokone muuttuu epävakaaksi Bluetooth-äänilaitteen käytön aikana?

Tietokoneen toiminta saattaa muuttua epävakaaksi, jos muutat äänentoistolaitteen Bluetooth-äänilaitteeksi kesken ääni- tai videotiedoston toiston.

Kun haluat toistaa äänitiedoston Bluetooth-äänilaitteella, liitä ensin Bluetooth-äänilaite tietokoneeseen ja käynnistä sitten ääni- tai videotiedoston toisto.

Lisätietoja Bluetooth-äänilaitteen liittämisestä on ohjetiedostossa.
<span id="page-180-0"></span>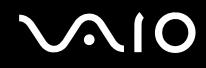

#### Miksi en pysty käyttämään tietokoneeseen liitetyn Bluetooth-laitteen tukemia palveluita?

Yhteys voidaan muodostaa vain palveluihin, joita myös Bluetooth-toimintoa käyttävä tietokone tukee. Bluetooth-toimintoon liittyviä lisätietoja on **Windowsin Ohjeessa ja tuessa**. Saat **Windowsin Ohjeen ja tuen** käyttöösi valitsemalla **Käynnistä** ja **Ohje ja tuki**.

#### Saako Bluetooth-tekniikkaa käyttävää laitetta käyttää lentokoneessa?

Bluetooth-tekniikkaa käytettäessä tietokone lähettää tietoja 2,4 GHz:n radiotaajuudella. Häiriöille alttiissa paikoissa, kuten sairaaloissa ja lentokoneissa, voi radiohäiriöiden estämiseksi olla Bluetooth-laitteiden käyttöä koskevia rajoituksia. Tarkista henkilökunnalta, onko tietokoneen Bluetooth-toiminnon käyttö sallittua.

#### Miksi en pysty käyttämään Bluetooth-toimintoa, kun kirjaudun tietokoneeseen tavallisena käyttäjänä?

Bluetooth-toiminnon käyttöä ei ehkä ole sallittu tietokoneen tavallisille käyttäjätileille. Kirjaudu tietokoneeseen käyttäjänä, jolla on järjestelmänvalvojan oikeudet.

#### Miksi en voi muodostaa yhteyttä Bluetooth-laitteeseen PAN-verkon (Personal Area Network) kautta?

Yhteyttä ei voi muodostaa PAN-verkon kautta, jos laite, johon yhteys halutaan muodostaa, ei tue Bluetooth-yhteyksiä Personal Area Network User (PANU) -tilassa.

<span id="page-181-0"></span>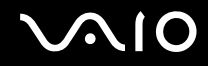

#### Miksen pysty käyttämään Bluetooth-laitteita, kun käyttäjää vaihdetaan?

Bluetooth-laitteet eivät toimi oikein, jos käyttäjää vaihdetaan kirjautumatta ulos järjestelmästä. Kirjaudu ulos ennen käyttäjän vaihtamista. Voit kirjautua ulos järjestelmästä valitsemalla **Käynnistä**, **Lukitse**-painikkeen vieressä oleva nuoli ja **Kirjaudu ulos**.

#### Miksen voi vaihtaa käyntikorttitietoja matkapuhelimen kanssa?

Käyntikortin tietojen vaihtamiselle ei ole tukea.

<span id="page-182-0"></span>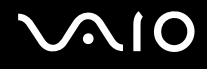

# Optiset levyt

#### Miksi tietokone lakkaa toimimasta, kun yritän lukea levyä?

Levy, jota tietokone yrittää lukea, voi olla likainen tai vahingoittunut. Toimi seuraavasti:

- **1** Käynnistä tietokone uudelleen painamalla **Ctrl**+**Alt**+**Delete**-näppäimiä, napsauttamalla **Sammuta**-painikkeen vieressä olevaa nuolta ja valitsemalla **Käynnistä uudelleen**.
- **2** Ota levy pois optisesta levyasemasta.
- **3** Tarkista, ettei levy ole likainen tai vahingoittunut. Jos levy täytyy puhdistaa, katso ohjeet kohdasta **Levyjen käsitteleminen [\(sivu 149\)](#page-148-0)**.

#### Mitä pitäisi tehdä, jos levykelkka ei aukea?

- ❑ Varmista, että tietokone on päällä.
- ❑ Jos **VAIO Power Management** estää virransyötön optiseen levyasemaan, optisen levyaseman poistopainike ei toimi. Käytä numeronäppäimistön yläpuolella olevaa levyaseman poistopainiketta. Huomaa, että levyasemakelkan poistaminen kestää jonkin aikaa, jos optisessa levyasemassa ei ole virtaa.
- ❑ Jos poistopainike ei toimi, valitse **Käynnistä**, valitse **Tietokone**, napsauta optisen levyaseman kuvaketta hiiren kakkospainikkeella ja valitse **Poista levy**.
- ❑ Jos mikään edellä esitetyistä keinoista ei toimi, työnnä poistopainikkeen lähellä olevaan manuaaliseen varapoistoreikään ohut suora esine (esimerkiksi paperinliitin).
- ❑ Yritä käynnistää tietokone uudelleen.

<span id="page-183-0"></span>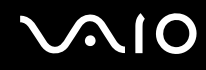

#### Mitä pitää tehdä, jos tietokoneella ei voi toistaa levyä?

- ❑ Varmista, että levy on optisessa levyasemassa etikettipuoli ylöspäin.
- ❑ Varmista, että tarvittavat ohjelmat on asennettu valmistajan ohjeiden mukaisesti.
- ❑ Jos levy on likainen tai vahingoittunut, tietokone lakkaa vastaamasta. Toimi seuraavasti:
	- **1** Käynnistä tietokone uudelleen painamalla **Ctrl**+**Alt**+**Delete**-näppäimiä, napsauttamalla **Sammuta**-painikkeen vieressä olevaa nuolta ja valitsemalla **Käynnistä uudelleen**.
	- **2** Ota levy pois optisesta levyasemasta.
	- **3** Tarkista, ettei levy ole likainen tai vahingoittunut. Jos levy täytyy puhdistaa, katso ohjeet kohdasta **Levyjen käsitteleminen [\(sivu 149\)](#page-148-0)**.
- ❑ Jos toistat levyä eikä ääntä kuulu, tee jokin seuraavista toimista:
	- □ Ääni voi olla kytketty pois  $\sqrt{\frac{4}{x}}$ -painikkeella. Paina painiketta uudelleen.
	- □ Ääni voi olla vaimennettu  $\text{[}^{\_}\_$ -painikkeella. Paina  $\text{[}^{\_}\_$ -painiketta useita kertoja tai pidä painike painettuna, kunnes äänenvoimakkuus on riittävä.
	- ❑ Tarkista asetukset napsauttamalla hiiren kakkospainikkeella tehtäväpalkin äänenvoimakkuuden kuvaketta ja valitsemalla **Avaa Äänenvoimakkuuden mikseri**.
	- ❑ Tarkista äänimikserin voimakkuusasetus.
	- ❑ Jos käytät ulkoisia kaiuttimia, tarkista kaiuttimien äänenvoimakkuuden asetukset sekä kaiuttimien ja tietokoneen väliset liitännät.
	- ❑ Varmista, että oikea ohjainohjelmisto on asennettuna. Toimi seuraavasti:
	- **1** Valitse **Käynnistä** ja valitse **Ohjauspaneeli**.
	- **2** Valitse **Järjestelmä ja ylläpito**.
	- **3** Valitse **Järjestelmä**.

<span id="page-184-0"></span>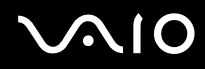

**4** Valitse vasemmasta ruudusta **Laitehallinta**.

Näyttöön tulee **Laitehallinta**-ikkuna, jossa on luettelo tietokoneen laitteista. Jos luettelossa mainitun laitteen edessä on X-kirjain tai huutomerkki, laite on ehkä otettava käyttöön tai sen ohjain on asennettava uudelleen.

- **5** Avaa tietokoneen optisten levyasemien luettelo kaksoisnapsauttamalla optista levyasemaa.
- **6** Kaksoisnapsauta haluamaasi asemaa. Voit varmistaa ohjainohjelmiston valitsemalla **Ohjain**-välilehteä ja valitsemalla **Ohjaimen tiedot**.
- **7** Sulje ikkuna napsauttamalla **OK**-painiketta.
- ❑ Varmista, ettei levyyn ole kiinnitetty etikettiä. Etiketit voivat irrota optisessa levyasemassa ja vahingoittaa levyasemaa tai aiheuttaa toimintahäiriöitä.
- ❑ Jos näyttöön tulee aluekoodia koskeva varoitus, kyseinen levy ei ehkä ole yhteensopiva optisen levyaseman kanssa. Tarkista levyn kotelosta, että aluekoodi on sama kuin optisessa levyasemassa.
- ❑ Jos huomaat, että tietokoneeseen on tiivistynyt kosteutta, älä käytä tietokonetta ainakaan tuntiin. Kosteuden tiivistyminen voi aiheuttaa toimintahäiriön.
- ❑ Varmista, että tietokone käyttää verkkovirtaa, ja yritä levyn toistamista uudelleen.

<span id="page-185-0"></span>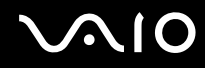

#### Mitä pitäisi tehdä, jos Blu-ray-levyn toisto ei onnistu?

Tietokoneellasi ei ehkä voi toistaa joidenkin Blu-ray-levyjen sisältöä. Voit toistaa tällaisen sisällön lataamalla ja asentamalla **WinDVD BD** -ohjelmiston uusimmat päivitykset **VAIO Update** -toiminnolla.

Päivitysten lataaminen ja asentaminen tietokoneeseen edellyttää Internet-yhteyttä. Tietoja Internet-yhteyden muodostamisesta on kohdassa **Internetin käyttäminen [\(sivu 75\)](#page-74-0)**.

#### Mitä pitäisi tehdä, jos CD-levylle ei pysty kirjoittamaan?

- ❑ Varmista, ettet käynnistä ohjelmistosovelluksia tai salli niiden käynnistyä automaattisesti (edes näytönsäästäjän).
- ❑ Älä käytä näppäimistöä.
- ❑ Jos käytät CD-R/RW-levyä, johon on kiinnitetty tarraetiketti, vaihda se levyyn, jossa ei ole tarraa. Sellaisen levyn käyttö, jossa on tarraetiketti, voi aiheuttaa tallennusvirheen tai muun vaurion.

#### Mitä pitäisi tehdä, jos DVD-levylle ei pysty kirjoittamaan?

- ❑ Varmista, että käytät oikeaa DVD-tallennusvälinettä, jolle voi tallentaa.
- ❑ Tarkista, mikä tallennuskelpoinen DVD-muoto on yhteensopiva optisen asemasi kanssa. Huomaa, että jonkinmerkkiset DVD-tallennusvälineet eivät ehkä toimi.

#### Miksi en pysty kirjoittamaan tietoja Blu-ray-levyille?

**!** Nämä kysymykset ja vastaukset koskevat vain joitakin malleja. Selvitä tietokoneesi optisen aseman tyyppi Tekniset tiedot -online-oppaasta ja katso sitten tiedot tuetuista tallennusvälineistä kohdasta **Optisten levyjen lukeminen ja kirjoittaminen [\(sivu 43\)](#page-42-0)**.

- ❑ Varmista, että optinen levyasema tukee Blu-ray-levyjen kirjoitustoimintoa. DVD±RW/±R DL/RAM -asema ei tue toimintoa.
- ❑ BD-R-levyt eivät ole uudelleentallentavia. BD-R-levylle ei voi lisätä tietoja, eikä levylle kirjoitettuja tietoja voi poistaa.

<span id="page-186-0"></span>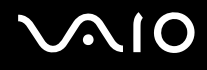

# Näyttö

#### Miksi näyttö pimeni?

- ❑ Tietokoneen näyttö voi pimentyä, jos tietokone ei enää saa virtaa tai on siirtynyt virransäästötilaan (lepotila tai horrostila). Jos tietokone on LCD (Video) -lepotilassa, palauta tietokone normaalitilaan painamalla mitä tahansa näppäintä. Lisätietoja on kohdassa **Virransäästötilojen käyttäminen [\(sivu 125\)](#page-124-0)**.
- ❑ Varmista, että tietokone on liitetty kunnolla virtalähteeseen ja käynnistetty ja että virran merkkivalo palaa.
- ❑ Jos tietokone käyttää akkua, varmista, että akku on asennettu oikein ja ladattu. Lisätietoja on kohdassa **Akun käyttäminen [\(sivu 25\)](#page-24-0)**.
- ❑ Jos näyttökohteeksi on valittu ulkoinen näyttö, paina näppäimiä **Fn**+**F7**. Lisätietoja on kohdassa **Fn-näppäinyhdistelmät ja niihin liittyvät toiminnot [\(sivu 34\)](#page-33-0)**.

#### Mitä pitäisi tehdä, jos TV-näytössä tai HDMI-porttiin kytketyssä ulkoisessa näytössä ei näy kuvaa?

Varmista, että käytät HDCP-yhteensopivaa näyttöä. Kopiointisuojattuja sisältöjä ei voi katsella näytössä, joka ei ole HDCP-yhteensopiva. Lisätietoja on kohdassa **Tietokonenäytön kytkeminen [\(sivu 93\)](#page-92-0)**.

<span id="page-187-0"></span>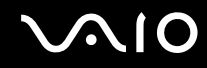

#### Miksi näytössä ei näy videokuvaa?

- ❑ Jos näyttökohteeksi on valittu ulkoinen näyttö ja ulkoinen näyttö irrotetaan, videokuvaa ei voi katsella tietokoneen näytössä. Keskeytä videon toisto, vaihda näyttökohteeksi tietokoneen näyttö ja käynnistä videon toisto uudelleen. Katso **Näyttötilojen valitseminen [\(sivu 97\)](#page-96-0)**. Voit myös vaihtaa näyttökohteen painamalla **Fn**+**F7**. Lisätietoja on kohdassa **Fn-näppäinyhdistelmät ja niihin liittyvät toiminnot [\(sivu 34\)](#page-33-0)**.
- ❑ Tietokoneessa ei ehkä ole riittävästi näyttömuistia suuritarkkuuksisen videokuvan näyttämiseen. Pienennä tällöin LCD-näytön tarkkuutta.

Voit muuttaa näytön tarkkuutta seuraavasti:

- **1** Napsauta työpöytää hiiren kakkospainikkeella ja valitse **Mukauta**.
- **2** Valitse **Näytön asetukset**.
- **3** Jos haluat pienentää näytön tarkkuutta, siirrä **Tarkkuus**-kohdan alla olevaa liukusäädintä vasemmalle. Jos haluat suurentaa näytön tarkkuutta, siirrä liukusäädintä oikealle.

✍ Voit tarkistaa käytettävissä olevan grafiikka- ja näyttömuistin kokonaismäärän. Napsauta työpöytää hiiren kakkospainikkeella ja valitse **Mukauta** ja valitse sitten **Näytön asetukset**, **Lisäasetukset** ja **Sovitin**-välilehti. Arvo saattaa olla eri kuin muistin todellinen määrä.

#### Mitä pitäisi tehdä, jos näyttö on tumma?

Lisää tietokoneen näytön kirkkautta painamalla **Fn**+**F6**.

#### Miksi nestekidenäytön kirkkaus vaihtelee odottamattomasti, kun kirkkautta säädetään tai kun tietokone palautetaan lepotilasta normaalitilaan?

Ilmiö saattaa esiintyä LED-taustavalaistulla näytöllä varustetuissa malleissa, jos nestekidenäytön värejä ei ole kalibroitu. Kyseessä ei ole toimintahäiriö.

<span id="page-188-0"></span>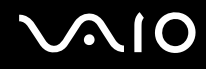

#### Mitä pitäisi tehdä, jos nestekidenäytön kirkkaus vaihtuu?

Näytön LCD-kirkkausasetus, joka määritetään **Fn**+**F5**/**F6**-näppäimillä, on väliaikainen. Se voi palata alkuperäiseen asetukseen, jos tietokone palaa lepo- tai horrostilasta normaalitilaan. Voit tallentaa kirkkausasetukset seuraavasti:

- **1** Napsauta tehtäväpalkissa olevaa virtakuvaketta hiiren kakkospainikkeella ja valitse **Virranhallinta-asetukset**.
- **2** Valitse nykyisestä virrankäyttösuunnitelmasta vaihtoehto **Muuta suunnitelman asetuksia**.
- **3** Valitse **Muuta virranhallinnan lisäasetuksia**.
- **4** Valitse **Lisäasetukset**-välilehti.
- **5** Kaksoisnapsauta **Näyttö**.
- **6** Säädä LCD-kirkkausasetus sitä vastaavasta kohdasta.

#### Mitä pitäisi tehdä, jos ulkoisessa näytössä ei näy mitään?

Jos et voi vaihtaa näyttökohdetta painamalla **Fn**+**F7**, ulkoisen näytön asetuksia on muutettava **VAIO Control Center** -ikkunassa. Voit muuttaa asetuksia avaamalla **VAIO Control Center** -ikkunan, valitsemalla ulkoisen näytön ohjausvalinnan ja valitsemalla valintaruudun, joka muuttaa ulkoisen näytön havaitsemisasetuksia. Yritä sitten vaihtaa näyttökohdetta painamalla **Fn**+**F7**.

<span id="page-189-0"></span>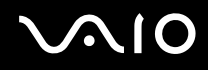

#### Miten otan käyttöön Windows Aeron?

**!** Nämä kysymykset ja vastaukset koskevat vain joitakin malleja.

Voit ottaa Windows Aeron käyttöön seuraavasti:

- **1** Valitse **Käynnistä** ja valitse **Ohjauspaneeli**.
- **2** Valitse **Ulkoasu ja mukauttaminen** -kohdasta **Mukauta värit**.
- **3** Valitse **Avaamalla perinteisen ulkoasun ominaisuudet saat lisää värivaihtoehtoja**.
- **4** Valitse **Ulkoasu**-välilehden **Väriteema**-vaihtoehdoista **Windows Aero**.
- **5** Napsauta **OK**-painiketta.

Lisätietoja Windows Aero -ominaisuuksista, kuten Windows Flip 3D -toiminnosta, on kohdassa **Windows Ohje ja tuki**.

<span id="page-190-0"></span>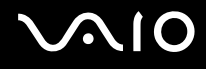

# Tulostaminen

#### Mitä pitäisi tehdä, jos en pysty tulostamaan asiakirjaa?

- ❑ Varmista, että tulostin on päällä ja että tulostimen kaapeli on liitetty tulostimen ja tietokoneen portteihin kunnolla.
- ❑ Varmista, että tulostin on yhteensopiva tietokoneeseen asennetun Windows-käyttöjärjestelmän kanssa.
- ❑ Ennen tulostimen käyttöä voit joutua asentamaan tulostinohjainohjelmiston. Lisätietoja on tulostimen mukana toimitetussa käyttöoppaassa.
- ❑ Jos tulostin ei toimi, kun tietokone palaa virransäästötilasta (lepotilasta tai horrostilasta), käynnistä tietokone uudelleen.
- ❑ Jos tulostimessa on käytössä kaksisuuntainen tiedonsiirto, tämän ominaisuuden poistaminen käytöstä tietokoneessa saattaa mahdollistaa tulostuksen. Toimi seuraavasti:
	- **1** Valitse **Käynnistä** ja valitse **Ohjauspaneeli**.
	- **2** Valitse **Laitteisto ja äänet** -kohdasta **Tulostin**.
	- **3** Napsauta hiiren kakkospainikkeella tulostinkuvaketta ja valitse **Ominaisuudet**.
	- **4** Napsauta **Portit**-välilehteä.
	- **5** Poista **Kaksisuuntaisuuden tuki** -valintaruudun valinta.
	- **6** Napsauta **OK**-painiketta.

Muutos poistaa käytöstä tulostimen kaksisuuntaista tietoliikennettä edellyttävät ominaisuudet, kuten tiedonsiirron, tilan valvonnan ja etäpaneelin.

<span id="page-191-0"></span>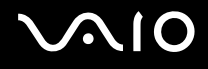

# Mikrofoni

#### Mitä pitäisi tehdä, jos mikrofoni ei toimi?

- ❑ Jos käytät ulkoista mikrofonia, varmista, että mikrofoniin on kytketty virta ja että se on liitetty kunnolla tietokoneen mikrofoniliitäntään.
- ❑ Äänensyöttölaite on määritetty väärin. Voit määrittää äänensyöttölaitteen seuraavasti:
	- **1** Sulje kaikki avoimet ohjelmat.
	- **2** Valitse **Käynnistä** ja valitse **Ohjauspaneeli**.
	- **3** Valitse **Laitteisto ja äänet**.
	- **4** Valitse **Ääni**-kohdasta **Äänilaitteiden hallinta**.
	- **5** Valitse **Nauhoitus**-välilehdestä haluttu äänensyöttölaite ja valitse **Aseta oletus**.

#### Miten voin estää mikrofonin äänen kiertämisen?

Mikrofonin ääni kiertää, kun mikrofoniin tulee ulkoisen äänilaitteen kuten kaiuttimen ääni.

Ongelman estämiseksi:

- ❑ Pidä mikrofoni kaukana äänilaitteesta.
- ❑ Pienennä kaiuttimien ja mikrofonin äänenvoimakkuutta.

# <span id="page-192-0"></span>**AIO**

# Hiiri

#### Mitä pitää tehdä, jos tietokone ei tunnista hiirtä?

- ❑ Varmista, että hiiri on kytketty porttiin kunnolla.
- ❑ Käynnistä tietokone uudelleen siten, että hiiri on kytkettynä tietokoneeseen.

#### Mitä pitäisi tehdä, jos osoitin ei liiku, kun liikutan hiirtä?

- ❑ Varmista, ettei tietokoneeseen ole kiinnitetty toista hiirtä.
- ❑ Jos osoitin ei liiku ohjelmiston ollessa käynnissä, sulje sovellusikkuna painamalla **Alt**+**F4**-näppäimiä.
- **□** Jos **Alt**+F4-näppäimet eivät toimi, paina Windows-näppäintä kerran, paina →-näppäintä useita kertoja, valitse ↑- ja m-näppäinten avulla **Käynnistä uudelleen** ja käynnistä tietokone uudelleen painamalla **Enter**-näppäintä.
- ❑ Jos tietokone ei käynnisty uudelleen, paina **Ctrl**+**Alt**+**Delete**-näppäimiä, valitse **Sammuta**-painikkeen vieressä oleva nuoli ↓- ja →-näppäinten avulla, valitse ↑- ja ↓-näppäinten avulla **Käynnistä uudelleen** ja käynnistä tietokone uudelleen painamalla **Enter**-näppäintä.
- ❑ Jos tietokone ei käynnisty uudelleen, pidä virtapainiketta painettuna, kunnes tietokone sammuu.

#### **!**

Tietokoneen sammuttaminen virtapainiketta painamalla voi aiheuttaa tallentamattomien tietojen häviämisen.

<span id="page-193-0"></span>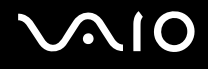

# Kaiuttimet

#### Mitä pitäisi tehdä, jos ulkoiset kaiuttimet eivät toimi?

- ❑ Jos käytät ohjelmaa, jossa on äänenvoimakkuuden säätömahdollisuus, varmista, että voimakkuus on säädetty halutulle tasolle. Lisätietoja on ohjelman ohjeessa.
- ❑ Varmista, että kaiuttimet on kytketty kunnolla ja että äänenvoimakkuus on säädetty riittävän voimakkaaksi, jotta ääni kuuluu.
- ❑ Varmista, että kaiuttimet on suunniteltu käyttämällesi tietokoneelle.
- ❑ Jos kaiuttimissa on vaiennuspainike, aseta se pois päältä.
- □ Ääni voi olla kytketty pois  $\left[\begin{array}{c} \mathcal{L} \end{array}\right]$ -painikkeella. Paina painiketta uudelleen.
- □ Ääni voi olla vaimennettu  $\llbracket \multimap$  -painikkeella. Paina  $\llbracket \multimap$  -painiketta useita kertoja tai pidä painike painettuna, kunnes äänenvoimakkuus on riittävä.
- ❑ Jos kaiuttimet tarvitsevat ulkoista virtaa, varmista, että kaiuttimet on kytketty virtalähteeseen. Lisätietoja on kaiuttimien mukana toimitetussa käyttöoppaassa.
- ❑ Tarkista Windowsin äänenvoimakkuuden säätimet napsauttamalla tehtäväpalkin äänenvoimakkuuden kuvaketta.
- ❑ Äänentoistolaite on määritetty väärin. Katso äänilaitteen vaihtamisohjeet kohdasta **Äänilaitteen vaihtaminen [\(sivu 200\)](#page-199-0)**.

<span id="page-194-0"></span>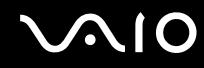

#### Mitä pitäisi tehdä, jos sisäisistä kaiuttimista ei kuulu ääntä?

- ❑ Jos käytät ohjelmaa, jossa on äänenvoimakkuuden säätömahdollisuus, varmista, että voimakkuus on säädetty halutulle tasolle. Lisätietoja on ohjelman ohjeessa.
- □ Ääni voi olla kytketty pois  $*$  -painikkeella. Paina painiketta uudelleen.
- □ Ääni voi olla vaimennettu  $\boxed{\underline{\frown}}$ -painikkeella. Paina  $\boxed{\frown}$ -painiketta useita kertoja tai pidä painike painettuna, kunnes äänenvoimakkuus on riittävä.
- ❑ Tarkista Windowsin äänenvoimakkuuden säätimet napsauttamalla tehtäväpalkin äänenvoimakkuuden kuvaketta.
- ❑ Äänentoistolaite on määritetty väärin. Katso äänilaitteen vaihtamisohjeet kohdasta **Äänilaitteen vaihtaminen [\(sivu 200\)](#page-199-0)**.

<span id="page-195-0"></span>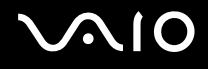

# Kosketuslevy

#### Mitä pitäisi tehdä, jos kosketuslevy ei toimi?

- ❑ Olet ehkä estänyt kosketuslevyn käytön ilman, että olet kiinnittänyt tietokoneeseen hiirtä. Katso kohta **Kosketuslevyn käyttäminen [\(sivu 35\)](#page-34-0)**.
- ❑ Varmista, että tietokoneeseen ei ole liitetty hiirtä.
- ❑ Jos osoitin ei liiku ohjelmiston ollessa käynnissä, sulje sovellusikkuna painamalla **Alt**+**F4**-näppäimiä.
- **□** Jos **Alt**+F4-näppäimet eivät toimi, paina Windows-näppäintä kerran, paina →-näppäintä useita kertoja, valitse ↑- ja m-näppäinten avulla **Käynnistä uudelleen** ja käynnistä tietokone uudelleen painamalla **Enter**-näppäintä.
- ❑ Jos tietokone ei käynnisty uudelleen, paina **Ctrl**+**Alt**+**Delete**-näppäimiä, valitse **Sammuta**-painikkeen vieressä oleva nuoli ↓- ja →-näppäinten avulla, valitse ↑- ja ↓-näppäinten avulla **Käynnistä uudelleen** ja käynnistä tietokone uudelleen painamalla **Enter**-näppäintä.
- ❑ Jos tietokone ei käynnisty uudelleen, pidä virtapainiketta painettuna, kunnes tietokone sammuu.

**!** Tietokoneen sammuttaminen virtapainiketta painamalla voi aiheuttaa tallentamattomien tietojen häviämisen.

<span id="page-196-0"></span>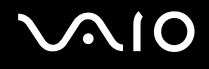

# Näppäimistö

#### Mitä pitäisi tehdä, jos näppäimistön asetukset ovat virheelliset?

Tietokoneen näppäimistön kieli on mainittu pakkauksessa olevassa etiketissä. Jos valitset toisen alueellisen näppäimistön Windows-asetuksia tehdessäsi, näppäimistöasetukset eivät vastaa toisiaan. Näppäimistöasetukset voi vaihtaa seuraavasti:

- **1** Valitse **Käynnistä** ja valitse **Ohjauspaneeli**.
- **2** Valitse **Aika-, kieli- ja alueasetukset** ja **Aluekohtaiset- ja kieliasetukset**.
- **3** Muuta asetukset haluamiksesi.

#### Mitä pitäisi tehdä, jos en pysty kirjoittamaan näppäimistöllä tiettyjä merkkejä?

Jos et pysty käyttämään numeronäppäimiä, numeronäppäimistö ei ehkä ole aktivoituna **Num Lk** -näppäimen avulla. Tarkista, palaako Num lock -merkkivalo. Jos Num lock -merkkivalo ei pala, aktivoi numeronäppäimet painamalla **Num Lk** -näppäintä ennen numeroiden kirjoittamista.

<span id="page-197-0"></span>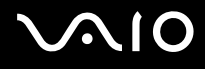

# Levykkeet

#### Miksei tehtäväpalkkiin tule Poista laite turvallisesti -kuvaketta, kun asema on kytkettynä?

Tietokone ei tunnista levykeasemaa. Varmista aluksi, että USB-kaapeli on kytketty USB-porttiin kunnolla. Jos joudut korjaamaan kytkentää, odota hetki, jotta tietokone tunnistaa aseman. Jos kuvake ei tule näkyviin, toimi seuraavasti:

- **1** Sulje kaikki levykeasemaa käyttävät ohjelmat.
- **2** Odota, että levykeaseman merkkivalo sammuu.
- **3** Poista levyke painamalla poistopainiketta ja irrota USB-levykeasema tietokoneesta.
- **4** Kytke levykeasema uudelleen työntämällä USB-liitin USB-porttiin.
- **5** Käynnistä tietokone uudelleen valitsemalla **Käynnistä**, **Lukitse**-painikkeen vieressä oleva nuoli ja **Käynnistä uudelleen**.

#### Mitä pitäisi tehdä, jos levykkeelle ei pysty kirjoittamaan?

- ❑ Varmista, että levyke on asetettu asemaan oikein.
- ❑ Jos levyke on asetettu oikein, mutta tietojen kirjoittaminen ei onnistu, levyke voi olla täynnä tai kirjoitussuojattu. Voit käyttää levykettä, jota ei ole kirjoitussuojattu, tai poistaa kirjoitussuojausominaisuuden käytöstä.

# <span id="page-198-0"></span> $\bigcirc$ 10

# Audio/Video

#### Mitä pitäisi tehdä, jos digitaalisen videokameran käyttö ei onnistu?

Jos näkyviin tulee viesti, joka ilmoittaa i.LINK-laitteen olevan irti tai poissa päältä, i.LINK-kaapeli ei ehkä ole kunnolla kiinni tietokoneen tai kameran liitäntäportissa. Irrota kaapeli ja kytke se takaisin. Lisätietoja on kohdassa **i.LINK-laitteen kytkeminen [\(sivu 105\)](#page-104-0)**.

#### ✍

i.LINK on Sony Corporationin tavaramerkki, jota käytetään ainoastaan ilmoittamaan, että tuote sisältää IEEE 1394 -liitännän. i.LINK-yhteyden muodostamismenettely vaihtelee käytettyjen sovellusohjelmien, käyttöjärjestelmien ja i.LINK-yhteensopivien laitteiden mukaan. Kaikki i.LINK-yhteydellä varustetut laitteet eivät välttämättä pysty viestimään keskenään. Lisätietoja käyttöolosuhteista ja asianmukaisesta liittämisestä on yhteensopivan i.LINK-laitteen mukana toimitetussa käyttöoppaassa. Ennen kuin liität järjestelmään yhteensopivan i.LINK-oheislaitteen, kuten CD-RW- tai kiintolevyaseman, on varmistettava käyttöjärjestelmän yhteensopivuus ja vaaditut käyttöolosuhteet.

#### Miten Windows-käyttöjärjestelmän käynnistysääni poistetaan käytöstä?

Voit poistaa käynnistysäänen käytöstä seuraavasti:

- **1** Valitse **Käynnistä** ja valitse **Ohjauspaneeli**.
- **2** Valitse **Laitteisto ja äänet**.
- **3** Valitse **Ääni**-kohdasta **Äänilaitteiden hallinta**.
- **4** Poista **Äänet**-välilehdestä **Soita Windowsin käynnistysääni** -valintaruudun valinta.
- **5** Napsauta **OK**-painiketta.

<span id="page-199-1"></span>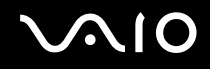

### <span id="page-199-0"></span>Äänilaitteen vaihtaminen

Jos **HDMI**-porttiin tai kuuloke/**OPTICAL OUT** -liitäntään kytketystä äänilaitteesta ei kuulu ääntä, äänilaitemääritystä on muutettava.

- **1** Sulje kaikki avoimet ohjelmat.
- **2** Valitse **Käynnistä** ja valitse **Ohjauspaneeli**.
- **3** Valitse **Laitteisto ja äänet**.
- **4** Valitse **Ääni**-kohdasta **Äänilaitteiden hallinta**.
- **5** Valitse **Toistaminen**-välilehdestä haluttu äänentoistolaite ja valitse **Aseta oletus**.

#### Mitä pitäisi tehdä, jos HDMI-porttiin tai kuuloke/OPTICAL OUT -liitäntään kytketystä äänentoistolaitteesta ei kuulu ääntä?

- ❑ Kun olet kytkenyt laitteen **HDMI**-porttiin tai kuuloke/**OPTICAL OUT** -liitäntään, sinun on vaihdettava äänilaite, jotta laitteesta kuuluisi ääntä. Katso tarkempia tietoja kohdasta **Äänilaitteen vaihtaminen [\(sivu 200\)](#page-199-0)**.
- ❑ Jos et edelleenkään kuule ääntä äänentoistolaitteista, toimi seuraavasti:
	- **1** Suorita vaiheet 1–4 kohdasta **Äänilaitteen vaihtaminen [\(sivu 200\)](#page-199-0)**.
	- **2** Valitse **Toistaminen**-välilehdestä HDMI- tai S/PDIF-kuvake ja valitse **Ominaisuudet**.
	- **3** Napsauta **Lisäasetukset**-välilehteä.
	- **4** Valitse laitteen tukema näytteenottotaajuus ja bittisyvyys (esimerkiksi 48 000 Hz, 16 bittiä).
	- **5** Napsauta **OK**-painiketta.

<span id="page-200-0"></span>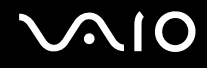

#### Miten toistan Dolby Digital- tai DTS-ääntä S/PDIF- tai HDMI-yhteensopivan laitteen kautta?

Voit toistaa levyn Dolby Digital- tai DTS-äänen tietokoneeseen kytketyn S/PDIF- tai HDMI-yhteensopivan laitteen kautta seuraavasti:

- **1** Valitse **Käynnistä** ja valitse **Ohjauspaneeli**.
- **2** Valitse **Laitteisto ja äänet**.
- **3** Valitse **Ääni**-kohdasta **Äänilaitteiden hallinta**.
- **4** Valitse **Toistaminen**-välilehdestä optisen lähdön kuvake tai HDMI-kuvake ja valitse **Ominaisuudet**.
- **5** Valitse **Tuetut muodot** -välilehti.
- **6** Valitse **DTS-ääni Audio** ja **Dolby Digital** -valintaruudut.
- **7** Napsauta **OK**-painiketta.

**!** Jos Dolby Digital- tai DTS-ääntä lähetetään laitteelle, joka ei tue sitä, laite ei toista mitään ääntä. Jos näin tapahtuu, poista **DTS-ääni Audio**- ja **Dolby Digital** -valintaruutujen valinta.

# <span id="page-201-0"></span>**AIO**

# Memory Stick -muistikortit

#### Mitä pitäisi tehdä, jos en voi käyttää VAIO-tietokoneessa alustettua Memory Stick -muistikorttia muissa laitteissa?

Memory Stick -muistikortti täytyy ehkä alustaa uudelleen.

Memory Stick -muistikortin alustaminen uudelleen poistaa kaikki kortille aiemmin tallennetut tiedostot, myös musiikkitiedostot. Ennen Memory Stick -muistikortin alustamista varmuuskopioi tärkeät tiedot ja varmista, ettei kortilla ole säilytettäviä tiedostoja.

- **1** Kopioi tiedostot tai kuvat Memory Stick -muistikortilta tietokoneen kiintolevylle\* .
- **2** Alusta Memory Stick -muistikortti kohdan **Voit alustaa Memory Stick -muistikortin seuraavasti [\(sivu 65\)](#page-64-0)** ohjeiden mukaisesti.
- \* Tietokoneessa saattaa sen mallista riippuen olla kiintolevyn lisäksi kaksi sisäänrakennettua flash-muistiasemaa. Lisätietoja tietokoneen tallennusvälinekokoonpanosta on Tekniset tiedot -online-oppaassa.

#### Miksi en pysty tallentamaan musiikkitiedostoja Memory Stick -muistikortille?

Tekijänoikeudella suojattua musiikkia voi tallentaa vain MagicGate-logolla varustetuille Memory Stick -muistikorteille.

**!** Tallennetun musiikin käyttäminen edellyttää tekijänoikeuden haltijoiden lupaa.

Sony ei vastaa musiikkitiedostoista, joita ei voi tallentaa CD-levyltä tai ladata muista lähteistä.

<span id="page-202-0"></span>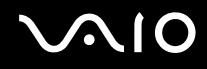

#### Voinko kopioida digitaalikameran kuvia Memory Stick -muistikortille?

Kyllä. Voit myös katsella Memory Stick -yhteensopivilla digitaalikameroilla tallennettuja videoleikkeitä.

#### Miksi en pysty kirjoittamaan tietoja Memory Stick -muistikortille?

Joissakin Memory Stick -muistikorteissa on kortin tyhjennyksen estävä kytkin, jolla voidaan estää tietojen tahaton poistaminen tai korvaaminen. Varmista, että kortin tyhjennyksen estävä kytkin on pois päältä.

<span id="page-203-0"></span>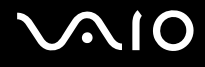

# **Oheislaitteet**

#### Mitä pitäisi tehdä, jos USB-laitteen kytkeminen ei onnistu?

- ❑ Tarkista tarvittaessa, että USB-laitteeseen on kytketty virta ja että se käyttää omaa virtalähdettään. Jos esimerkiksi käytät digitaalikameraa, tarkista, että akussa on varausta. Jos käytät tulostinta, tarkista, että virtajohto on kytketty kunnolla pistorasiaan.
- ❑ Kokeile tietokoneen toisen USB-portin käyttämistä. Ohjain on ehkä asennettu tiettyyn porttiin, kun laite on liitetty tietokoneeseen ensimmäisen kerran.
- ❑ Lisätietoja on USB-laitteen mukana toimitetussa käyttöoppaassa. Laitteen kytkeminen voi edellyttää jonkin ohjelman asentamista.
- ❑ Kytke porttiin yksinkertainen, vähän virtaa käyttävä laite, kuten hiiri, jotta voit varmistaa, että portti toimii.
- ❑ USB-keskittimet voivat estää laitteen toiminnan virranjakeluvirheen vuoksi. Suosittelemme laitteen liittämistä suoraan tietokoneeseen ilman keskitintä.

<span id="page-204-0"></span>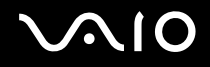

# Tukivaihtoehdot

Tässä osassa on tietoja siitä, mistä saat vastauksia VAIO-tietokonetta koskeviin kysymyksiin.

- ❑ **Sonyn tukipalvelut [\(sivu 206\)](#page-205-1)**
- ❑ **e-Support [\(sivu 207\)](#page-206-0)**

<span id="page-205-0"></span>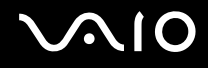

# <span id="page-205-1"></span>Sonyn tukipalvelut

Voit hankkia tukitietoja seuraavista lähteistä seuraavassa järjestyksessä.

Lisätietoja tietokoneen mukana toimitetuista painetuista käyttöohjeista ja muista tietolähteistä on kohdassa **Dokumentaatio [\(sivu 8\)](#page-7-0)**.

- ❑ Ohjelmiston käyttöohjeita on ohjelman mukana tulevissa online-ohjetiedostoissa.
- ❑ Käytä **Windowsin Ohjeen ja tuen** hakutoimintoa, jonka saat käyttöön pitämällä Microsoft Windows -näppäintä painettuna ja painamalla **F1**-näppäintä.
- ❑ **VAIO-Link-sivusto**: Jos sinulla on tietokoneeseen liittyviä ongelmia, voit lukea vianmääritysohjeita VAIO-Link-palvelun WWW-sivustosta. Siirry osoitteeseen [http://www.vaio-link.com.](http://www.vaio-link.com)
- ❑ **e-Support**: Tässä<http://www.vaio-link.com>-sivuston vuorovaikutteisessa osassa voit olla yhteydessä tukiryhmäämme Internetin kautta. Henkilökohtaisen käyttäjätilin avulla voit lähettää teknisiä kysymyksiä helposti.
- ❑ **VAIO-Link-puhelintuki**: Ennen kuin otat yhteyttä VAIO-Linkiin puhelimitse, yritä ratkaista ongelma lukemalla painetut asiakirjat ja muut ohjeet.
- ❑ Käy myös Sonyn muissa sivustoissa:
	- ❑ Sivusto<http://www.club-vaio.com>sisältää tietoja VAIO-tietokoneesta sekä kasvavasta VAIO-yhteisöstä.
	- ❑ Sivustossa <http://www.sonystyle-europe.com>voit tehdä online-ostoksia.
	- ❑ Sivusto<http://www.sony.net>sisältää tietoja muista Sony-tuotteista.

#### ✍

Käytössäsi on oltava Internet-yhteys, ennen kuin voit käyttää edellä kuvattuja online-palveluja.

<span id="page-206-1"></span>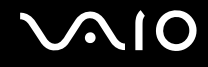

# <span id="page-206-0"></span>e-Support

#### Mikä e-Support on?

Jos et löydä vastausta kysymykseesi tai ratkaisua ongelmaasi käyttöoppaasta tai tukisivustosta [\(http://www.vaio-link.com\)](http://www.vaio-link.com), voit käyttää e-Support-palvelua.

E-Support-palveluportaali on vuorovaikutteinen Internet-sivusto, jonka kautta voit lähettää tietokonetta koskevat tekniset kysymykset tukipalveluumme.

Jokaiselle lähetetylle kysymykselle annetaan ainutkertainen tapausnumero, jotta yhteydenpito sinun ja e-Support-palvelun välillä sujuisi vaivatta.

#### Kuka voi käyttää e-Supportia?

Kaikilla rekisteröidyillä VAIO-asiakkailla on rajoittamaton oikeus VAIO-Linkin e-Support-palvelun WWW-portaaliin.

#### Miten voin käyttää e-Support-portaalia?

Kun rekisteröit tietokoneesi, saat muutaman tunnin kuluttua automaattisesti sähköpostiviestin, jossa on linkki e-Support-palveluportaaliin, asiakastunnuksesi sekä muita tarvittavia perustietoja.

Voit aktivoida käyttäjätilisi napsauttamalla viestissä olevaa linkkiä.

Voit esittää heti ensimmäisen kysymyksesi.

Pääset e-Support-palvelun WWW-portaaliin miltä tahansa tietokoneelta, jossa on toimiva Internet-yhteys.

E-Support-palvelun WWW-portaalissa on kattava ohjetiedosto, jossa on tietoja e-Support-palvelun käyttämisestä.

#### Voinko lähettää kysymykseni omalla äidinkielelläni?

Koska olet yhteydessä e-Support-palveluun portaalin kautta, sinut yhdistetään suoraan keskustietokantaamme, joka hyväksyy ja käsittelee ainoastaan englannin-, ranskan- tai saksankieliset kyselyt.

<span id="page-207-0"></span>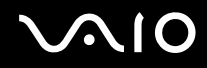

#### Voinko lähettää kysymykseni milloin tahansa?

Kyllä. Voit lähettää kysymyksiä päivästä ja kellonajasta riippumatta. Huomaa kuitenkin, että e-Support-tuki käsittelee kysymyksiä vain maanantaista perjantaihin kello 8–18.

#### Onko e-Supportin käyttäminen maksullista?

Ei, palvelu on maksuton kaikille rekisteröityneille VAIO-asiakkaille.

#### Mistä tiedän, että e-Support-tuki on käsitellyt kysymykseni?

Kun e-Support-tuki on käsitellyt tapauksesi, saat sähköpostiviestin, jossa ilmoitetaan tapauksen päivittämisestä.

# <span id="page-208-0"></span>**Tavaramerkit**

Sony, Battery Checker, Click to Disc, Click to Disc Editor, SonicStage Mastering Studio, VAIO Control Center, VAIO Edit Components, VAIO Media plus, VAIO Movie Story, VAIO MusicBox, VAIO Power Management, VAIO Power Management Viewer ja VAIO Update ovat Sony Corporationin rekisteröityjä tavaramerkkejä.

 $\frac{1}{\sqrt{\frac{1}{\sqrt{1-\frac{1}{2}}}}}}$ 

 ja "Memory Stick", "Memory Stick Duo", "MagicGate", "OpenMG", "MagicGate Memory Stick", "Memory Stick PRO", "Memory Stick PRO-HG", "Memory Stick Micro", "M2", Memory Stick -logo, VAIO ja VAIO-logo ovat Sony Corporationin tavaramerkkejä tai rekisteröityjä tavaramerkkejä.

Blu-ray Disc™ ja Blu-ray Disc -logo ovat Blu-ray Disc Associationin tavaramerkkejä.

Intel, Pentium ja Intel SpeedStep ovat Intel Corporationin tavaramerkkejä tai rekisteröityjä tavaramerkkejä.

Microsoft Windows Vista, Windows Media Center Edition, MS Works, Microsoft Office 2007 Home & Student, Microsoft Office Ready 2007 ja Windows-logo ovat Microsoft Corporationin tavaramerkkejä tai rekisteröityjä tavaramerkkejä Yhdysvalloissa ja muissa maissa.

i.LINK on Sonyn tavaramerkki, jota käytetään ainoastaan ilmoittamaan, että tuote sisältää IEEE 1394 -liitännän.

Roxio Easy Media Creator on Sonic Solutionsin tavaramerkki.

WinDVD for VAIO ja WinDVD BD for VAIO ovat InterVideo Incorporatedin tavaramerkkejä.

ArcSoft ja ArcSoft-logo ovat ArcSoft, Inc:n rekisteröityjä tavaramerkkejä. ArcSoft WebCam Companion on ArcSoft, Inc:n tavaramerkki.

<span id="page-209-0"></span>

Bluetooth-teksti ja logot ovat Bluetooth SIG, Inc:n omistuksessa, ja Sony Corporationilla on niiden käyttölupa. Kaikki muut tavaramerkit ovat omistajiensa tavaramerkkejä.

Mallit ja tekniset tiedot saattavat muuttua ilman ennakkoilmoitusta.

ExpressCard-teksti ja -logot ovat PCMCIA:n omistuksessa, ja Sony Corporationilla on niiden käyttölupa. Kaikki muut tavaramerkit ovat omistajiensa tavaramerkkejä.

SD-logo on tavaramerkki.

SDHC-logo on tavaramerkki.

CompactFlash® on SanDisk Corporationin tavaramerkki.

MultiMediaCard™ on MultiMediaCard Associationin tavaramerkki.

HDMI, HDMI-logo ja High-Definition Multimedia Interface ovat HDMI Licensing LLC:n tavaramerkkejä tai rekisteröityjä tavaramerkkejä.

Kaikki muut järjestelmien, tuotteiden ja palvelujen nimet ovat omistajiensa tavaramerkkejä. Käyttöoppaassa ei ole määritelty ™- tai ®-merkkejä.

Tekniset tiedot saattavat muuttua ilman ennakkoilmoitusta. Kaikki muut tavaramerkit ovat omistajiensa tavaramerkkejä.

Voit tarkistaa Tekniset tiedot -online-oppaasta, mitä ohjelmia tietokoneessasi on käytettävissä.

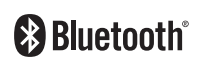

©© 2008 Sony Corporation

<span id="page-210-0"></span>[n](#page-209-0)